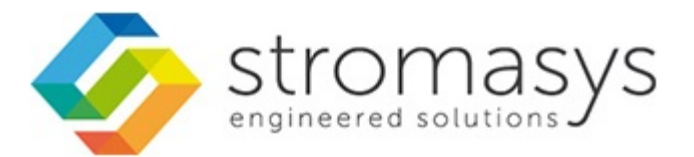

# **CHARON-SSP for Linux - User's Guide**

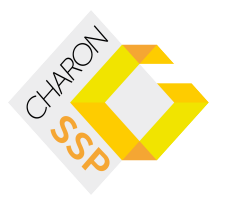

# **Contents**

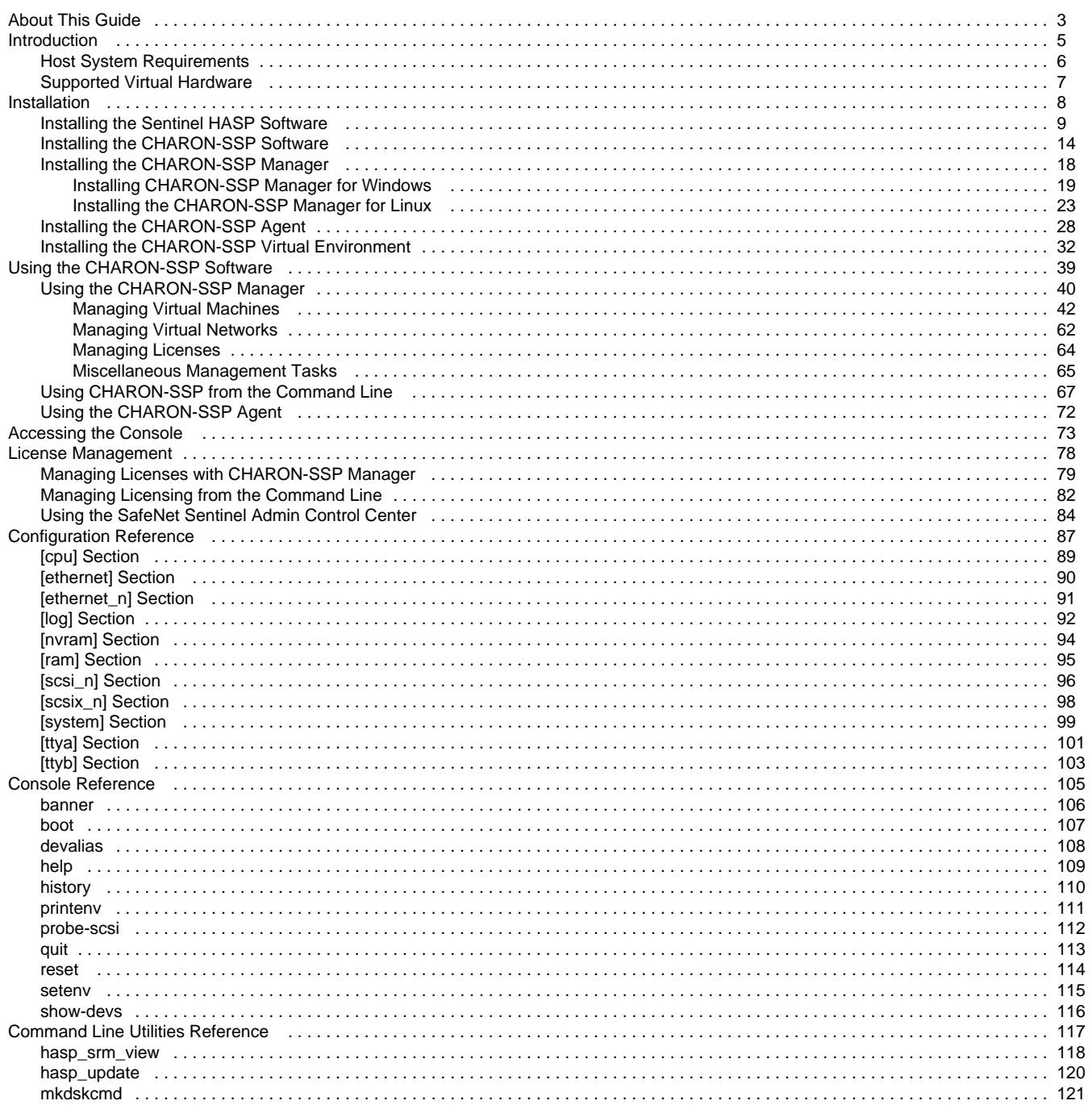

# <span id="page-2-0"></span>About This Guide

This preface describes the conventions and organisation of this user's guide. It also describes its intended audience and how to obtain further copies of this guide, related documentation and further support.

# Intended Audience

This user guide is targeted at anyone attempting to install, configure or manage the CHARON-SSP line of SPARC system virtual machines. While the content of this manual is targeted at general users (not just system managers and administrators) a general, working knowledge of the host platform and its conventions is expected.

This user guide covers the following Stromasys products:

- CHARON-SSP/4M for Linux,
- CHARON-SSP/4U for Linux,
- CHARON-SSP Virtual Environment,
- CHARON-SSP Manager for Linux,
- CHARON-SSP Manager for Windows, and
- CHARON-SSP Agent for Linux.

# Document Structure

This user guide is organised into the following chapters:

- [Introduction](#page-4-0)  Provides an overview of the virtual machines and the devices and guest systems they support.
- [Installation](#page-7-0) Details the installation and removal of the CHARON-SSP virtual machine software and associated utilities.
- [Using the CHARON-SSP Software](#page-38-0) Describes how to use the CHARON-SSP software.
- [License Management](#page-77-0) Describes how to operate the Sentinel HASP license utilities.
- [Configuration Reference](#page-86-0)  Provides a complete reference for the CHARON-SSP configuration file format.
- [Console Reference](#page-104-0) Provides a complete reference for the CHARON-SSP OpenBoot console environment.
- [Command Line Utilities Reference](#page-116-0) Provides a comprehensive reference of the supporting command line utilities.

# Obtaining Documentation

The latest version of this manual and other, related manuals and documentation can be found at the Stromasys Support website, here:

<http://www.stromasys.com/services/documentation/>

Complete Software and Product Descriptions (SPD) and a copy of the End User License Agreement (EULA) can also be obtained here:

<http://www.stromasys.com/products/>

# Obtaining Technical Assistance

The CHARON-SSP family of SPARC virtual machines can be covered by a number of different support options. The support options themselves are listed in the section Emulator Licensing However, for further, more complete information about which option is best for you and purchasing, contact your regional sales team using one of the methods below:

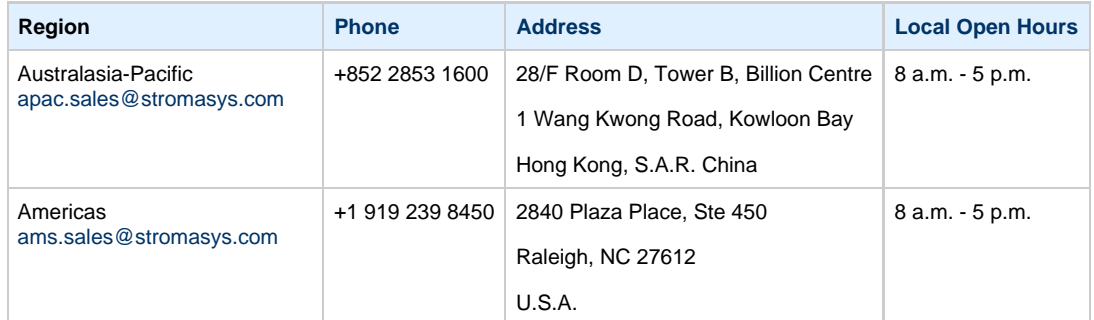

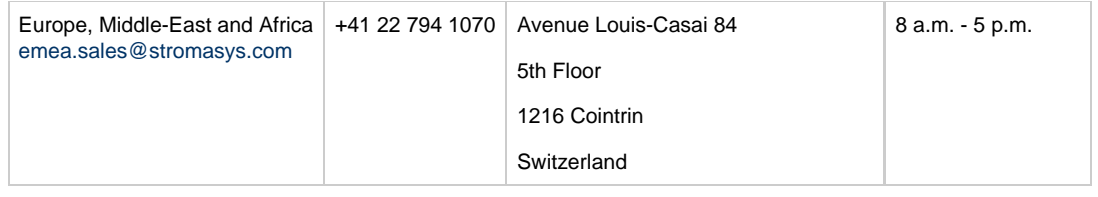

Alternatively, the support centre can be contacted by email at support@stromasys.com.

If you have purchased CHARON-SSP via a Value Added Reseller (VAR) then please contact them directly.

# **Conventions**

#### **Throughout the document(s) these conventions are followed**:

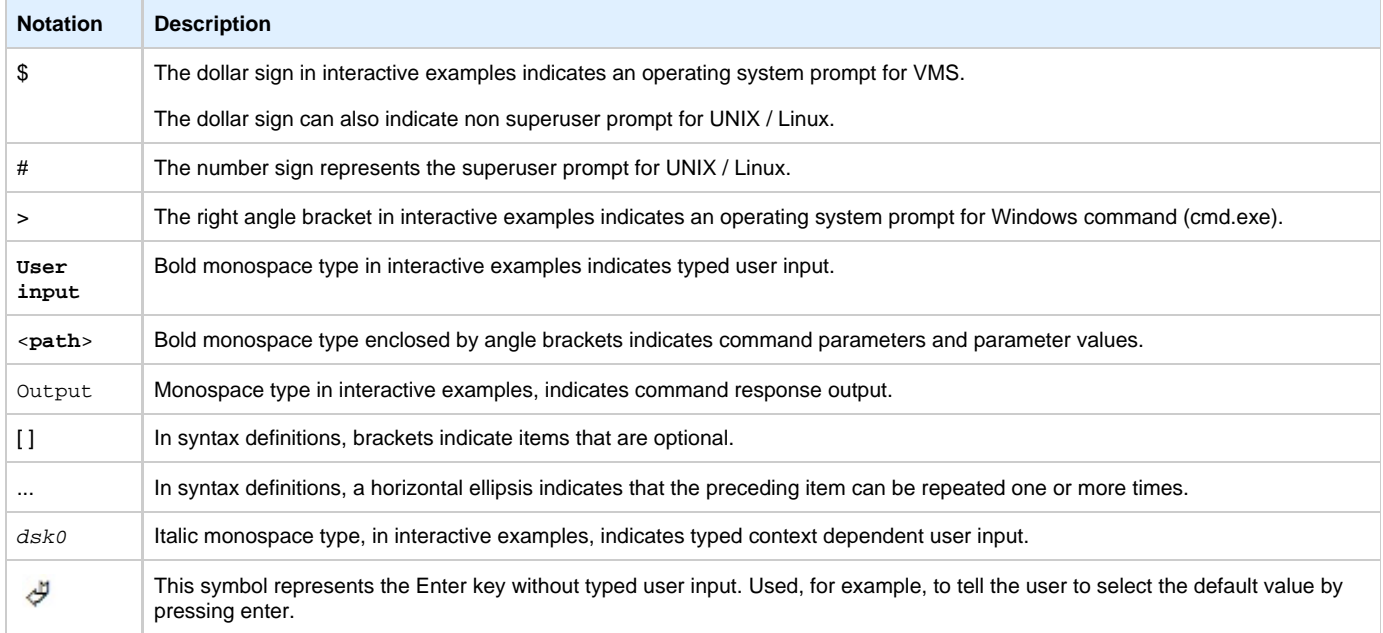

#### **The following definitions apply**:

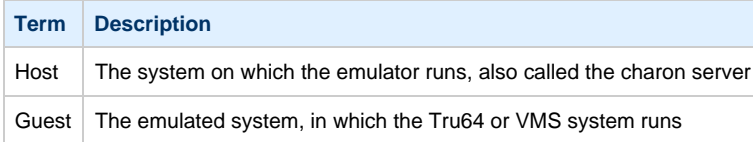

#### **The following product naming conventions will be followed:**

The core SPARC virtual machines are available in the following formats:

- CHARON-SSP/4M 32-bit SPARC V8, sun4m architecture
- CHARON-SSP/4U 64-bit SPARC V9 sun4u architecture

However, for the most part these products both support the same configuration mechanisms, systems console and interfaces. For simplicity, when describeing options, interfaces, etc. that apply to both products, they will be collectively referred to as CHARON-SSP. Only when describing platforms-specific features will the full product name be used.

# <span id="page-4-0"></span>Introduction

In 1987 Sun Microsystems released the SPARC V7 processor. A 32-bit RISC processor featuring the unique Berkeley RISC designed register-window. This was followed soon after in 1990 with the SPARC V8. This was a revision of the original SPARC V7, with the most notable inclusion of hardware divide and multiply instructions. The SPARC V8 processors were the basis for a number of Sun Microsystems servers and workstations such as the SAPRCstation 5, 10 and 20.

In 1993 the SPARV V8 was followed by the 64-bit SPARC V9 processor. This too became the basis for a number of Sun Microsystem servers and workstations, such as the Enterprise 250 and 450.

Through the development of newer products and the sale of Sun Microsystems to Oracle, software and systems developed for these older model SPARC-based workstations and servers has become harder to maintain. To fill the continued need for certain, end-of-life SPARC-based systems Stromasys S.A. has developed the CHARON-SSP line of virtual machine products. These products are a software-based, virtual machine replacement for the following native-hardware SPARC systems:

CHARON-SSP/4U supports the following virtual systems:

• Sun SPARCstation 20

CHARON-SSP/4M supports the following virtual systems:

• Sun Enterprise 450

The CHARON-SSP virtual machines allow users of Sun and Oracle SPARC-based computers to replace their native hardware counterparts, in such a way that there is little or no change required to the original system configuration. This means you can continue to run your applications and data without the need to switch or port to another platform. The CHARON-SSP virtual machines run on commodity, Intel 64 and AMD64 based systems ensuring your continued investment is protected.

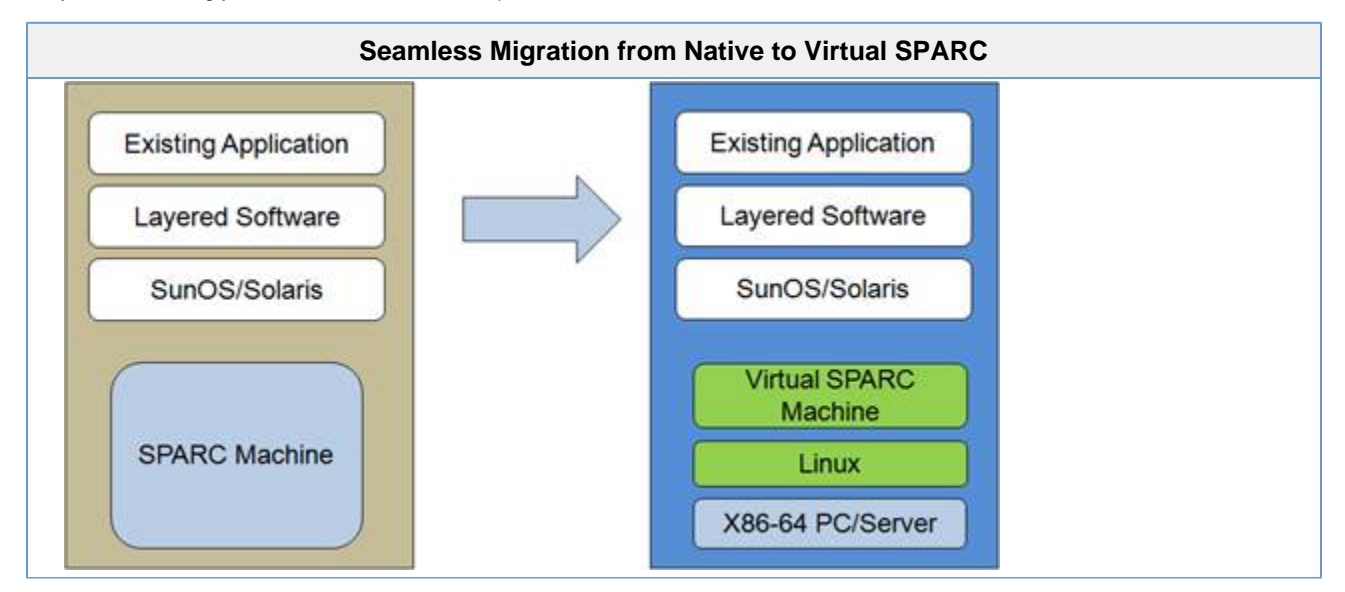

The CHARON-SSP/4U virtual machines support the following guest operating system releases:

- SunOS 4.1.3 4.1.4
- Solaris 2.5 8

The CHARON-SSP/4M virtual machines support the following guest operating system releases:

• Solaris 2.5.1 - 10

The virtual system must still be supported by the operating system release, i.e. it is not possible to install SunOS 4.1.3 on a virtual Enterprise 450 as hardware support for the Enterprise 450 was not included until Solaris 2.5.1.

# <span id="page-5-0"></span>Host System Requirements

To ensure maximum performance when emulating an SPARC-based system it is important to follow some guidelines regarding the set up of the host system. These are described in the following sections.

### **Hardware Requirements**

To run the CHARON-SSP virtual machine products the host system must have at least two CPUs (or cores) and must be either an Intel 64 or AMD64 based processor.

When determining the best hardware configuration it is generally best to follow these three basic rules:

- 1. Use a processor with a speed of at least 2.8GHz.
- 2. Allow for 1 CPU (or core) plus the number of emulated CPUs.
- 3. Allow for a minimum of 2GB of RAM plus the total RAM of the emulated system.

There are other options available to achieve higher performance, including high-speed I/O controllers, but these basic rules are an excellent starting point to get a system up and running.

Stromasys recommends running the CHARON-SSP virtual machine software on Oracle x86 Servers running Oracle Linux.

### **Operating System**

The CHARON-SSP virtual machine products run on Linux-based systems. The following Linux distributions and releases are supported by Stromasys as host environments:

- Oracle Linux 6 7
- Fedora 17 20
- Red Hat Enterprise Linux 6 7
- CentOS 6 7

# <span id="page-6-0"></span>Supported Virtual Hardware

The different classes of CHARON-SSP virtual machine support a number of different hardware devices. The table below describes the device features, and where relevant, the quantity supported by different CHARON-SSP virtual machines.

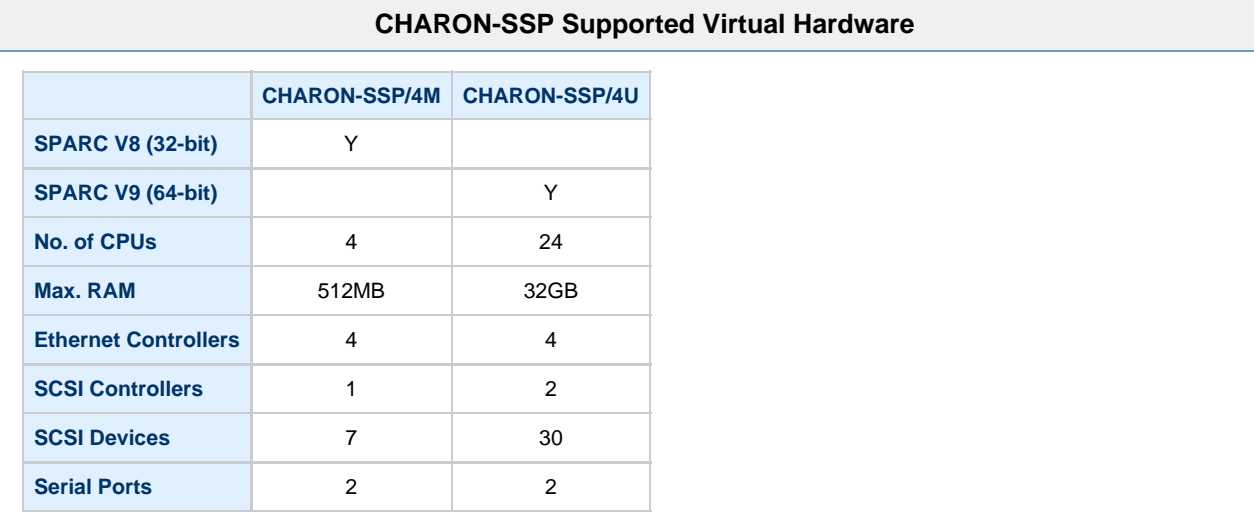

# <span id="page-7-0"></span>Installation

The CHARON-SSP for Linux suite of products provides much more than just a SPARC virtual machine. The software is available in four parts:

- CHARON-SSP/4M 32-bit SPARC V8, sun4m architecture
- CHARON-SSP/4U 64-bit SPARC V9 sun4u architecture
- CHARON-SSP Manager A remote GUI virtual machine manager, and
- CHARON-SSP Agent Bridge for communication between CHARON-SSP virtual machine and CHARON-SSP Manager.

All of these individual packages are available as a combined, virtual environment appliance:

CHARON-SSP Virtual Environment – Combined SPARC Virtual Machine Appliance

The following sections describe the installation of the Sentinel HASP Licensing software, required by CHARON-SSP for Linux:

• [Installing the Sentinel HASP Software](#page-8-0)

The following sections describe the installation, upgrading and, with exception of CHARON-SSP Virtual Environment, the removal of these software packages.

- [Installing the CHARON-SSP Software](#page-13-0) Installing, removing and upgrading CHARON-SSP/4M and CHARON-SSP
- [Installing the CHARON-SSP Manager](#page-17-0)
- [Installing the CHARON-SSP Agent](#page-27-0)
- [Installing the CHARON-SSP Virtual Environment](#page-31-0)

# <span id="page-8-0"></span>Installing the Sentinel HASP Software

The Sentinel HASP runtime is a necessary software component used to license the CHARON-SSP for Linux virtual machine software. Without this package it is not possible to run the CHARON-SSP virtual machine software. The RPM package is included as part of the tar, gzip CHARON-SSP distribution.

The CHARON-SSP for Linux software comes in two separate install packages. The table below describes these:

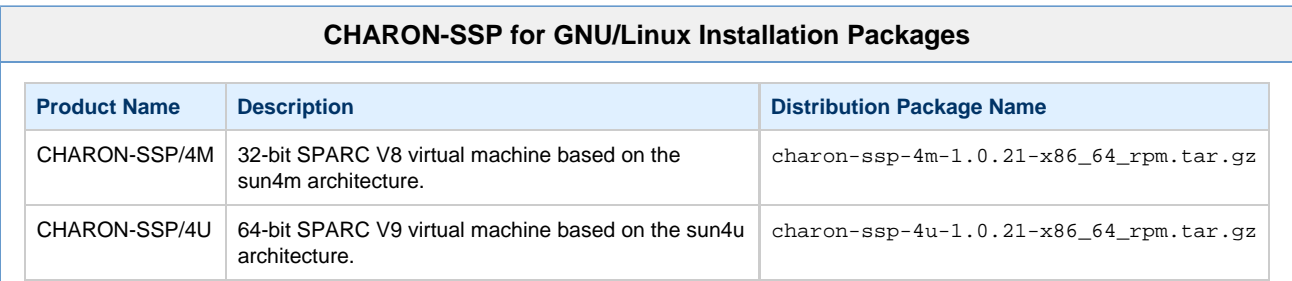

To begin, unpack the distribution archive, like so (the example below shows CHARON-SSP/4M for Linux):

### **Unpack CHARON-SSP/4M for GNU/Linux Distribution**

- # cd /tmp
- # tar xzvf /path/to/charon-ssp-4m-1.0.21-x86\_64\_rpm.tar.gz

All installation steps are required to be performed from a privileged account as denoted by the **'#'** prompt.

### **Prerequisites**

Before installing the Sentinel HASP Runtime software, there are some prerequisite software packages to install. The following sections describe these packages

### **GNU C Library (i686) Installation**

Before installing the Sentinel HASP runtime it is necessary to install the 32-bit compatibility version of the GNU C Library (glibc). To install this software on Red Hat Enterprise Linux (RHEL) based systems use the following commands:

### **Command to Install glibc.i686**

# yum install glibc.i686

The command above should generate output very similar to the following:

### **i686 glibc Installation Output** Loaded plugins: langpacks Resolving Dependencies --> Running transaction check ---> Package glibc.i686 0:2.17-78.0.1.el7 will be installed --> Processing Dependency: libfreebl3.so for package: glibc-2.17-78.0.1.el7.i686 --> Processing Dependency: libfreebl3.so(NSSRAWHASH\_3.12.3) for package: glibc-2.17-78.0.1.el7.i68 --> Running transaction check ---> Package nss-softokn-freebl.i686 0:3.16.2.3-9.el7 will be installed --> Finished Dependency Resolution Dependencies Resolved ================================================================================ Package **Arch** Version Repository Size ================================================================================ Installing: glibc i686 2.17-78.0.1.el7 ol7\_latest 4.2 M Installing for dependencies: nss-softokn-freebl i686 3.16.2.3-9.el7 ol7\_latest 186 k Transaction Summary ================================================================================ Install 1 Package (+1 Dependent package) Total download size: 4.3 M Installed size: 15 M Is this ok [y/d/N]: **y** Downloading packages: (1/2): nss-softokn-freebl-3.16.2.3-9.el7.i686.rpm | 186 kB 00:04 (2/2): glibc-2.17-78.0.1.el7.i686.rpm | 4.2 MB 00:14 -------------------------------------------------------------------------------- Total 299 kB/s | 4.3 MB 00:14 Running transaction check Running transaction test Transaction test succeeded Running transaction Installing : nss-softokn-freebl-3.16.2.3-9.el7.i686 1/2 Installing : glibc-2.17-78.0.1.el7.i686 2/2

Complete!

nss-softokn-freebl.i686 0:3.16.2.3-9.el7

### **Installing the Sentinel HASP Runtime**

glibc.i686 0:2.17-78.0.1.el7

Dependency Installed:

To install the Sentinal HASP runtime, use the following commands:

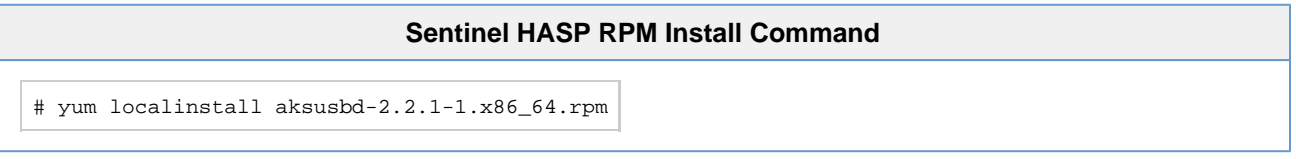

 Verifying : glibc-2.17-78.0.1.el7.i686 1/2 Verifying : nss-softokn-freebl-3.16.2.3-9.el7.i686 2/2

The installation process should generate output similar to the following:

Installed:

### **Sentinel HASP Installation Output** Loaded plugins: langpacks Examining aksusbd-2.2.1-1.x86\_64.rpm: aksusbd-2.2.1-1.x86\_64 Marking aksusbd-2.2.1-1.x86\_64.rpm to be installed Resolving Dependencies --> Running transaction check ---> Package aksusbd.x86\_64 0:2.2.1-1 will be installed --> Finished Dependency Resolution Dependencies Resolved ================================================================================ Package Arch Version Repository Size ================================================================================ Installing: aksusbd x86\_64 2.2.1-1 /aksusbd-2.2.1-1.x86\_64 4.5 M Transaction Summary ================================================================================ Install 1 Package Total size: 4.5 M Installed size: 4.5 M Is this ok [y/d/N]: **y** Downloading packages: Running transaction check Running transaction test Transaction test succeeded Running transaction Installing : aksusbd-2.2.1-1.x86\_64 1/1 Starting aksusbd (via systemctl): [ OK ] Verifying : aksusbd-2.2.1-1.x86\_64 1/1 Installed: aksusbd.x86\_64 0:2.2.1-1 Complete!

Now that the Sentinel HASP software has been installed and it running correctly, it is possible to continue on to [Installing the CHARON-SSP](#page-13-0) [Software.](#page-13-0)

### **Post-Installation Tasks**

The following post installations task are not required. However, for improved security they are highly recommended.

### **Securing the Sentinel HASP Configuration Files**

The configuration file used by the Sentinel HASP software is insecure and open to malicious, unprivileged access and modification unless the following commands are executed:

### **Commands to Secure Sentinel HASP Configuration File**

# chmod 0700 /etc/hasplm

# chmod 0600 /etc/hasplm/\*

### **Securing the Sentinel HASP GUI**

The web-based GUI interface is also open to malicious access unless secured appropriately. Use the following steps to secure the software:

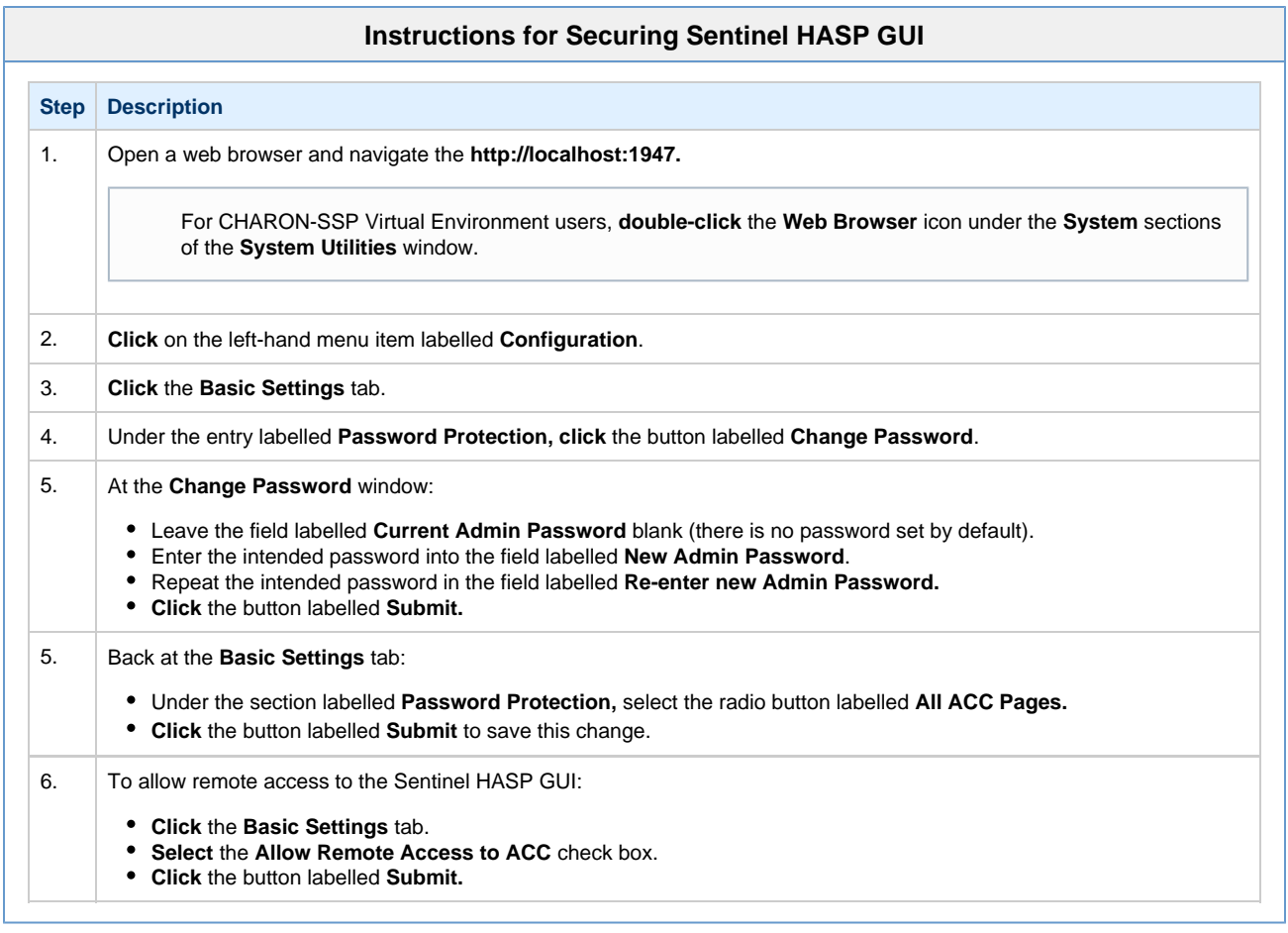

# **Removing the Sentinel HASP Software**

To remove the Sentinel HASP software, execute the following command:

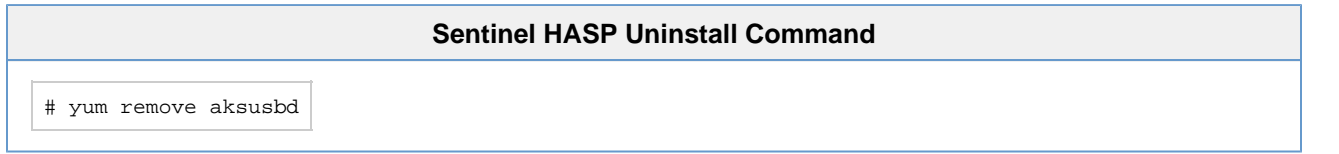

Executing the command above should generate output similar to the following. When asked "Is this ok?" Check the list of software to ensure it only includes the **aksusbd** package and answer **y(**es) to proceed.

## **Sentinel HASP Uninstall Output** Loaded plugins: langpacks Resolving Dependencies --> Running transaction check ---> Package aksusbd.x86\_64 0:2.2.1-1 will be erased --> Finished Dependency Resolution Dependencies Resolved ================================================================================ Package Arch Version Repository Size ================================================================================ Removing: aksusbd x86\_64 2.2.1-1 @/aksusbd-2.2.1-1.x86\_64 4.5 M Transaction Summary ================================================================================ Remove 1 Package Installed size: 4.5 M Is this ok [y/N]: **y** Downloading packages: Running transaction check Running transaction test Transaction test succeeded Running transaction Stopping aksusbd (via systemctl): [ OK ] Erasing : aksusbd-2.2.1-1.x86\_64  $1/1$  Verifying : aksusbd-2.2.1-1.x86\_64 1/1 Removed: aksusbd.x86\_64 0:2.2.1-1 Complete!

Removing the Sentinel HASP license software does not remove any site local configuration files located in /etc/hasplm.

# <span id="page-13-0"></span>Installing the CHARON-SSP Software

The CHARON-SSP for Linux virtual machine software is shipped as a tar, gzip distribution package. To begin the installation you must first obtain the package archive. This can be downloaded from Stromasys or distributed by read-only media, such as a CD-ROM. If you do not have the software package, then please contact either Stromasys or your Value Added Reseller for further help.

The CHARON-SSP for Linux software comes in two separate install packages. The table below describes these:

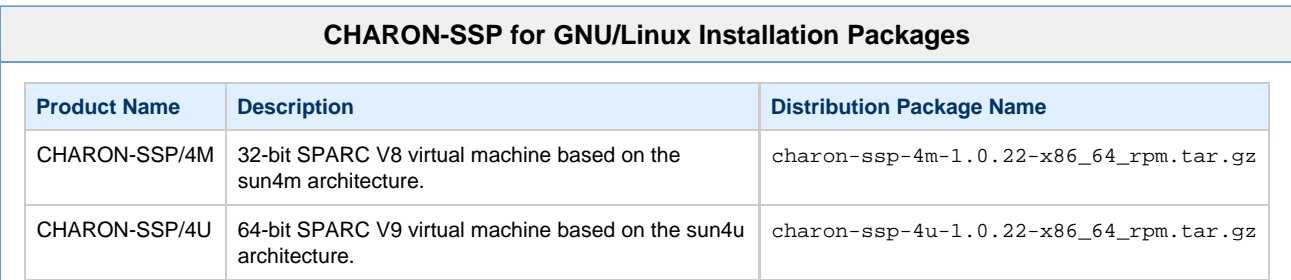

To begin, unpack the distribution archive, like so (the example below shows CHARON-SSP/4M for Linux):

### **Unpack CHARON-SSP/4M for GNU/Linux Distribution**

- # cd /tmp
- # tar xzvf /path/to/charon-ssp-4m-1.0.22-x86\_64\_rpm.tar.gz

All installation steps are required to be performed from a privileged account as denoted by the **'#'** prompt.

### **Prerequisites**

Before installing the CHARON-SSP for Linux virtual machine software, it is first necessary to install the Sentinel HASP software. Without this software it will not be possible for CHARON-SSP to locate the Sentinel HASP and license the environment appropriately.

For instructions on installing the Sentinel HASP software, please see the section [Installing the Sentinel HASP Software.](#page-8-0)

### **Installing the CHARON-SSP Software**

<span id="page-13-1"></span>To install the CHARON-SSP for Linux virtual machine software, execute the relevant yum command for the specific package, shown in the table below.

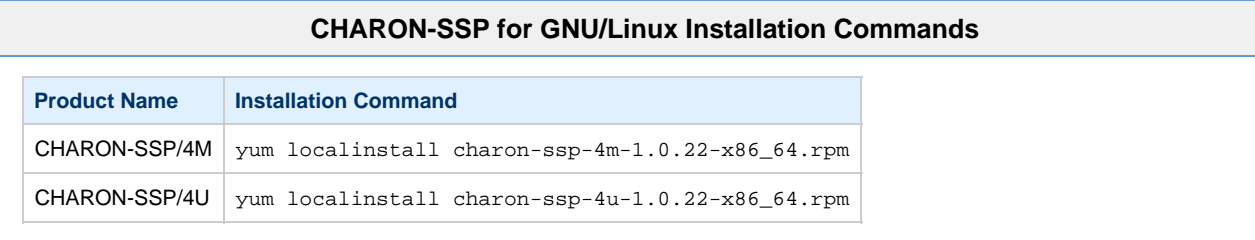

The following terminal output shows the installation of CHARON-SSP/4M:

### **CHARON-SSP/4M for GNU/Linux Install Output**

```
# yum localinstall charon-ssp-4m-1.0.22-x86_64.rpm
Examining charon-ssp-4m-1.0.22-x86_64.rpm: charon-ssp-4m-1.0.22-1.x86_64
Marking charon-ssp-4m-1.0.22-x86_64.rpm to be installed
Resolving Dependencies
--> Running transaction check
---> Package charon-ssp-4m.x86_64 0:1.0.22-1 will be installed
--> Finished Dependency Resolution
Dependencies Resolved
================================================================================
Package Arch Version Repository Size Size
================================================================================
Installing:
charon-ssp-4m x86_64 1.0.22-1 /charon-ssp-4m-1.0.22-x86_64 1.9 M
Transaction Summary
================================================================================
Install 1 Package
Total size: 1.9 M
Installed size: 1.9 M
Is this ok [y/d/N]: y
Downloading packages:
Running transaction check
Running transaction test
Transaction test succeeded
Running transaction
  Installing : charon-ssp-4m-1.0.22-1.x86_64 1/1
  Verifying : charon-ssp-4m-1.0.22-1.x86_64 1/1
Installed:
  charon-ssp-4m.x86_64 0:1.0.22-1
Complete!
```
### **Post-Installation Tasks**

The following post installations task are not required. However, for improved usability they are recommended.

### **Add the CHARON-SSP for Linux Software to the Shell PATH**

To add the CHARON-SSP for Linux software to a C Shell environment, add the following to the end of .login:

#### **Add CHARON-SSP for GNU/Linux Software to C Shell .login**

setenv PATH \$PATH:/opt/charon-ssp/ssp-4m:/opt/charon-ssp/ssp-4u

To add the CHARON-SSP for Linux software to a Bourne Shell environment (e.g. bash or sh), add the following to the end of .profile, .bash\_ profile or .bashrc:

#### **Add CHARON-SSP for GNU/Linux Software to Bourne Shell Login Profile**

PATH=\$PATH:/opt/charon-ssp/ssp-4m:/opt/charon-ssp/ssp-4u export PATH

# **Removing the CHARON-SSP Software**

To install the CHARON-SSP for Linux virtual machine software, execute the relevant yum command for the specific package, shown in the table below.

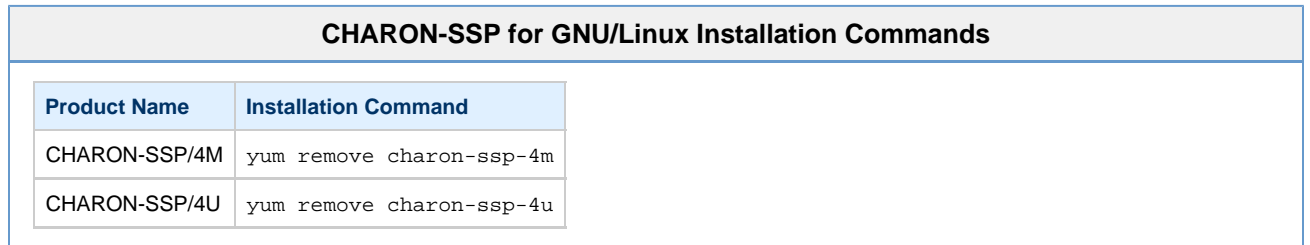

The following shows the removal of the CHARON-SSP/4M for Linux software. When asked "Is this ok?" Check the list of software to ensure it only includes the CHARON-SSP for Linux package begin removed and answer **y(**es) to proceed.

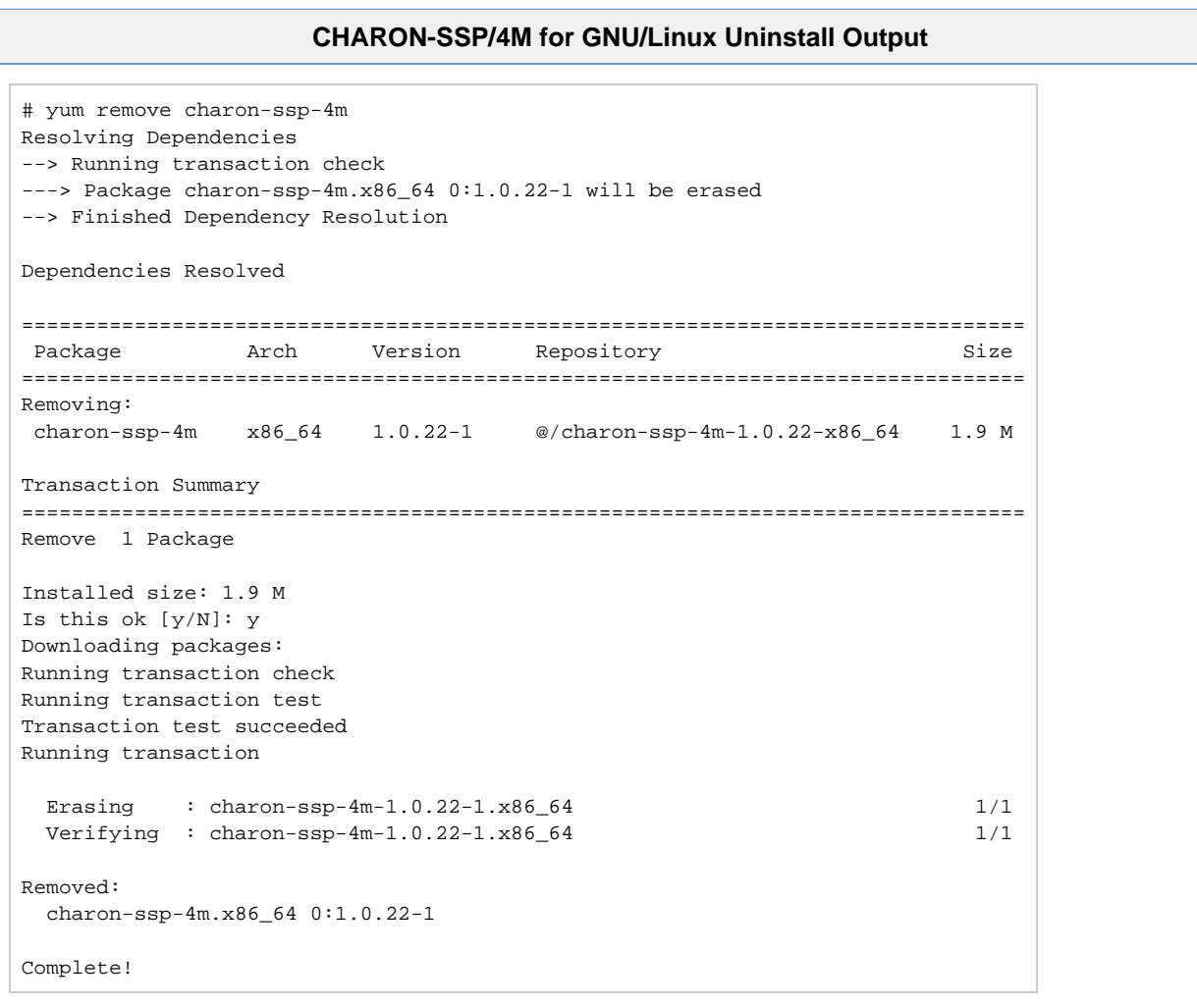

During the uninstall process, only the CHARON-SSP for Linux software is removed. All user data, including virtual disks, configuration files and virtual tapes are left untouched. It is left to the user to archive and/or delete this files.

# **Upgrading CHARON-SSP for Linux**

To upgrade the CHARON-SSP for Linux software, simply follow the instructions described in the section [Installing the CHARON-SSP Software](#page-13-1). The terminal output below shows an upgrade from CHARON-SSP/4M for Linux v1.0.18 to v1.0.22.

#### **Upgrading CHARON-SSP/4M for GNU/Linux**

# yum localinstall charon-ssp-4m-1.0.22-x86\_64.rpm Examining charon-ssp-4m-1.0.22-x86\_64.rpm: charon-ssp-4m-1.0.2-1.x86\_64 Marking charon-ssp-4m-1.0.22-x86\_64.rpm as an update to charon-ssp-4m-1.0.18-1.x86\_64 Resolving Dependencies --> Running transaction check ---> Package charon-ssp-4m.x86\_64 0:1.0.18-1 will be updated ---> Package charon-ssp-4m.x86\_64 0:1.0.22-1 will be an update --> Finished Dependency Resolution Dependencies Resolved ================================================================================ Package  $\qquad$  Arch Version Repository  $\qquad$  Size ================================================================================ Updating: charon-ssp-4m x86\_64 1.0.22-1 /charon-ssp-4m-1.0.22-x86\_64 1.9 M Transaction Summary ================================================================================ Upgrade 1 Package Total size: 1.9 M Is this ok [y/d/N]: **y** Downloading packages: Running transaction check Running transaction test Transaction test succeeded Running transaction Updating : charon-ssp-4m-1.0.22-1.x86\_64 1/2 Cleanup : charon-ssp-4m-1.0.18-1.x86\_64 2/2 Verifying : charon-ssp-4m-1.0.22-1.x86\_64 1/2 Verifying : charon-ssp-4m-1.0.18-1.x86\_64 2/2 Updated: charon-ssp-4m.x86\_64 0:1.0.22-1 Complete!

# <span id="page-17-0"></span>Installing the CHARON-SSP Manager

The CHARON-SSP Manager client software is available for both Windows and Linux. Both packages can be downloaded from Stromasys or distributed on read-only media, such as CD-ROM. If you do not have the software package, then please contact either Stromasys or your Value Added Reseller (VAR) for further help.

The following sections describe the procedures for installing, upgrading and removing CHARON-SSP Manager for Windows and Linux.

# <span id="page-18-0"></span>**Installing CHARON-SSP Manager for Windows**

The following sections cover the procedures for installing, removing and upgrading the CHARON-SSP Manager for Windows software.

- [Installing the CHARON-SSP Manager Software for Windows](#page-18-1)
	- [Post Installation Tasks](#page-19-0)
		- [Running CHARON-SSP Manager as an Administrator](#page-20-0)
- Removing the CHARON-SSP Manager for Windows
	- [Microsoft Windows 8 and Windows Server 2012](#page-20-2)
		- [Microsoft Windows 7, Vista, Server 2008 and Server 2008 R2](#page-20-3)
		- [Microsoft Windows XP and Server 2003](#page-21-0)
- [Upgrading the CHARON-SSP Manager for Windows](#page-21-1)

### **Installing the CHARON-SSP Manager Software for Windows**

<span id="page-18-1"></span>The CHARON-SSP Manager for Windows software is shipped as a zipped archive package. To complete the installation, use the following instructions.

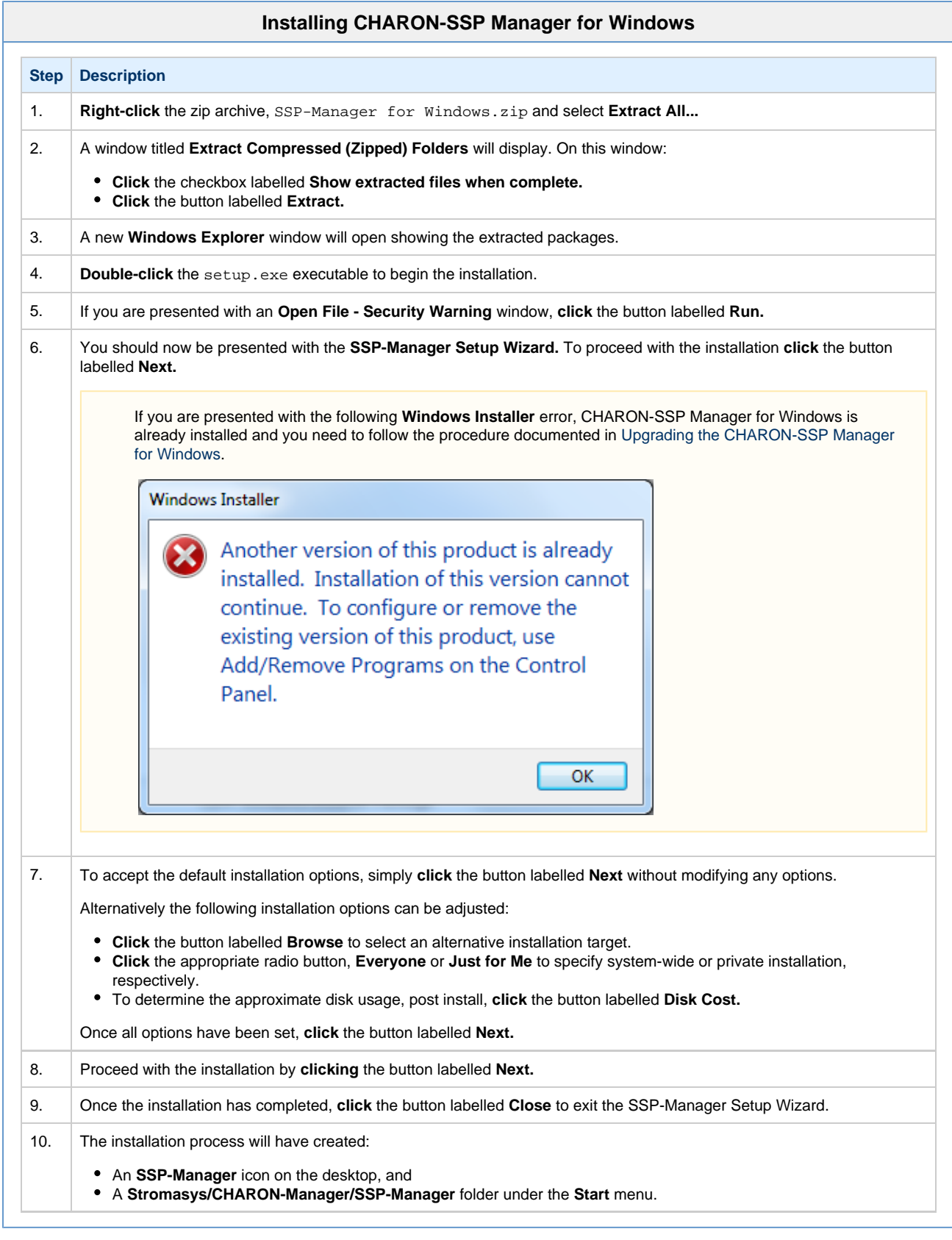

# **Post Installation Tasks**

<span id="page-19-0"></span>The following post-installation tasks are not required however, they are highly recommended.

It is also recommended by Stromasys that **Windows Update** is checked for any critical Microsoft .NET Framework updates and that if any are available, they are installed.

# **Running CHARON-SSP Manager as an Administrator**

<span id="page-20-0"></span>To run the CHARON-SSP Manager for Windows correctly, it is necessary to run as the Administrator user. To configure this to be on by default, follow the steps described below.

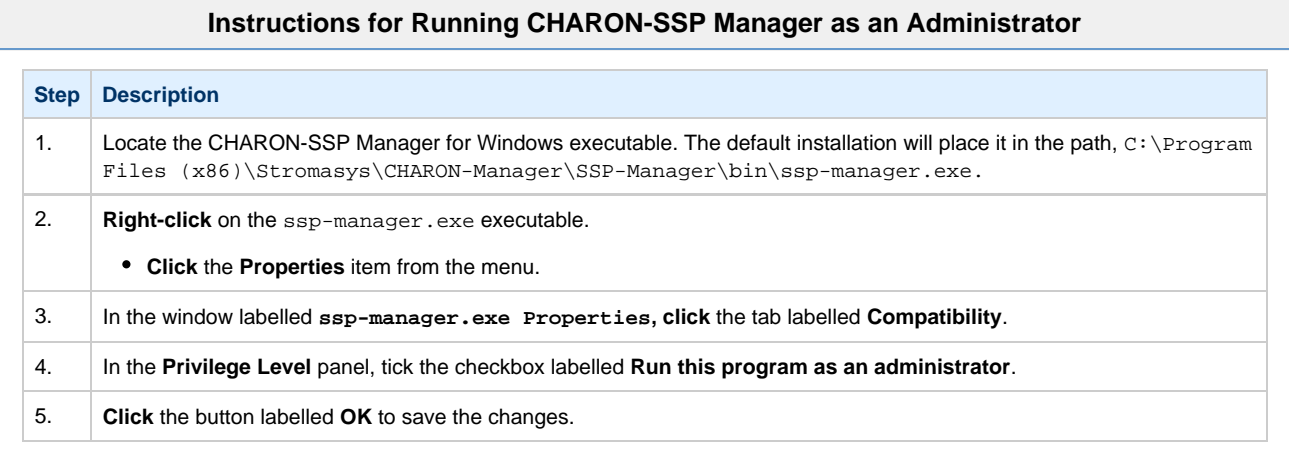

### **Removing the CHARON-SSP Manager for Windows**

<span id="page-20-4"></span><span id="page-20-1"></span>To remove the CHARON-SSP Manager software, follow the steps listed below for the specific host operating systems.

### <span id="page-20-2"></span>**Microsoft Windows 8 and Windows Server 2012**

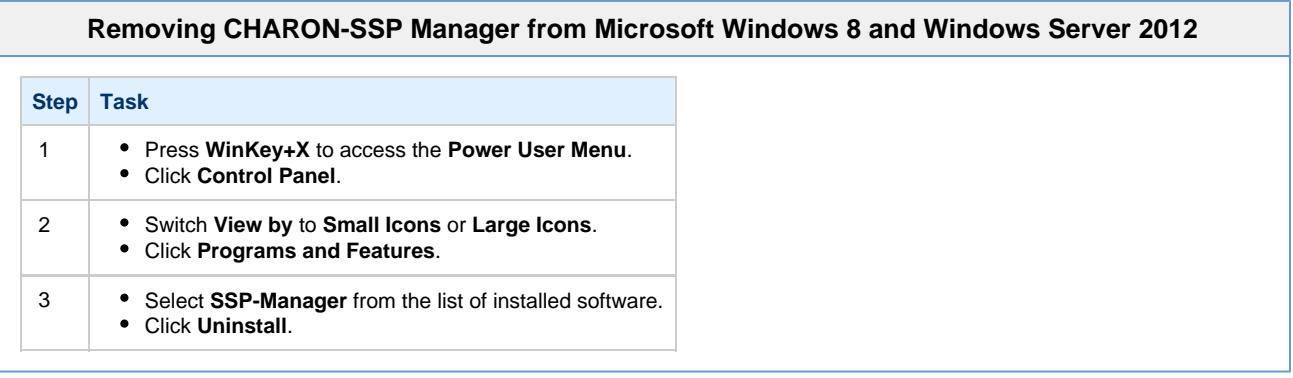

### <span id="page-20-3"></span>**Microsoft Windows 7, Vista, Server 2008 and Server 2008 R2**

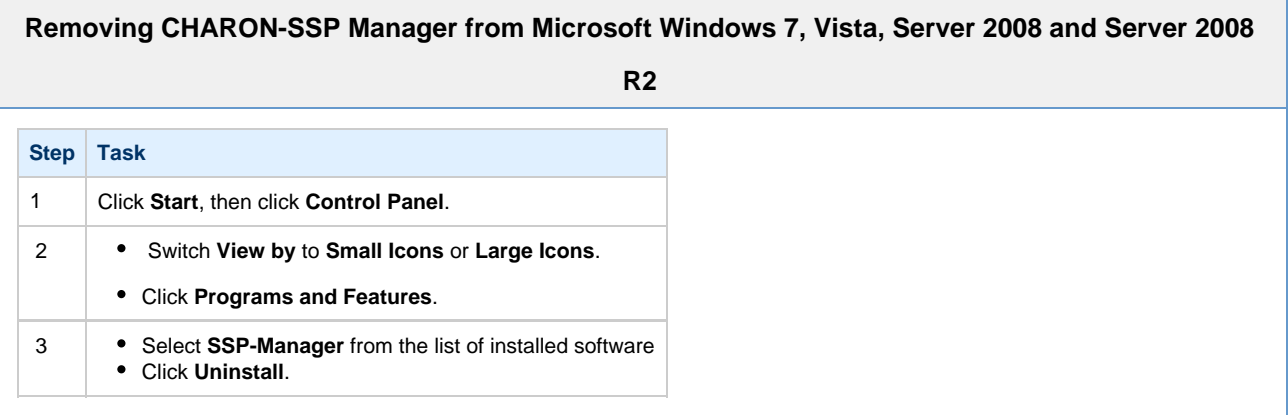

### <span id="page-21-0"></span>**Microsoft Windows XP and Server 2003**

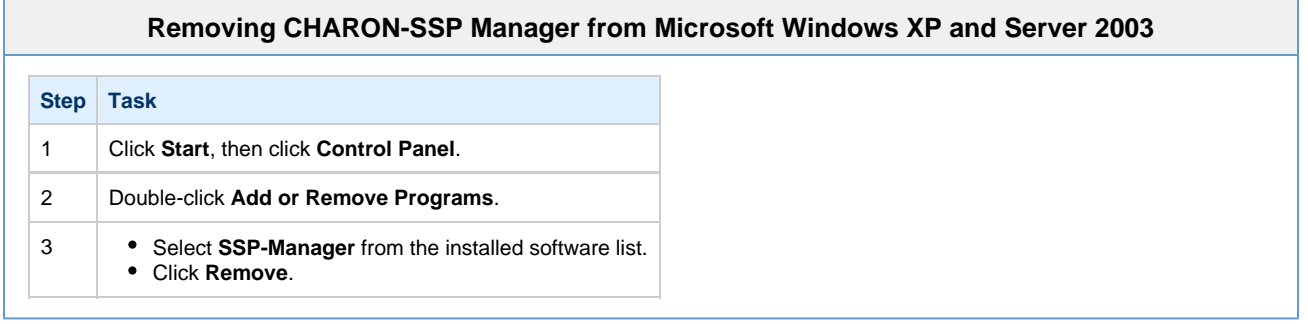

## **Upgrading the CHARON-SSP Manager for Windows**

<span id="page-21-1"></span>To upgrade the CHARON-SSP Manager for Windows software, it is necessary to first remove the existing package, then install the new version.

The process for removing CHARON-SSP Manager for Windows is described in the section, [Removing the CHARON-SSP Manager for Windows](#page-20-4). Once removed, use the steps described in the section, Installing the CHARON-SSP Manager Software for Windows to complete the upgrade of CHARON-SSP Manager for Windows.

## <span id="page-22-0"></span>**Installing the CHARON-SSP Manager for Linux**

The following sections cover the procedures for installing, removing and upgrading the CHARON-SSP for Linux software.

- Installing CHARON-SSP Manager for Linux
	- [Post Installation Tasks](#page-23-0)
		- [Installing the Xephyr X11 Server](#page-23-1)
		- [Create a CHARON-SSP Manager Menu Item](#page-23-2)
- [Removing the CHARON-SSP Manager Software](#page-24-0)
	- [Post Removal Tasks](#page-25-0)
	- [Remove the CHARON-SSP Manager Menu Item](#page-25-1)
- [Upgrading CHARON-SSP Manager for Linux](#page-26-0)

### **Installing CHARON-SSP Manager for Linux**

<span id="page-22-2"></span><span id="page-22-1"></span>The CHARON-SSP Manager for Linux software is shipped as a tar, gzip distribution package. To begin the installation, unpack the distribution archive, like so:

#### **Unpack CHARON-SSP Distribution**

# cd /tmp # tar xzvf /path/to/charon-manager-ssp-1.0.22-rpm.tar.gz

Once the archive is unpacked, remain in the directory **/tmp**. This is where the remaining installation steps will take place.

All installation steps are required to be performed from a privileged account as denoted by the **'#'** prompt.

To install the CHARON-SSP Manager for Linux software, execute the following command:

### **CHARON-SSP Manager for Linux Install Command**

# yum localinstall charon-manager-ssp-1.0.22-rpm

Executing this command will produce output similar to the following:

### **CHARON-SSP Manager for Linux Install Output**

```
Loaded plugins: langpacks
Examining charon-manager-ssp-1.0.22.rpm: charon-manager-ssp-1.0.22-1.x86_64
Marking charon-manager-ssp-1.0.22.rpm to be installed
Resolving Dependencies
--> Running transaction check
---> Package charon-manager-ssp.x86_64 0:1.0.22-1 will be installed
--> Finished Dependency Resolution
Dependencies Resolved
================================================================================
 Package Arch Version Repository Size
================================================================================
Installing:
 charon-manager-ssp x86_64 1.0.22-1 /charon-manager-ssp-1.0.22 2.5 M
Transaction Summary
================================================================================
Install 1 Package
Total size: 2.5 M
Installed size: 2.5 M
Is this ok [y/d/N]: y
Downloading packages:
Running transaction check
Running transaction test
Transaction test succeeded
Running transaction
 Installing : charon-manager-ssp-1.0.22-1.x86\_64 1/1
  Verifying : charon-manager-ssp-1.0.22-1.x86_64 1/1
Installed:
  charon-manager-ssp.x86_64 0:1.0.22-1
Complete!
```
### **Post Installation Tasks**

<span id="page-23-1"></span><span id="page-23-0"></span>The following post installation tasks are not required. However, for greater usability they are highly recommended.

### **Installing the Xephyr X11 Server**

To use the X11 Server from CHARON-SSP Manager (described in [Accessing the Console](#page-72-0)) it is necessary to install the Xephyr X11 Server. Use the following commands to install the software:

### **Installing Xephyr X11 Server on RedHat Linux**

```
# yum install xorg-x11-server-Xephyr
```
# **Create a CHARON-SSP Manager Menu Item**

<span id="page-23-2"></span>To create an entry in the Applications menu for the CHARON-SSP Manager follow the steps below.

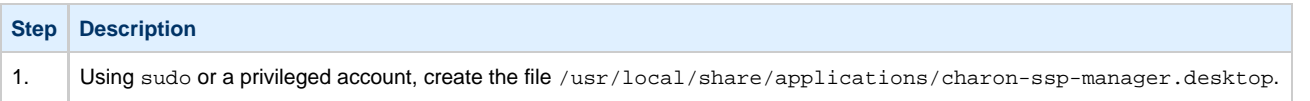

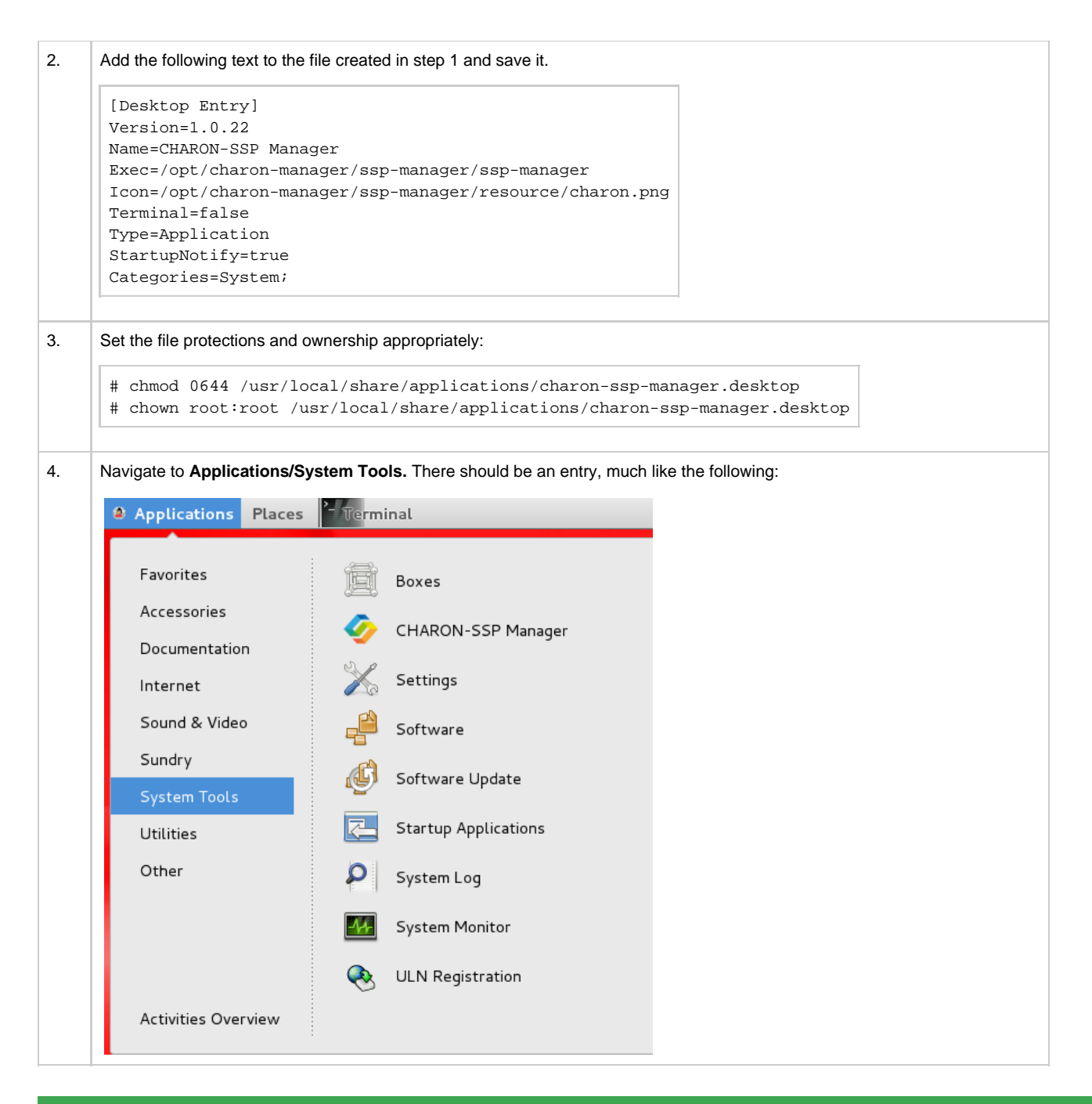

### **Removing the CHARON-SSP Manager Software**

<span id="page-24-0"></span>To remove the CHARON-SSP Manager for Linux software, execute the following command:

# **CHARON-SSP Manager for Linux Uninstall Command** # yum remove charon-manager-ssp

Executing the command above should generate output similar to the following. When asked "Is this ok?" Check the list of software to ensure it only includes the **charon-manager-ssp** package and answer **y(**es) to proceed.

### **CHARON-SSP Manager for Linux Uninstall Output**

```
Loaded plugins: langpacks
Resolving Dependencies
--> Running transaction check
---> Package charon-manager-ssp.x86_64 0:1.0.22-1 will be erased
--> Finished Dependency Resolution
Dependencies Resolved
================================================================================
 Package Arch Version Repository Size
================================================================================
Removing:
 charon-manager-ssp x86_64 1.0.22-1 @/charon-manager-ssp-1.0.22 2.5 M
Transaction Summary
================================================================================
Remove 1 Package
Installed size: 2.5 M
Is this ok [y/N]: y
Downloading packages:
Running transaction check
Running transaction test
Transaction test succeeded
Running transaction
 Erasing : charon-manager-ssp-1.0.22-1.x86_64 1/1
  Verifying : charon-manager-ssp-1.0.22-1.x86_64 1/1
Removed:
  charon-manager-ssp.x86_64 0:1.0.22-1
Complete!
```
During the uninstall process, only the CHARON-SSP Manager for Linux software is removed. All user data, including configuration files are left untouched. It is left to the user to archive and/or delete this files.

### **Post Removal Tasks**

<span id="page-25-1"></span><span id="page-25-0"></span>The following post removal tasks are not required. However, they are highly recommended.

### **Remove the CHARON-SSP Manager Menu Item**

To test, and remove if present, the CHARON-SSP Manager menu item, execute the following shell script.

### **Removing the CHARON-SSP Manager Menu Item**

# MENUITEM=/usr/local/share/applications/charon-ssp-manager.desktop

# if [ -e "\$MENUITEM" ]; then rm \$MENUITEM; fi

The above commands should be executed either via sudo or from a privileged account.

# **Upgrading CHARON-SSP Manager for Linux**

<span id="page-26-0"></span>To upgrade the CHARON-SSP Manager for Linux software, simply follow the instructions described in the section [Installing the CHARON-SSP](#page-22-2) [Manager for Linux](#page-22-2). The terminal output below shows an upgrade from CHARON-SSP Manager for Linux v1.0.18 to v1.0.22.

### **Upgrading CHARON-SSP/4M for Linux**

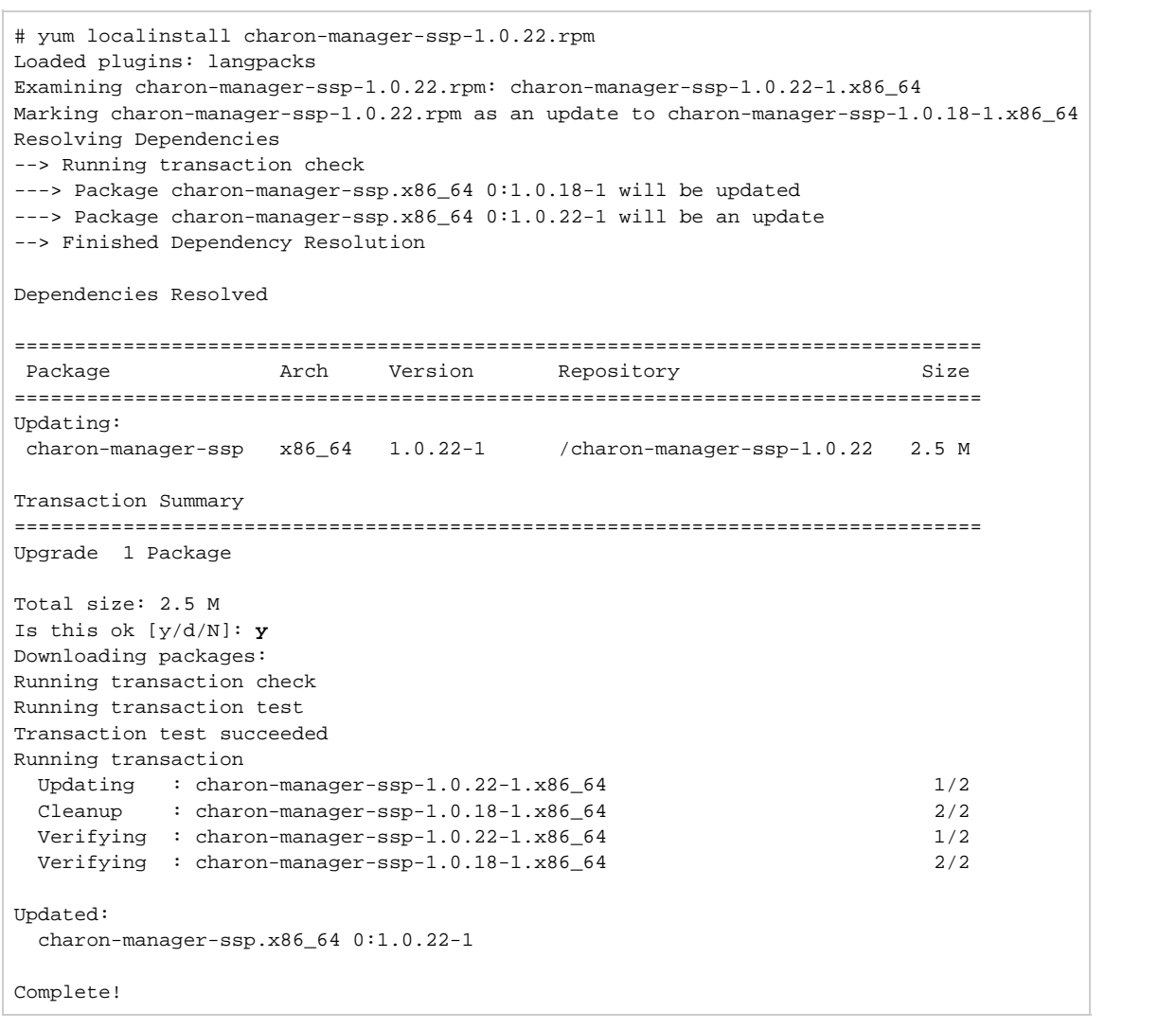

# <span id="page-27-0"></span>Installing the CHARON-SSP Agent

The CHARON-SSP Agent for Linux software is shipped as a tar, gzip distribution package. To begin the installation you must first obtain the package archive. This can be downloaded from Stromasys or distributed by read-only media, such as a CD-ROM. If you do not have the software package, then please contact either Stromasys or your Value Added Reseller for further help.

To begin, unpack the distribution archive, like so:

### **Unpack CHARON-SSP Agent Distribution**

# cd /tmp # tar xzvf /path/to/charon-agent-ssp-1.0.22-x86\_64\_rpm.tar.gz

Once the archive is unpacked, remain in the directory **/tmp**. This is where the remaining installation steps will take place.

All installation steps a required to be performed from a privileged account as denoted by the **'#'** prompt.

## **Installing the CHARON-SSP Agent Software**

<span id="page-27-1"></span>To install the CHARON-SSP Agent for Linux software, execute the following command:

### **CHARON-SSP Agent for Linux Install Command**

# yum localinstall charon-agent-ssp-1.0.22-x86\_64.rpm

Executing this command will produce output similar to the following:

### **CHARON-SSP Agent for Linux Install Output**

```
Loaded plugins: langpacks
Examining charon-agent-ssp-1.0.22-x86_64.rpm: charon-agent-ssp-1.0.22-1.x86_64
Marking charon-agent-ssp-1.0.22-x86_64.rpm to be installed
Resolving Dependencies
--> Running transaction check
---> Package charon-agent-ssp.x86_64 0:1.0.22-1 will be installed
--> Finished Dependency Resolution
Dependencies Resolved
================================================================================
Package Arch Version Repository Arch Size
================================================================================
Installing:
 charon-agent-ssp x86_64 1.0.22-1 /charon-agent-ssp-1.0.22-x86_64 2.4 M
Transaction Summary
================================================================================
Install 1 Package
Total size: 2.4 M
Installed size: 2.4 M
Is this ok [y/d/N]: y
Downloading packages:
Running transaction check
Running transaction test
Transaction test succeeded
Running transaction
 Installing : charon-agent-ssp-1.0.22-1.x86\_64 1/1
  Verifying : charon-agent-ssp-1.0.22-1.x86_64 1/1
Installed:
   charon-agent-ssp.x86_64 0:1.0.22-1
Complete!
```
### **Post-Installation Tasks**

The following post installations task are not required. However, for improved security they are highly recommended.

### **Securing the Configuration**

By default the software installation directory (which also contains the configuration files) for the CHARON-SSP Agent for Linux is unsecure. To ensure that the software and, especially the configuration, is secure against accidental or intentional access or corruption, it is necessary to execute the following commands:

### **Commands to Secure CHARON-SSP Agent Install Tree**

# chmod -R go-rwx /opt/charon-agent

# chmod -R a-x /opt/charon-agent/ssp-agent/etc

The above commands should be executed by sudo or from a privileged account.

### **Removing the CHARON-SSP Agent Software**

To remove the CHARON-SSP Agent for Linux software, execute the following command:

### **CHARON-SSP Agent for Linux Uninstall Command**

# yum remove charon-agent-ssp

Executing the command above should generate output similar to the following. When asked "Is this ok?" Check the list of software to ensure it only includes the **charon-agent-ssp** package and answer **y(**es) to proceed.

#### **CHARON-SSP Agent for Linux Uninstall Output**

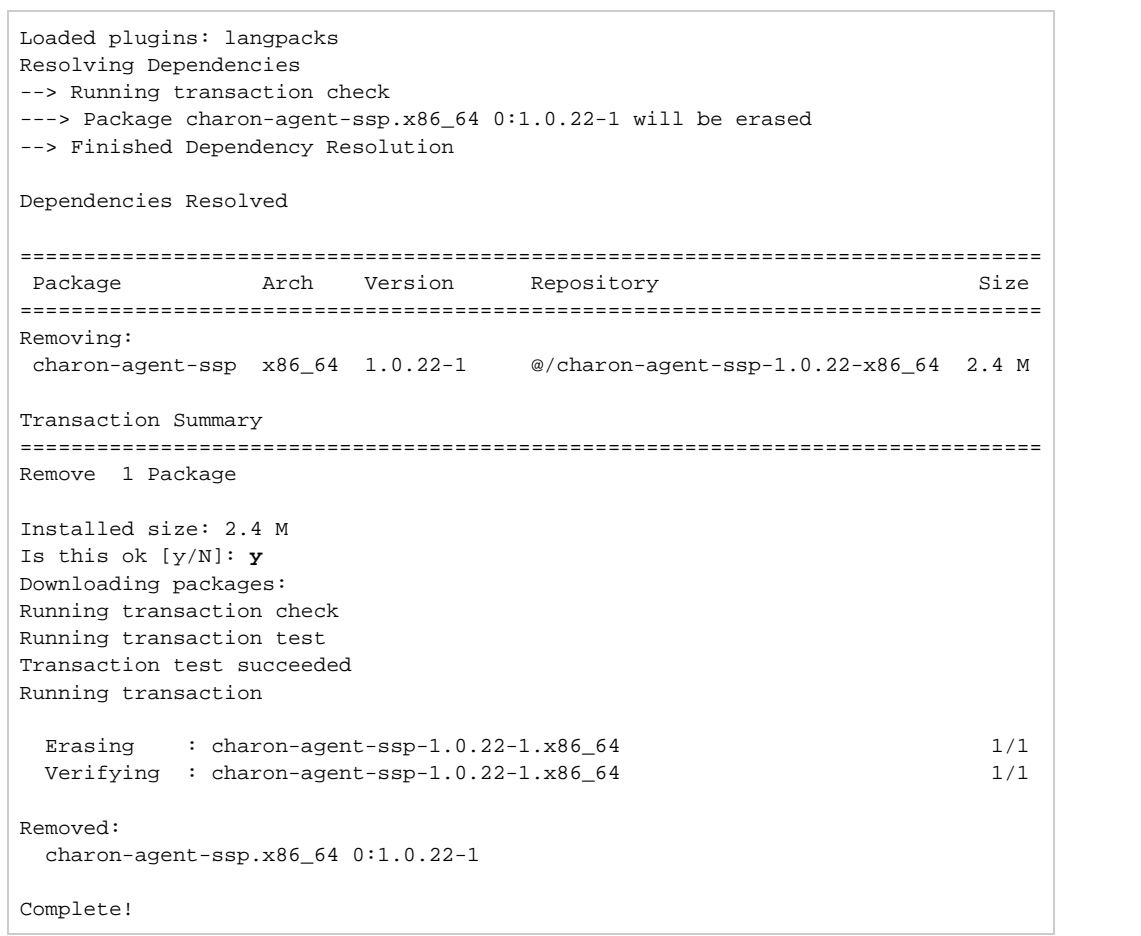

During the uninstall process, only the CHARON-SSP Agent for Linux software is removed. All user data, including configuration files are left untouched. It is left to the user to archive and/or delete this files.

### **Upgrading CHARON-SSP Agent for Linux**

To upgrade the CHARON-SSP Agent for Linux software, simply follow the instructions described in the section [Installing the CHARON-SSP Agent](#page-27-1) [Software.](#page-27-1) The terminal output below shows an upgrade from CHARON-SSP Agent for Linux v1.0.18 to v1.0.22.

### **Upgrading CHARON-SSP/4M for Linux**

```
# yum localinstall charon-agent-ssp-1.0.22-x86_64.rpm 
Loaded plugins: langpacks
Examining charon-agent-ssp-1.0.22-x86_64.rpm: charon-agent-ssp-1.0.22-1.x86_64
Marking charon-agent-ssp-1.0.22-x86_64.rpm as an update to charon-agent-ssp-1.0.18-1.x86_64
Resolving Dependencies
--> Running transaction check
---> Package charon-agent-ssp.x86_64 0:1.0.18-1 will be updated
---> Package charon-agent-ssp.x86_64 0:1.0.22-1 will be an update
--> Finished Dependency Resolution
Dependencies Resolved
================================================================================
Package Arch Version Repository Arch Size
================================================================================
Updating:
 charon-agent-ssp x86_64 1.0.22-1 /charon-agent-ssp-1.0.22-x86_64 2.4 M
Transaction Summary
================================================================================
Upgrade 1 Package
Total size: 2.4 M
Is this ok [y/d/N]: y
Downloading packages:
Running transaction check
Running transaction test
Transaction test succeeded
Running transaction
 Updating : charon-agent-ssp-1.0.22-1.x86_64 1/2
  Cleanup : charon-agent-ssp-1.0.18-1.x86_64 2/2
  Verifying : charon-agent-ssp-1.0.22-1.x86_64 1/2
  Verifying : charon-agent-ssp-1.0.18-1.x86_64 2/2
Updated:
  charon-agent-ssp.x86_64 0:1.0.22-1
Complete!
```
# <span id="page-31-0"></span>Installing the CHARON-SSP Virtual Environment

The CHARON-SSP Virtual Environment is an appliance version of the CHARON-SSP for Linux virtual machine and associated utilities. Distribution of this software is either via an ISO image or physical read-only media, such as a CD-ROM or DVD. If you do not have a copy of the CHARON-SSP Virtual Environment, then please contact either Stromasys or you Value Added Reseller for further help.

# **Installation Tasks**

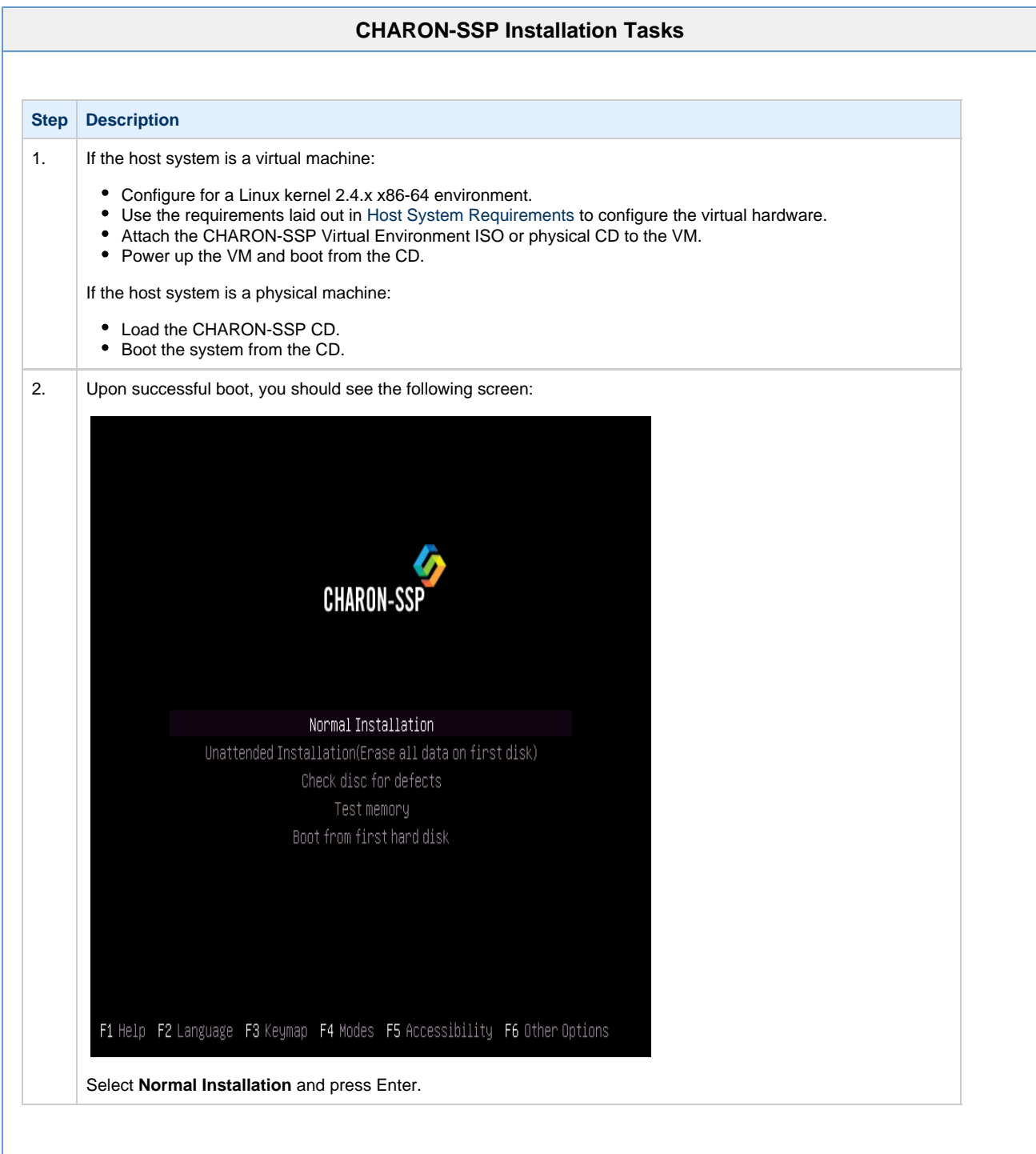

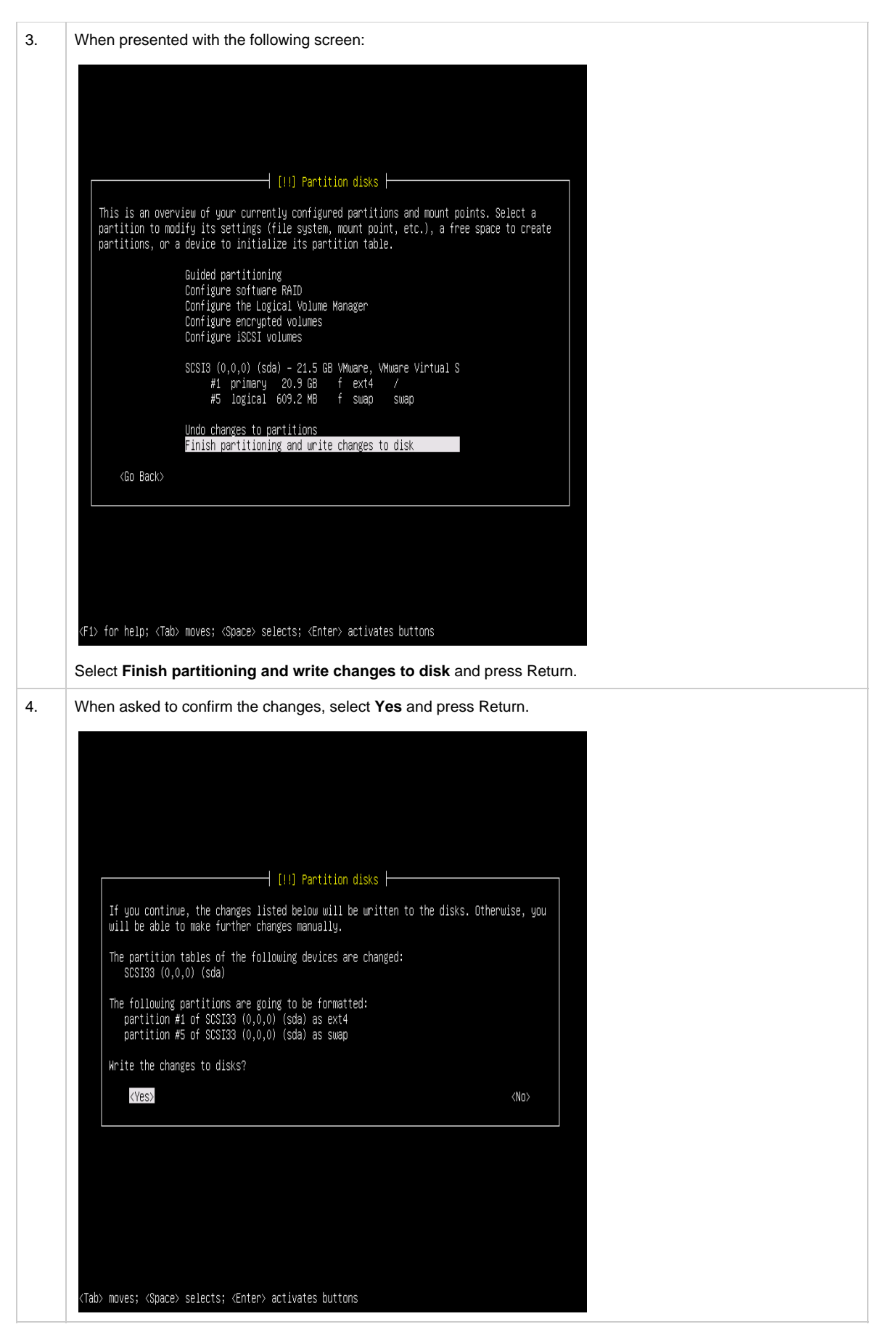

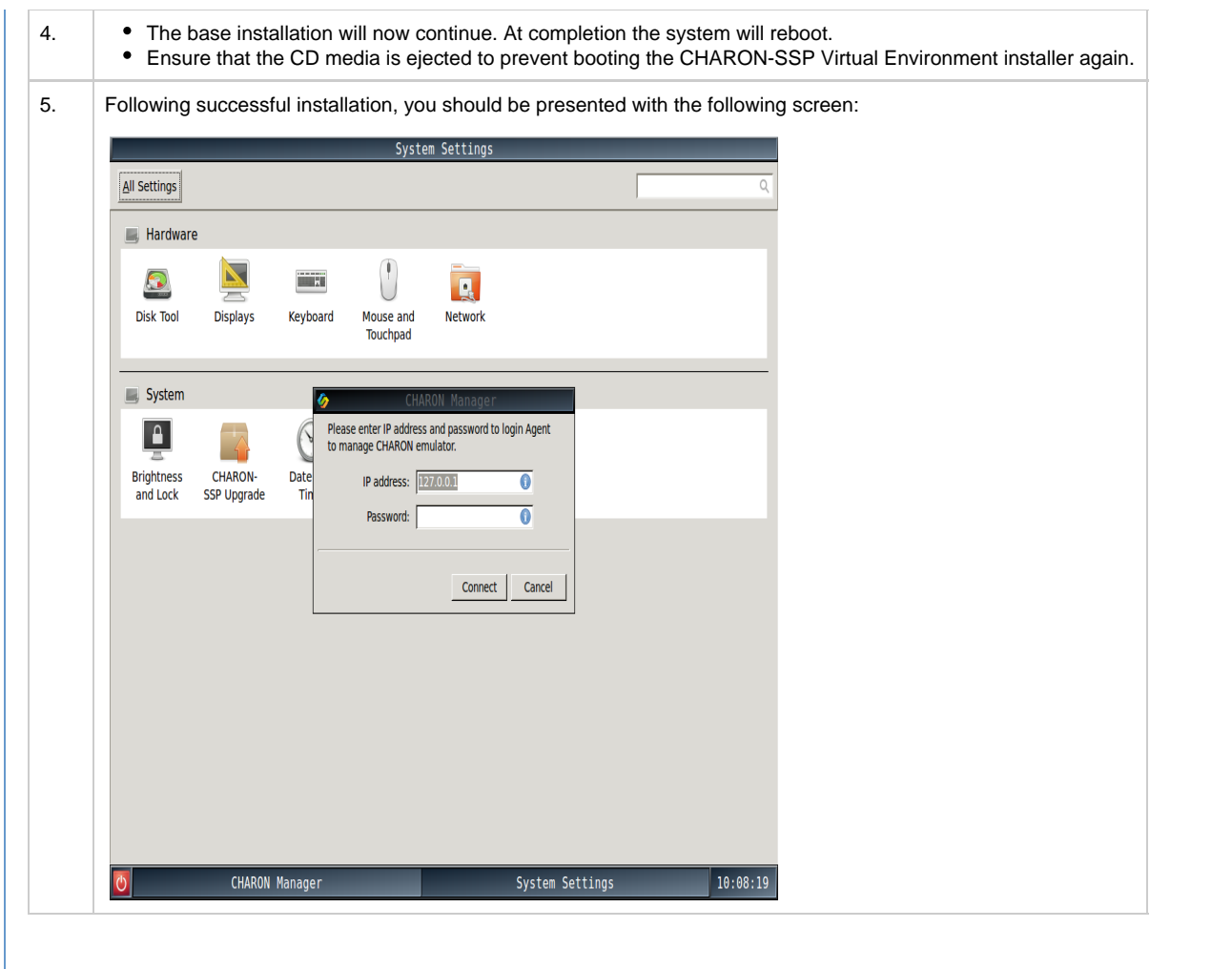

### **Post Installation Tasks**

The following post installations task are not required. However, for improved security they are highly recommended.

### **Change CHARON-SSP Manager Password**

The primary interface to the CHARON-SSP Virtual Environment is the CHARON-SSP Manager. For improved security it is highly recommended that the password be changed from the default of **123456**. The following instructions describe the necessary steps to change this password.

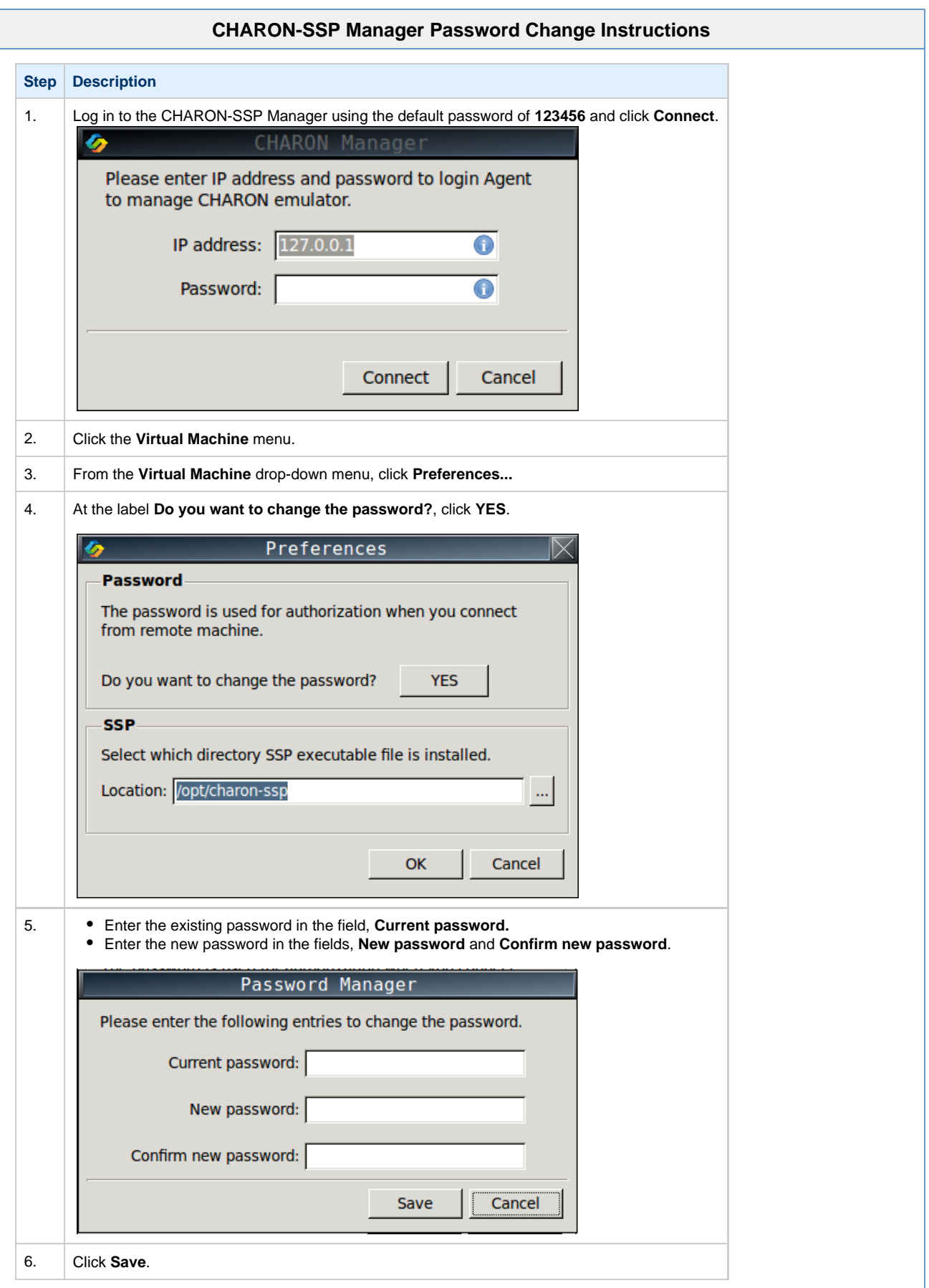
#### **Change CHARON-SSP Virtual Environment Password**

The CHARON-SSP Virtual Environment runs under the **charon-ssp** user account. For improved security it is highly recommended that the default password of **foxandtree** is changed. The following instructions describe the necessary steps to change this password.

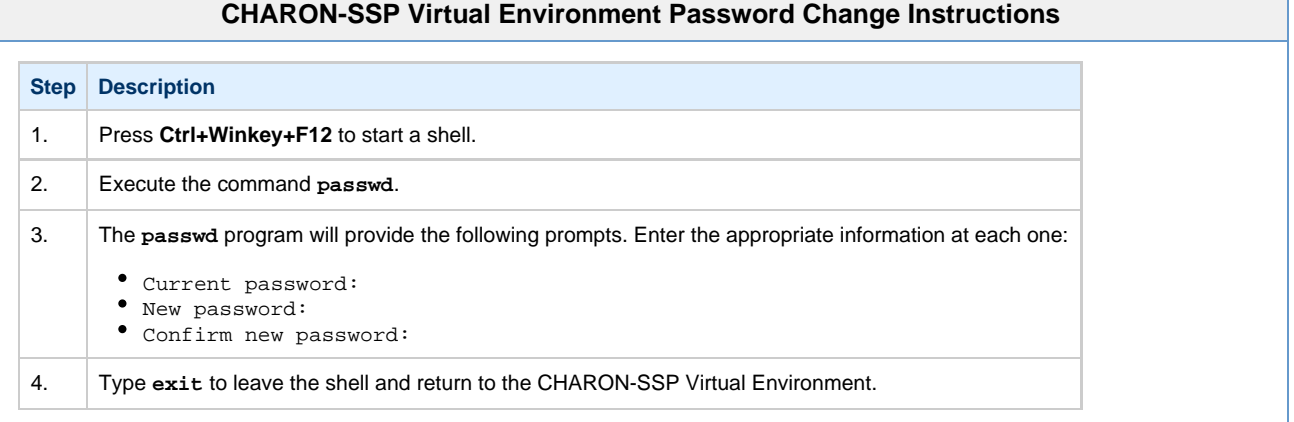

#### **Set the Default Webpage to License Utility**

To configure the web browser to automatically load the Sentinel HASP License utility on start up, follow the instructions below:

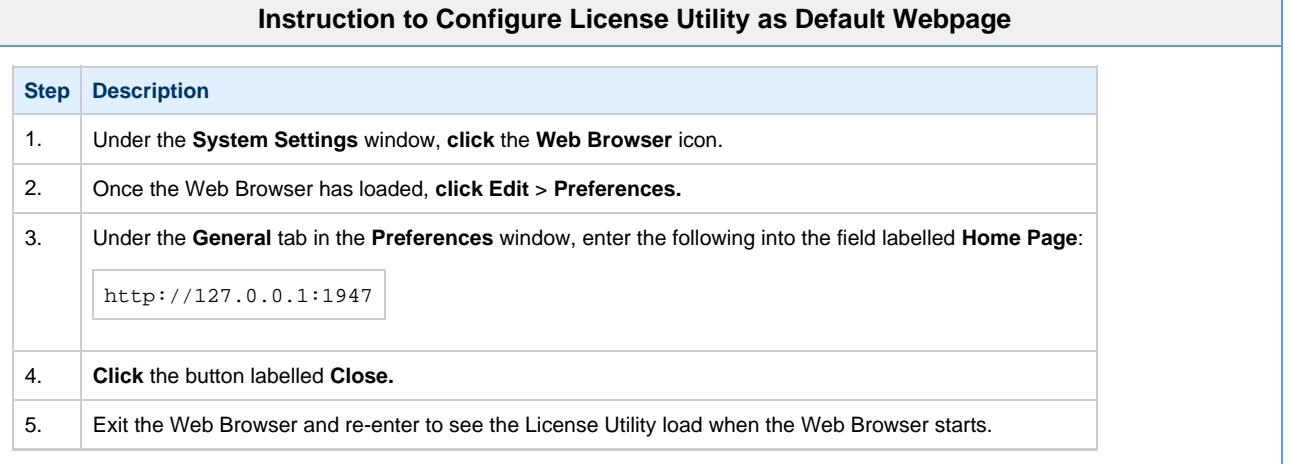

#### **License Security**

To ensure proper security for the CHARON-SSP Virtual Environment appliance, please follow the post-installation task describes in the section [In](#page-8-0) [stalling the Sentinel HASP Software](#page-8-0).

# **Upgrading CHARON-SSP Virtual Environment**

The CHARON-SSP Virtual Environment is upgraded through the use of a USB memory stick. The software update kit can be obtained from Stromasys as a download, which can then be transferred to a USB memory stick. Once this has been done, follow the instructions below to complete the upgrade of the CHARON-SSP Virtual Environment software.

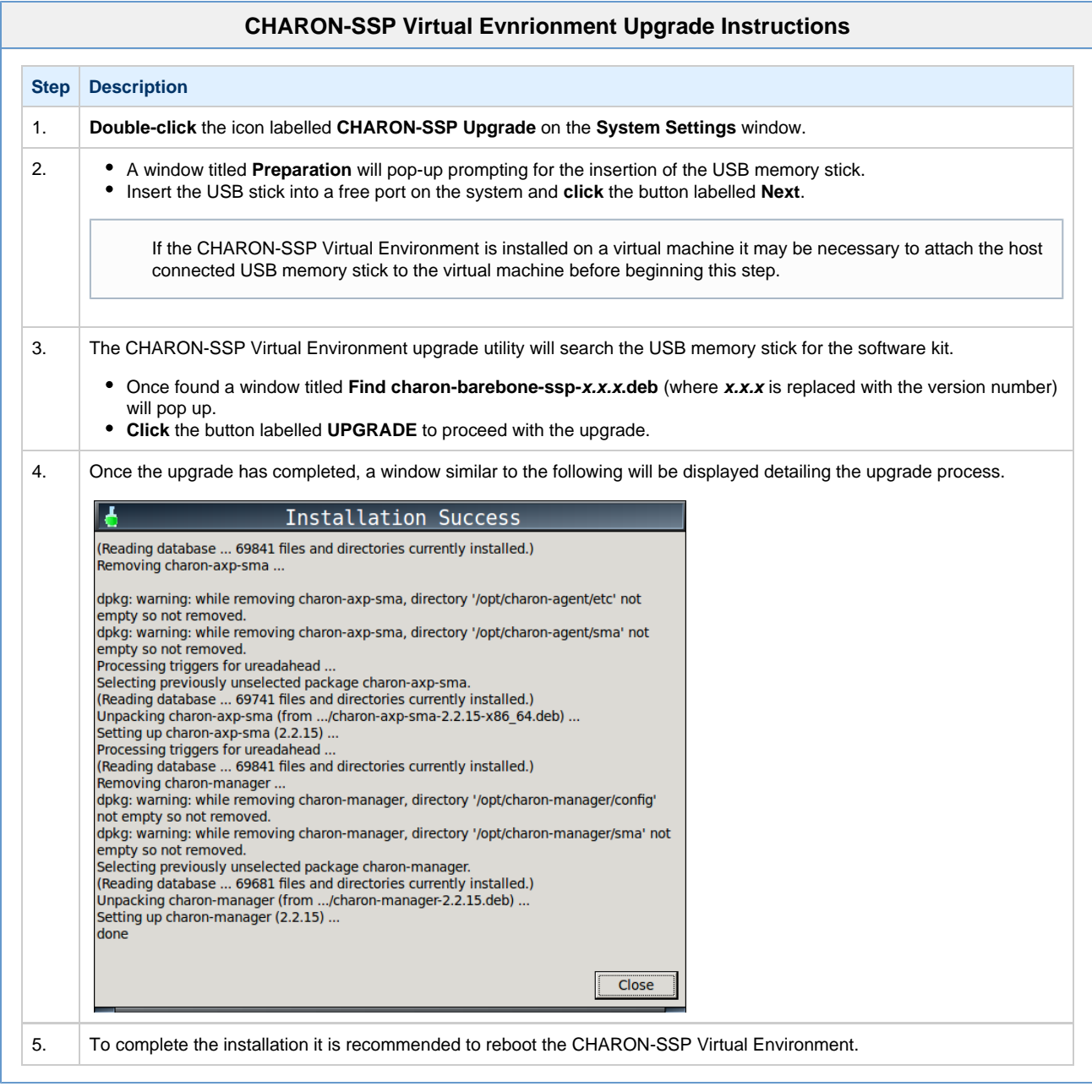

# <span id="page-38-0"></span>Using the CHARON-SSP Software

The following sections describe in detail each of the individual parts of CHARON-SSP for Linux and how to use them:

For the CHARON-SSP Virtual Environment appliance the most relevant documentation is [Using the CHARON-SSP Manager.](https://stromasys.atlassian.net/wiki/pages/viewpage.action?pageId=36045802) This describes the primary interface used to manage the hosted virtual machines. However, for the rare instances where it may be necessary to move to the command line, the sections [Using CHARON-SSP from the Command Line](#page-38-0) and [Using the CHARON-SSP Agent](https://stromasys.atlassian.net/wiki/pages/viewpage.action?pageId=36045800) are equally useful.

To access the command line under CHARON-SSP Virtual Environment press **Ctrl+WinKey+F12**.

# Using the CHARON-SSP Manager

The CHARON-SSP Manager is a GUI management interface for the CHARON-SSP for Linux virtual machine. Using this management utility it is possible to manage multiple virtual machines, licenses and virtual networks across a number of remote hosts. It is also the interface presented on the console of a system running the CHARON-SSP Virtual Environment appliance.

#### **Getting Connected**

Upon starting the CHARON-SSP Manager you will immediately be presented with a login window similar to the following.

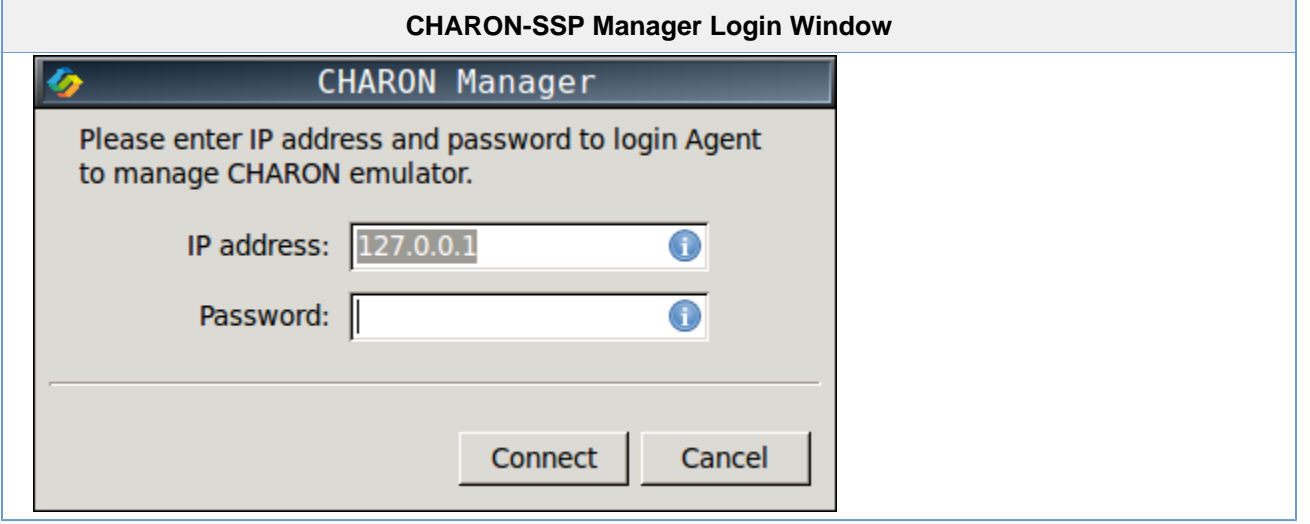

For CHARON-SSP Virtual Environment users, the CHARON-SSP Manager window starts automatically on the console.

To proceed, enter the address of the system running the CHARON-SSP Agent into the field labelled **IP address** and the password for that system into the field labelled **Password.** The default password is **123456**. If the password was not changed by following the post-installation tasks, it is highly recommended that this is corrected immediately. Leaving the management console password unchanged poses a significant security risk.

To connect to the CHARON-SSP Agent system click the button labelled **Connect**.

If you receive an error similar to the following, check to ensure that the host specified in the **IP address** field is correct and the CHARON-SSP Agent is installed and running on the host.

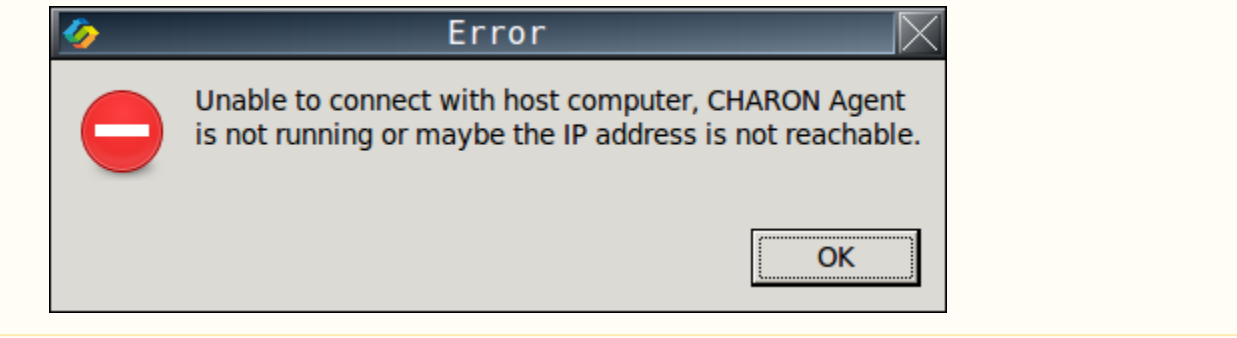

### **Managing the Virtual Environment**

The following sections describe the different aspects of managing the virtual environment using the CHARON-SSP Manager.

It is only possible to have one connection to the CHARON-SSP Agent at any one time. A second connection from an alternate CHARON-SSP Manager client will result in immediate disconnection and display of the following message.

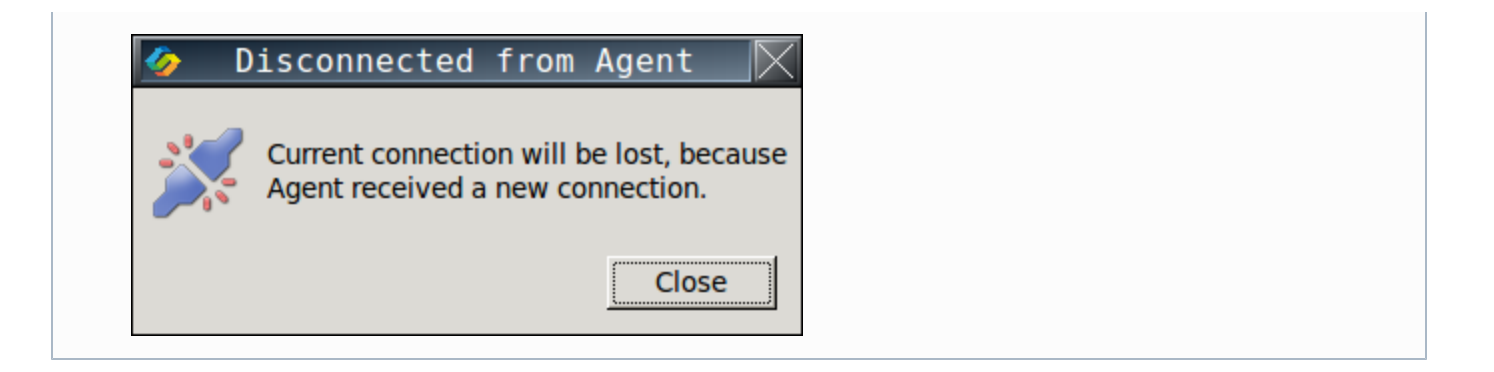

### **Managing Virtual Machines**

The following sections describe the different aspects of managing a CHARON-SSP virtual machine.

- [Creating a Virtual Machine](#page-41-0)
- [Modifying a Virtual Machine](#page-42-0) 
	- [Model Configuration](#page-43-0)
		- [CPU Configuration](#page-44-0)
		- [Memory Configuration](#page-46-0)
		- [SCSI Configuration](#page-47-0)
			- [Creating Container Files](#page-48-0)
			- [Add/Edit Virtual SCSI Device](#page-50-0)
			- [Removing a Virtual Storage Device](#page-52-0)
		- TTYA Configuration
			- [Physical Console Device](#page-53-0)
			- [Network Console Device](#page-54-0)
		- [TTYB Configuration](#page-55-0)
	- [Ethernet Configuration](#page-56-0)
	- [Log Configuration](#page-57-0)
- [Renaming a Virtual Machine](#page-58-0)
- [Removing a Virtual Machine](#page-60-0)

#### **Creating a Virtual Machine**

<span id="page-41-0"></span>The first step to running a SPARC-based virtual machine is creating the initial configuration. To do this, follow the steps below.

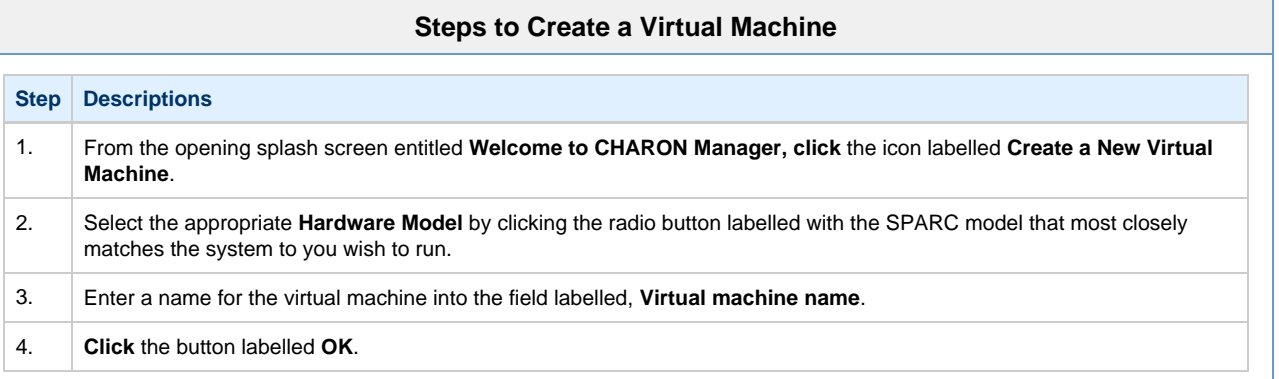

The steps above will create a new virtual machine configuration. It will appear in the left hand pane of the management interface labelled with the **Virtual machine name** you specified. The screenshot below shows the management interface splash screen after the virtual machine LEELA was created.

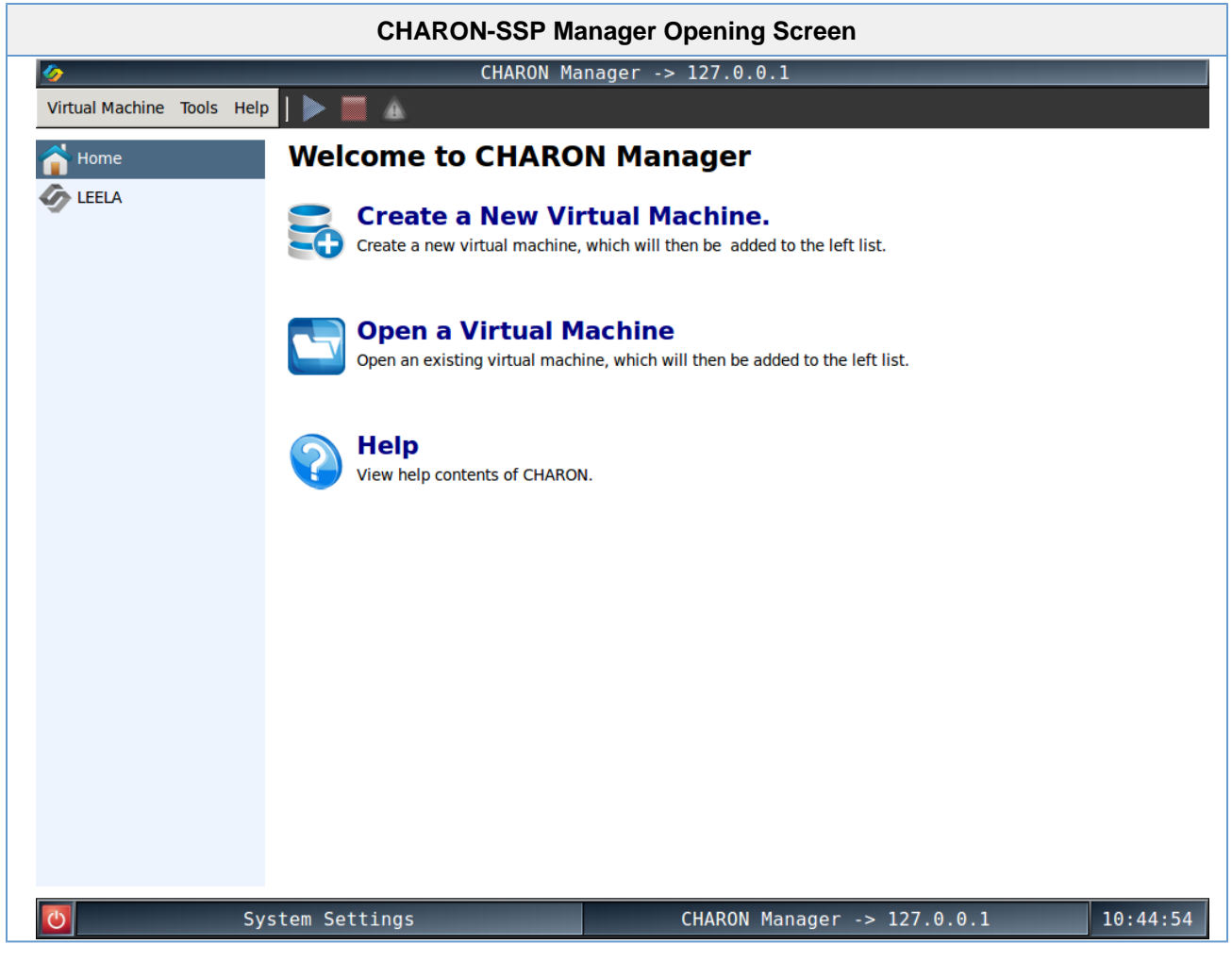

The initial creation of the virtual machine is very sparse. To complete the configuration it is important to continue on to [Modifying the](#page-42-1) [Virtual Machine.](#page-42-1)

### **Modifying a Virtual Machine**

<span id="page-42-1"></span><span id="page-42-0"></span>Whether completing configuration of a newly created virtual machine or adjusting the set up of an existing configuration the **Virtual Machine Settings** window can be opened by first **clicking** the name of the virtual machine in the left-hand pane of the management console. This should be followed by **clicking** the button labelled **Edit Virtual Machine.** 

The example below shows the **Virtual Machine Settings** window for a virtual Enterprise 450 system.

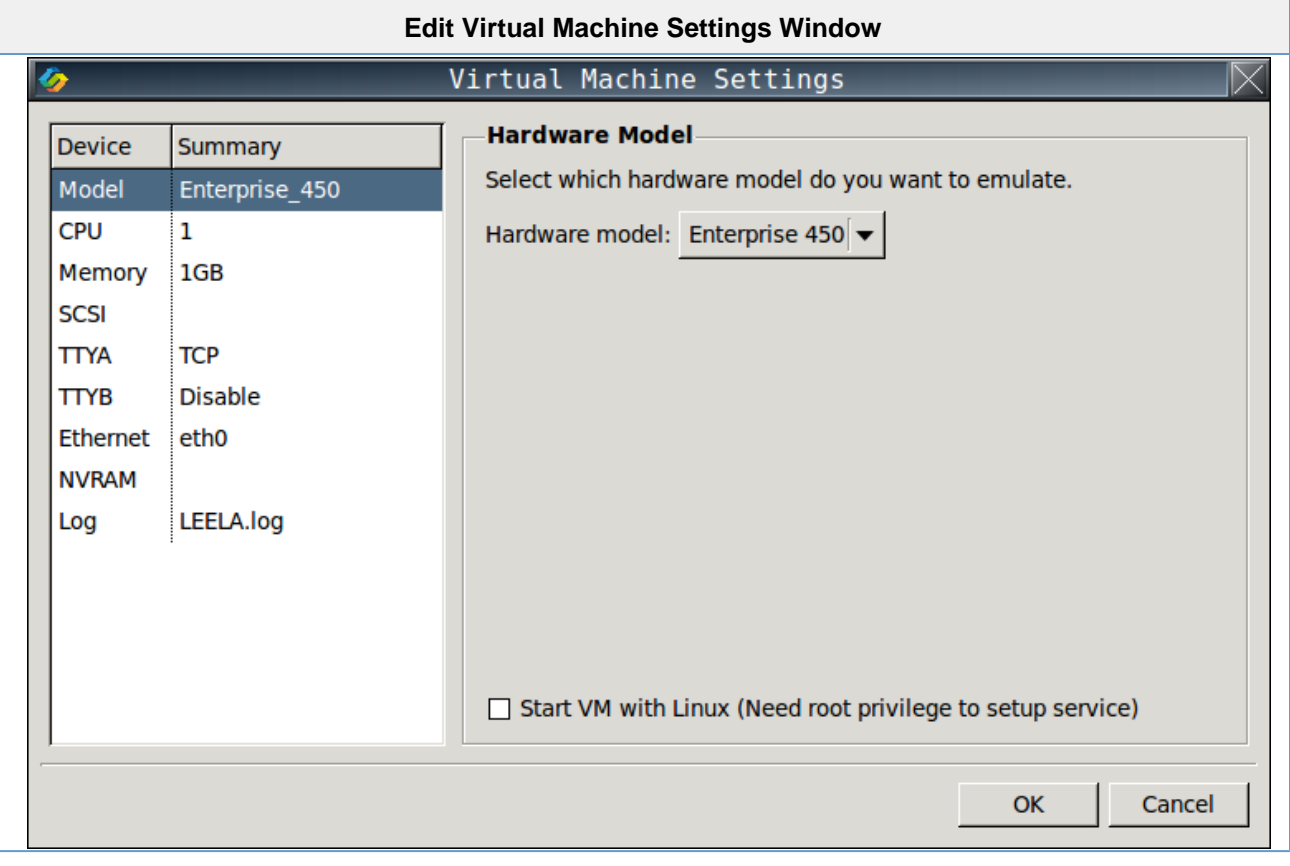

#### The following section describes each part of the **Virtual Machine Settings** window

For any changes to take effect, the virtual machine must be restarted. However, it is also recommended that before making any configuration changes the virtual machine is shutdown correctly.

#### **Model Configuration**

<span id="page-43-0"></span>To view or change the virtual machine model, select **Model** in the **Device** column of the left hand pane. The current setting will be displayed in the field labelled **Hardware Model**. To change the model, **click** the **Hardware Model** drop-down box and select the appropriate model (see the example below).

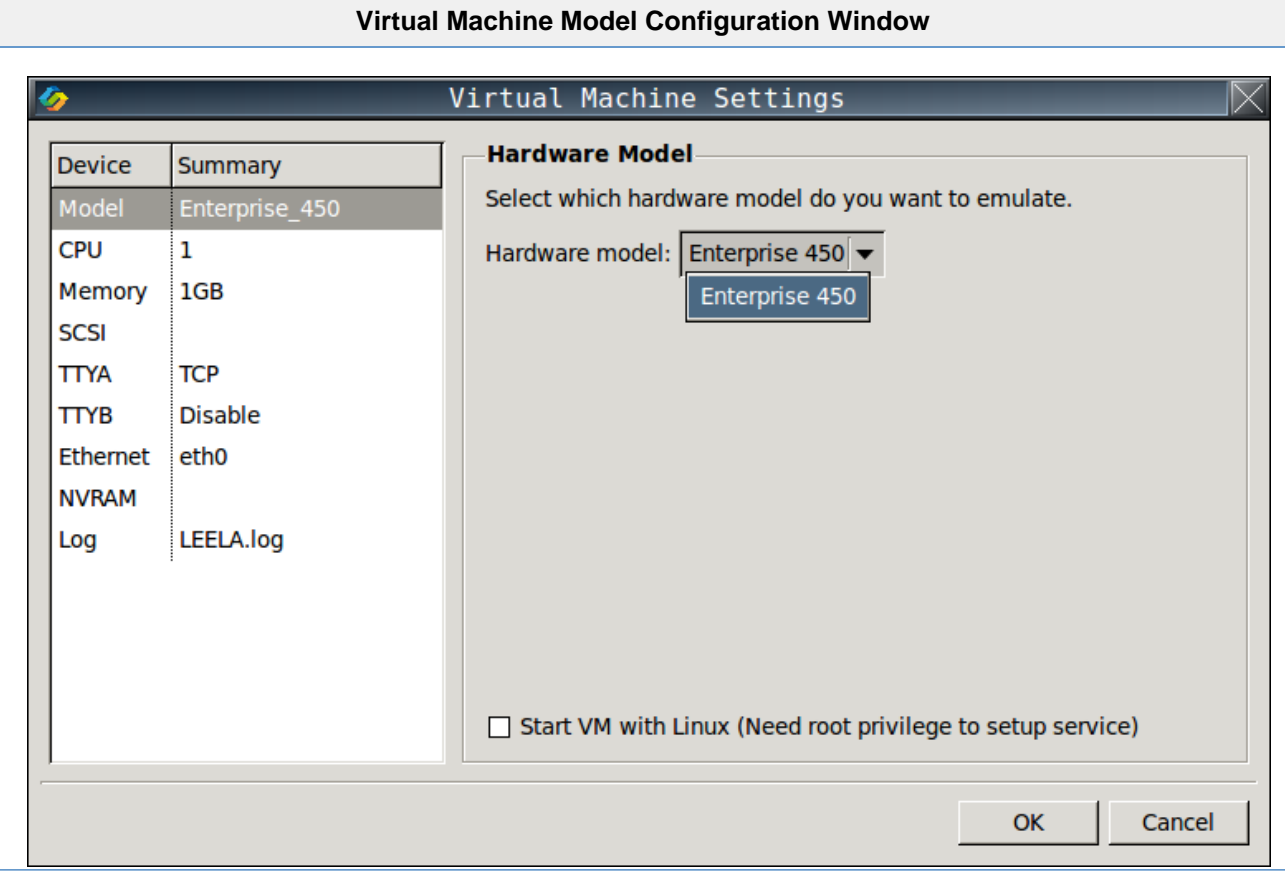

The models currently supported by CHARON-SSP/4M for Linux are:

• Sun SPARCstation 20

The models currently supported by CHARON-SSP/4U for Linux are:

• Sun Enterprise 450

### **CPU Configuration**

<span id="page-44-0"></span>To view or change the current virtual machine CPU configuration, select **CPU** in the **Device** column of the left-hand pane.

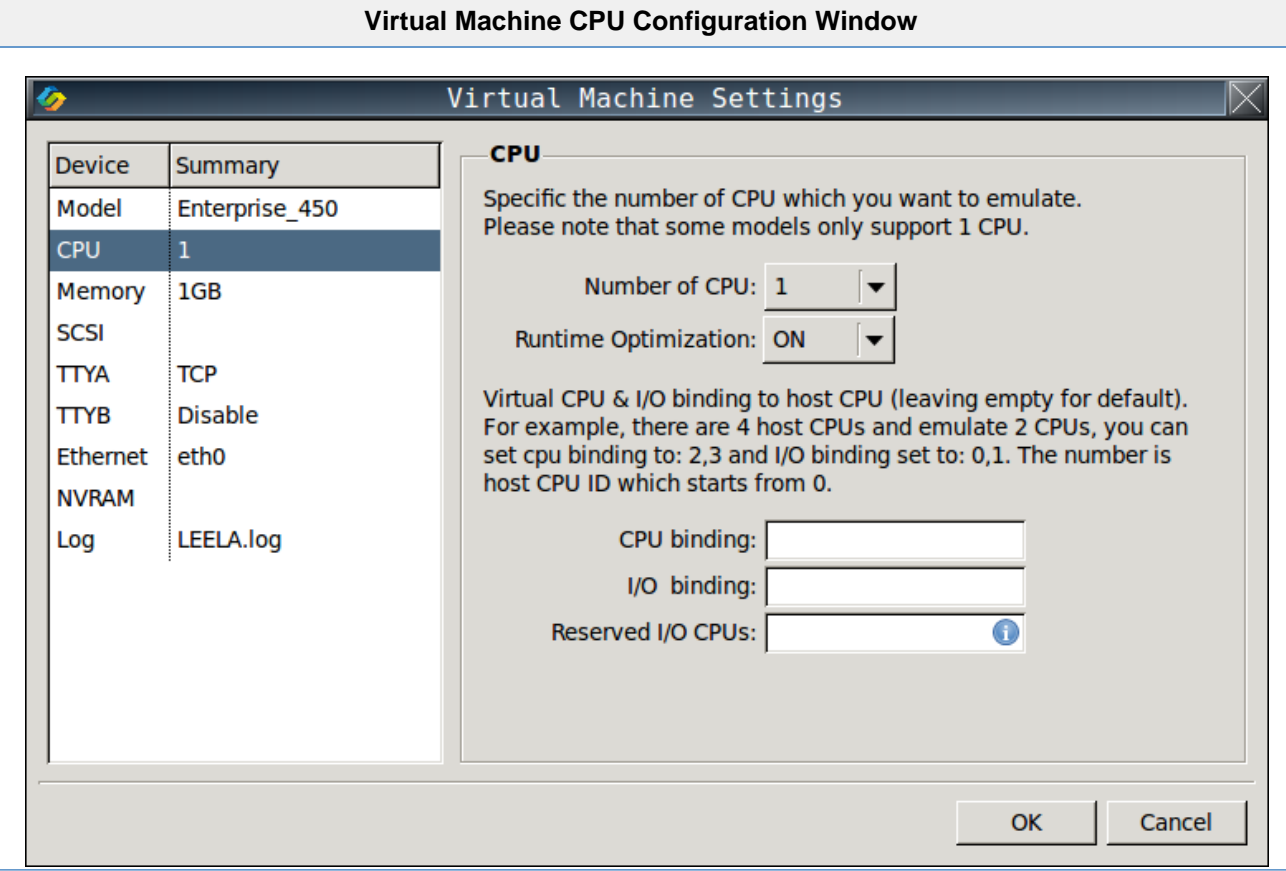

The following table lists each of the fields in the CPU configuration window and describes their operation.

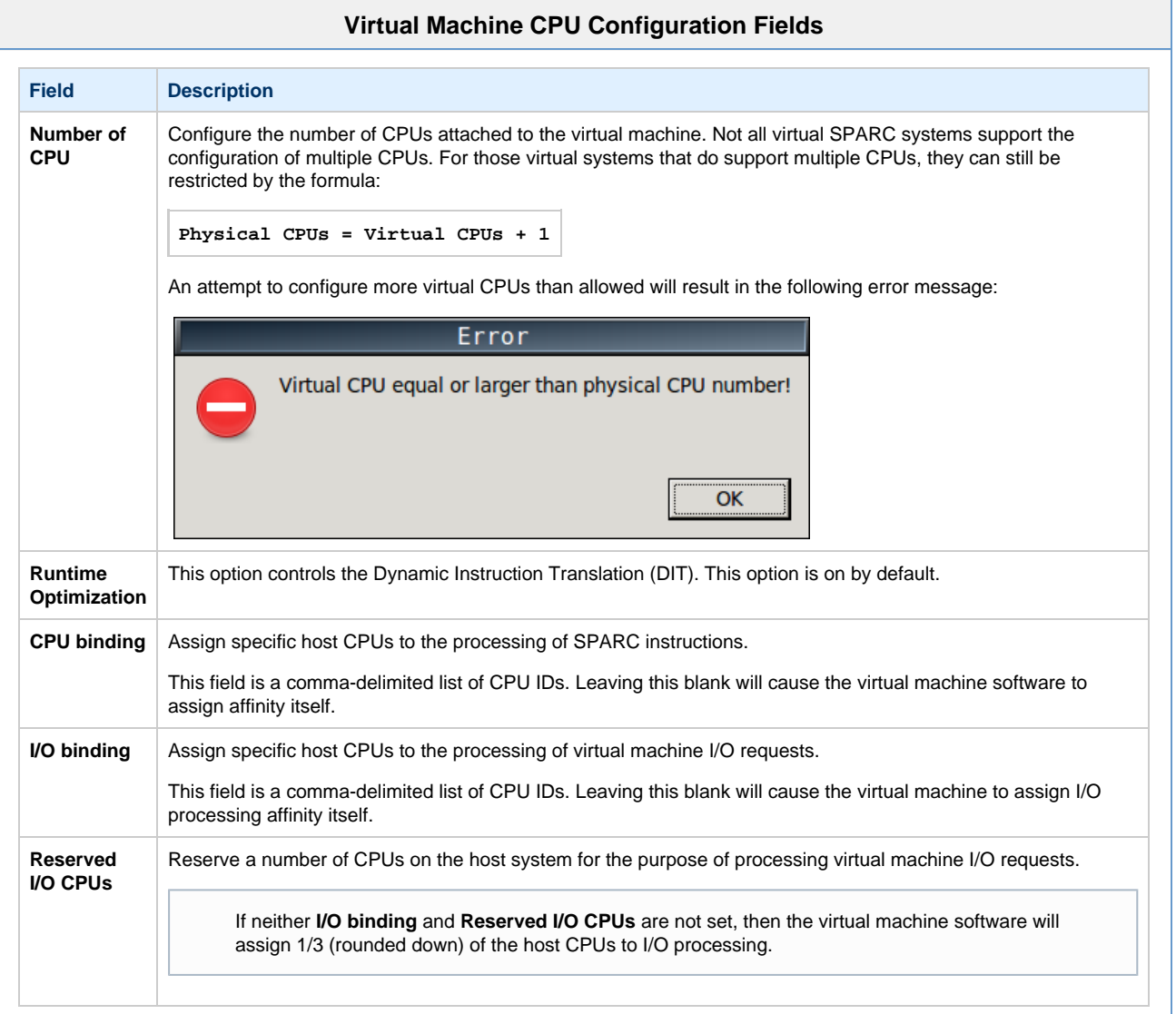

### **Memory Configuration**

<span id="page-46-0"></span>To view or change the current virtual machine memory configuration, select **Memory** in the **Device** column of the left-hand pane.

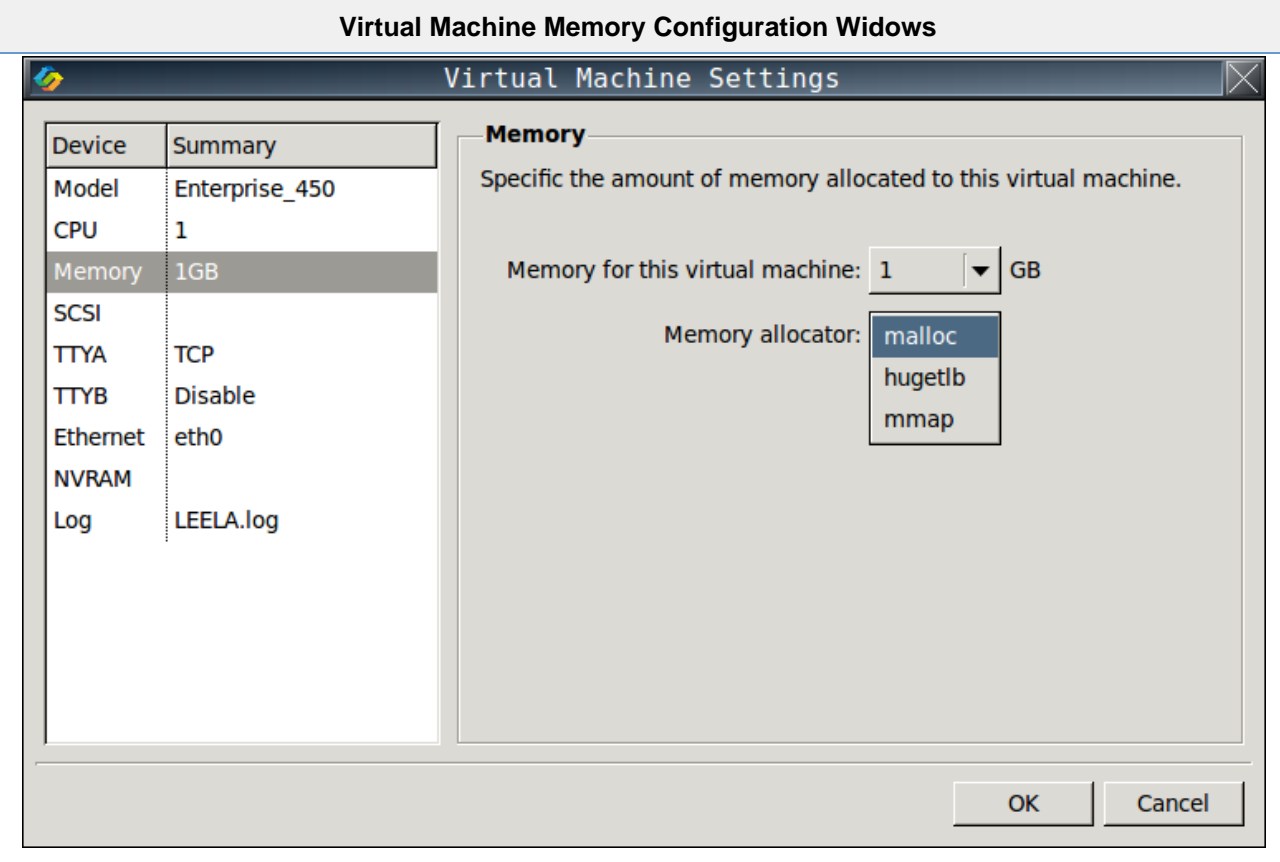

The following table lists each of the fields in the memory configuration window and describes their operation.

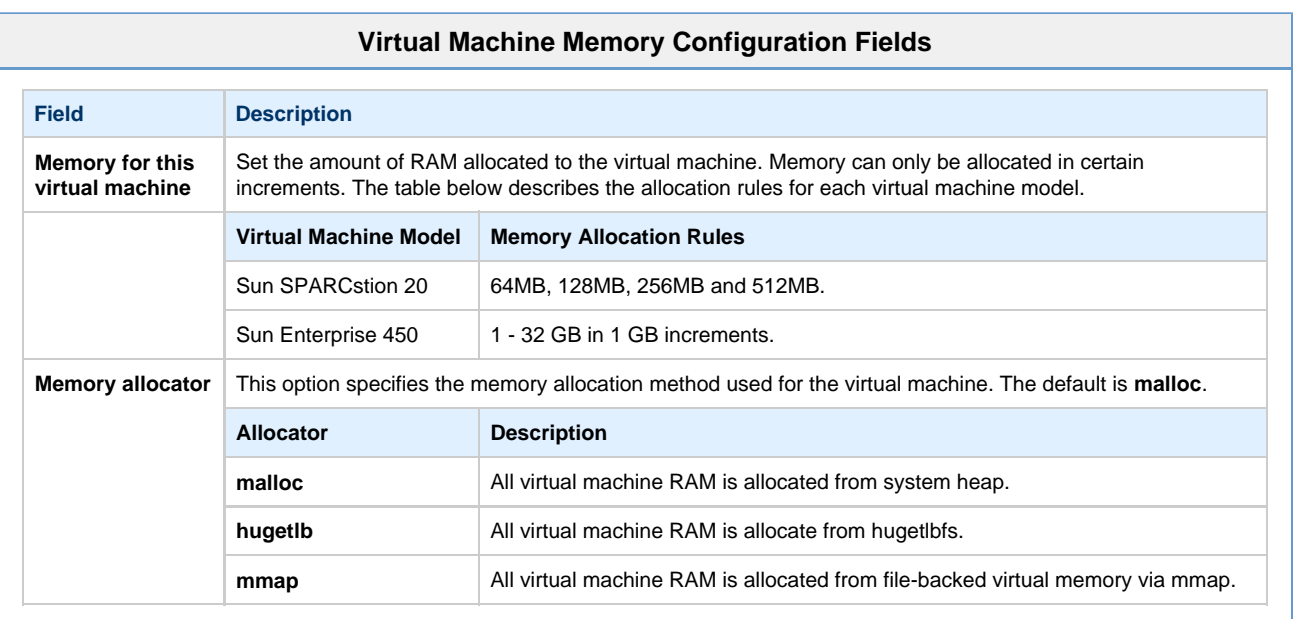

### **SCSI Configuration**

<span id="page-47-0"></span>To view or change the current virtual machine SCSI configuration, select **SCSI** in the **Device** column of the left-hand pane. This will open the SCSI configuration window, shown below.

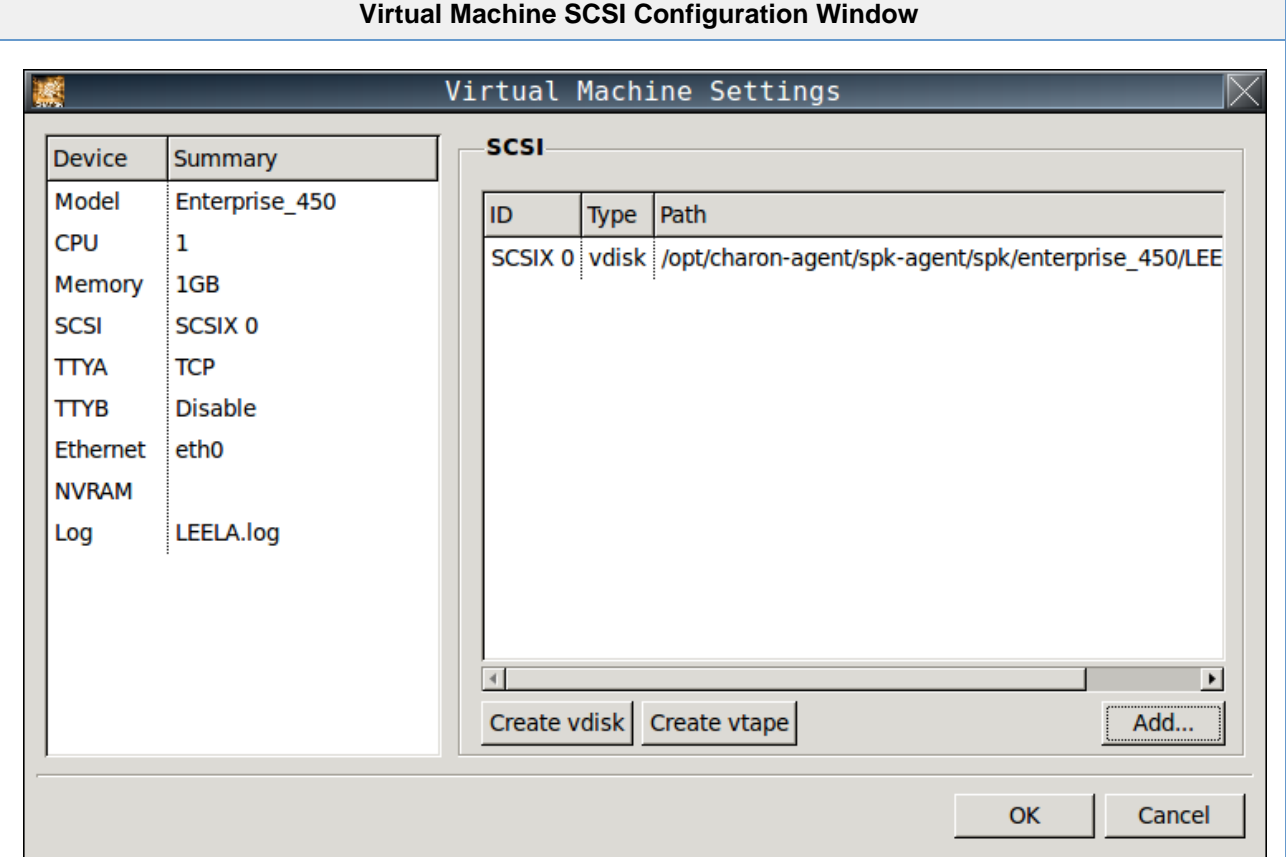

From this window it is possible to create virtual disk and tape container files as well as attach virtual storage devices (both physical and container files) to the virtual machine.

### **Creating Container Files**

<span id="page-48-0"></span>Often it is convenient to use container files for virtual disk and tape devices. The following sections describes creating both disk and tape container files.

#### **Creating a New Virtual Disk Container File**

To begin creating a virtual disk container file, **click** the button labelled **Create vdisk** in the SCSI device **Virtual Machine Settings** window. This will display the **Create New Virtual Disk** window shown below.

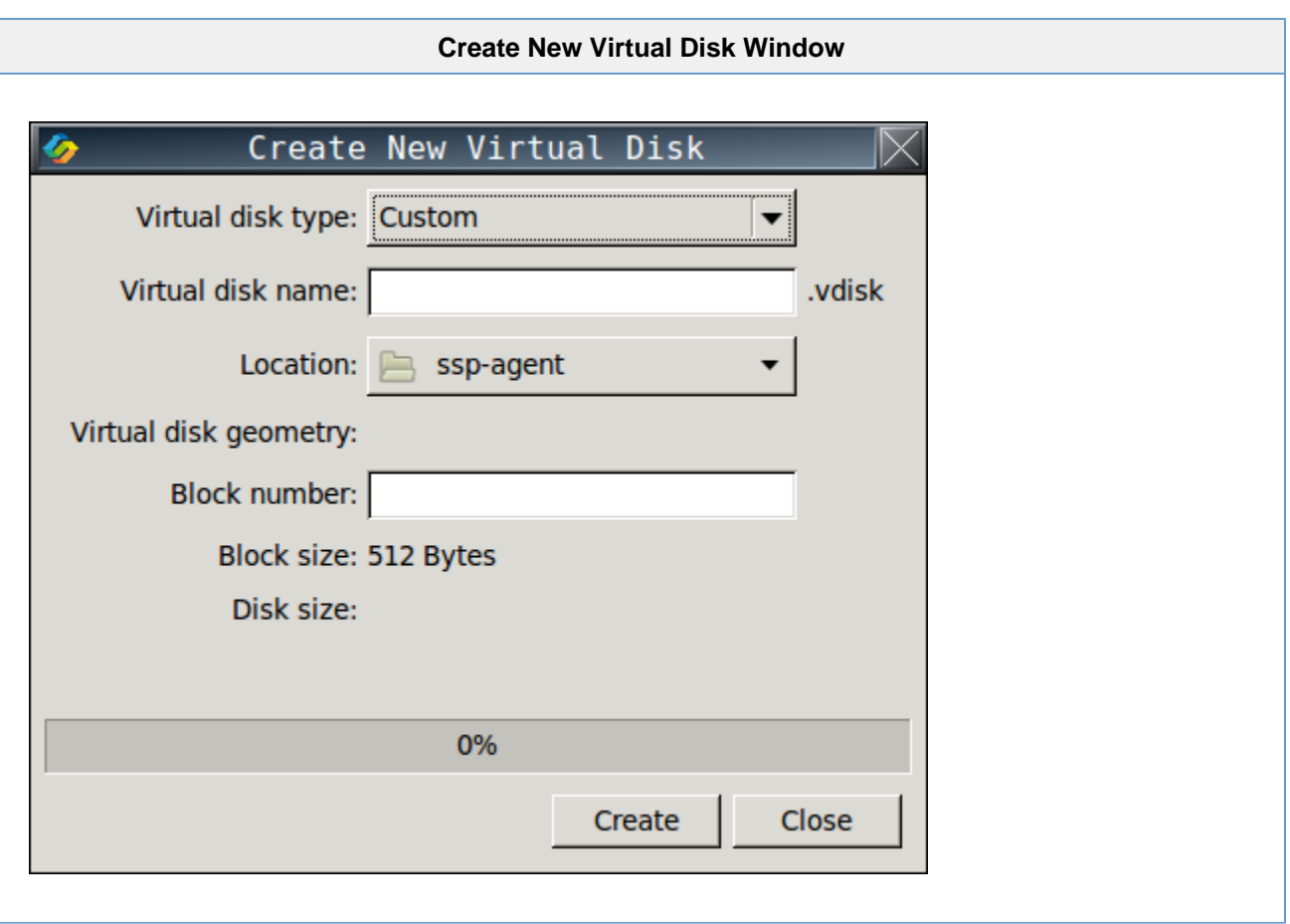

To create a virtual disk container file, follow the instructions listed below.

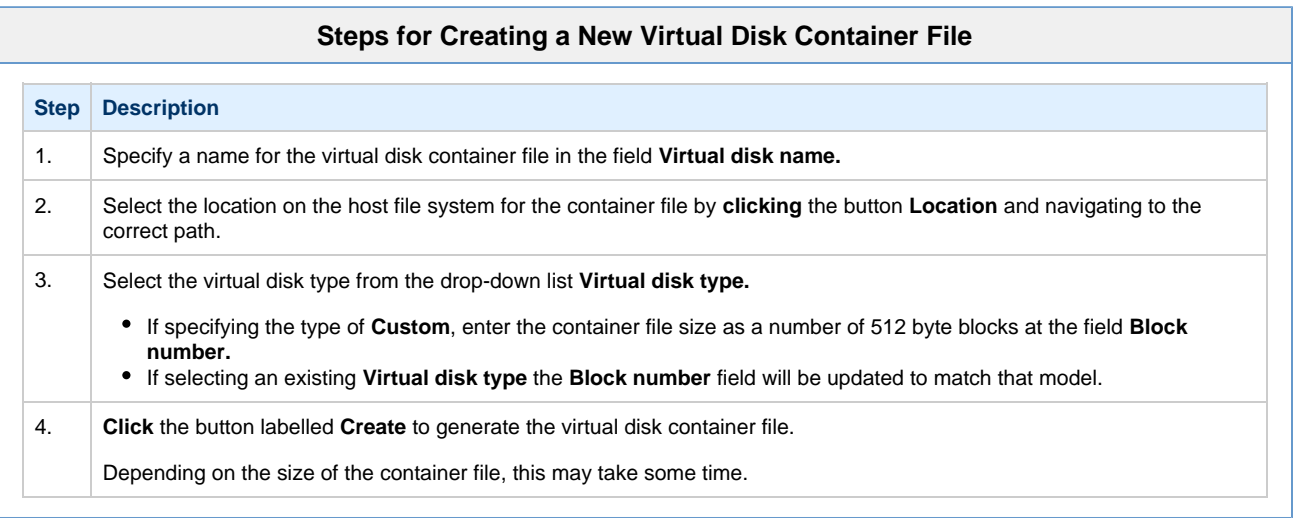

#### **Creating a New Virtual Tape Container File**

To begin creating a virtual tape container file, **click** the button labelled **Create vtape** in the SCSI device **Virtual Machine Settings** window. This will display the **Create New Virtual Tape** window shown below.

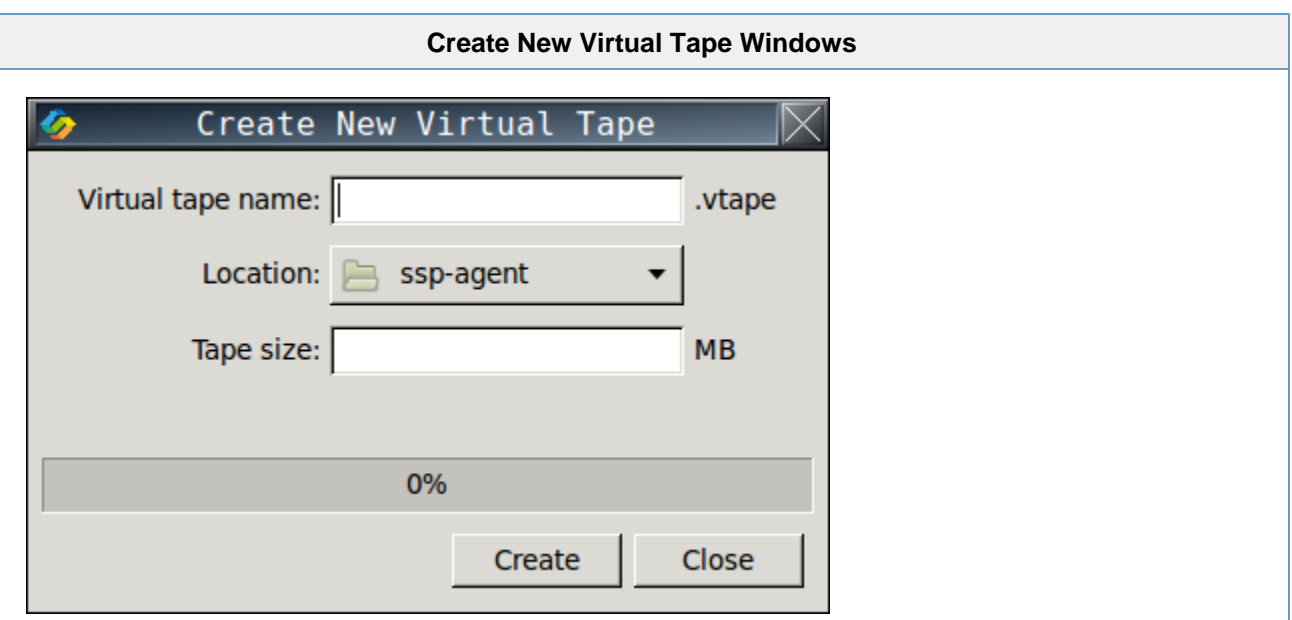

To create a virtual tape container file, follow the instructions listed below.

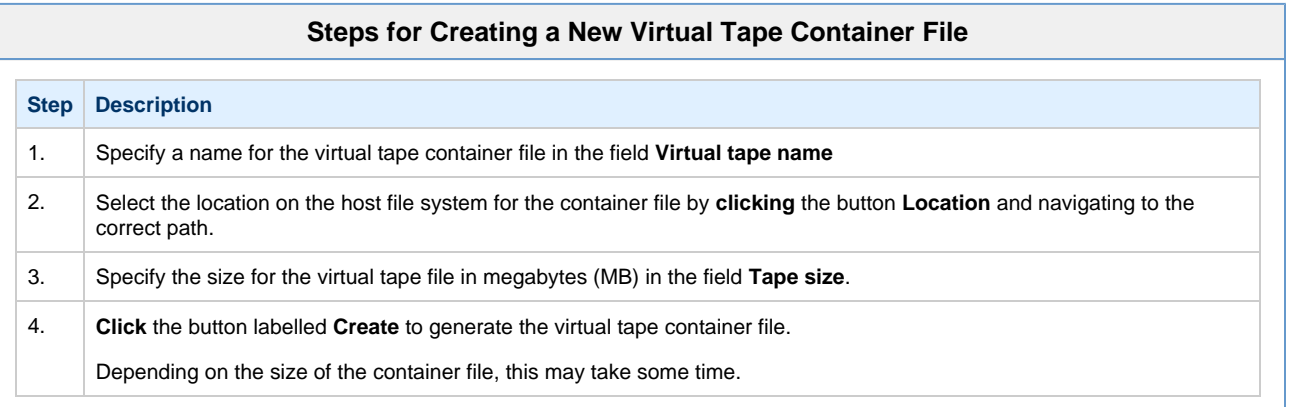

### **Add/Edit Virtual SCSI Device**

<span id="page-50-0"></span>To add a new virtual disk device **click** the button labelled **Add...** To adjust an existing virtual disk device, select it from the list of configured devices and **click** the button labelled **Edit....** In both cases a widow similar to the one below will pop up to further configure the virtual disk device.

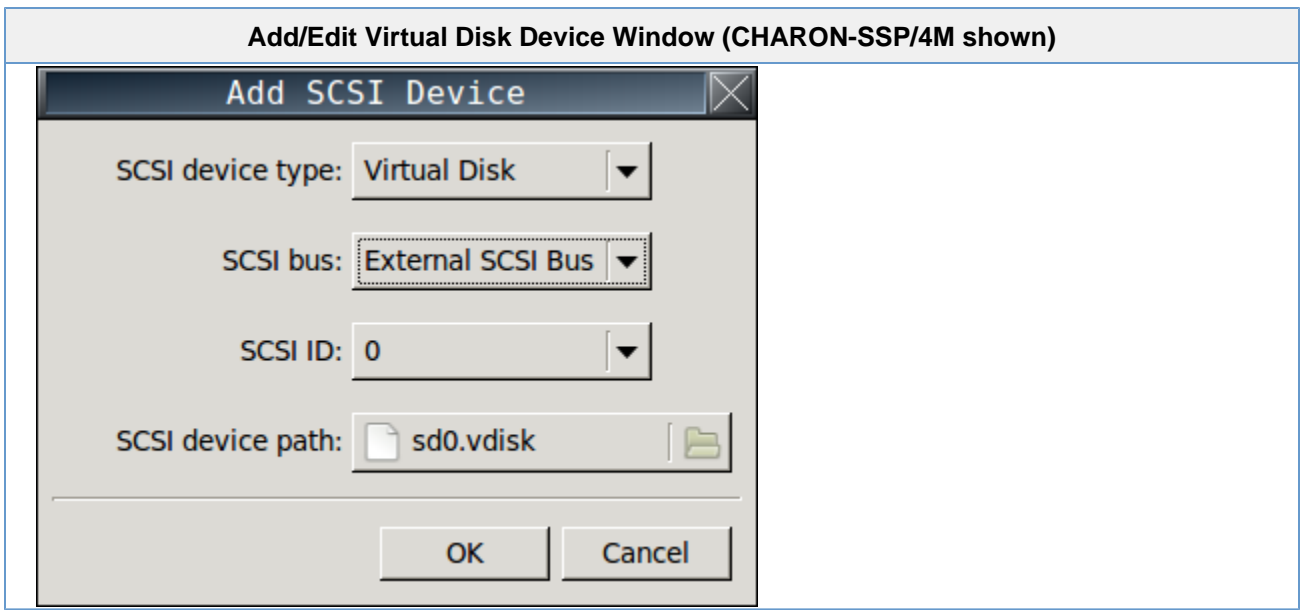

The following table lists each of the fields in the **Add/Edit SCSI Device** configuration window and describes their operation.

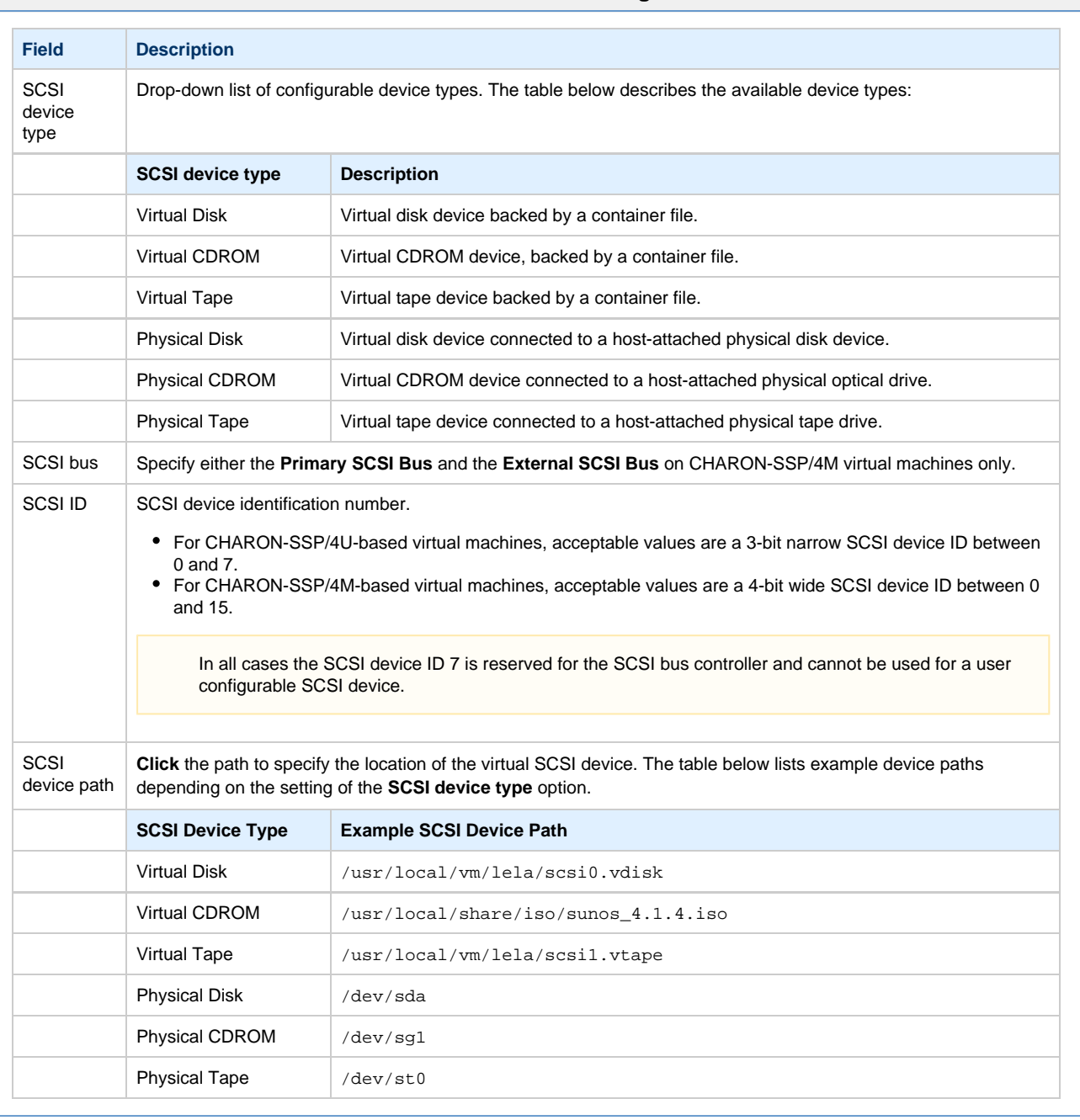

#### **Add/Edit Virtual Disk Device Configuration Fields**

## **Removing a Virtual Storage Device**

<span id="page-52-0"></span>To remove a virtual storage device, select the device in the **Virtual Machine Settings** SCSI configuration window, then **click** the button labelled **Remove.** The device will be removed immediately and the management console does not ask for confirmation.

If the virtual SCSI storage device is attached to a container file the file itself is not removed when the configuration is.

#### **TTYA Configuration**

<span id="page-52-2"></span><span id="page-52-1"></span>To view or change the current virtual machine console configuration, select **TTYA** in the **Device** column of the left-hand pane. This will open the **TTYA** configuration window, shown below. In this example the console is disabled.

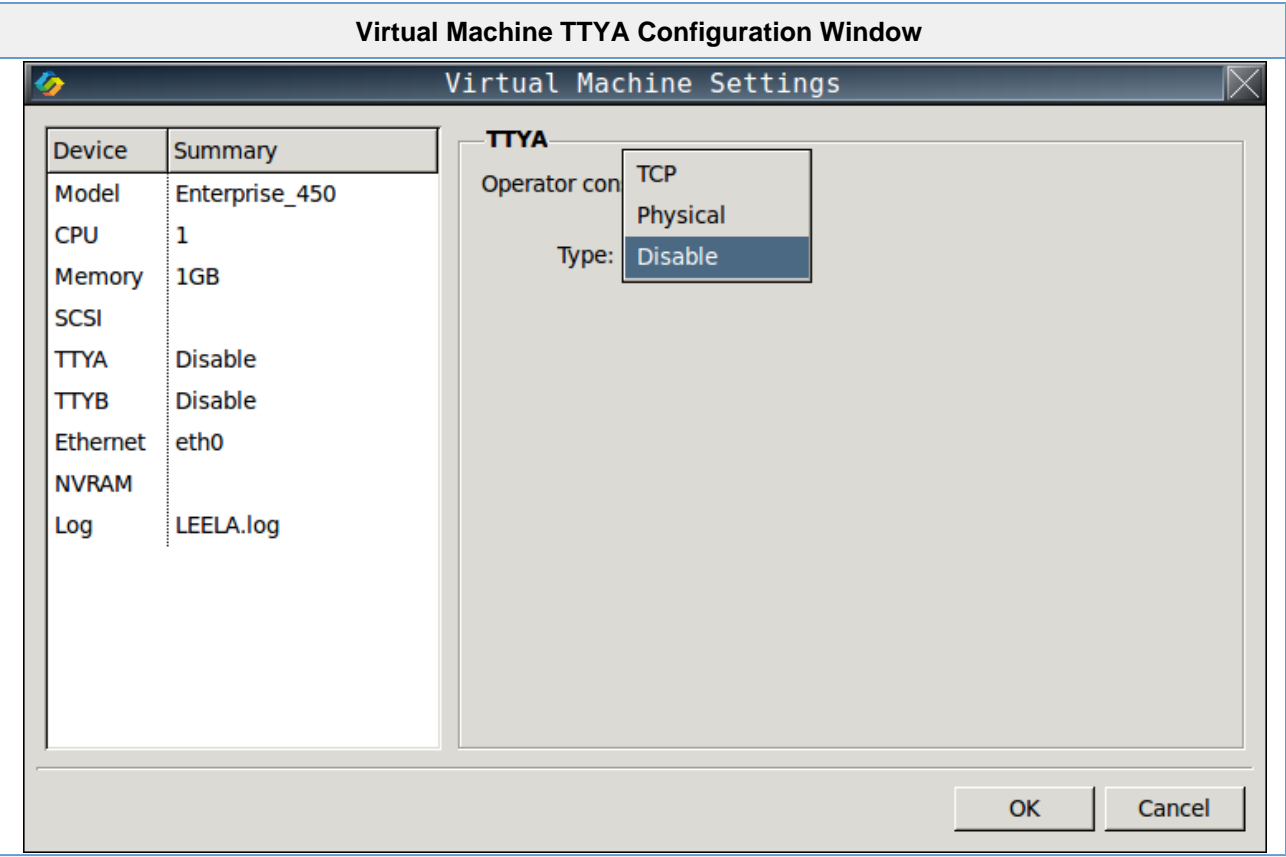

It is possible to configure the virtual console device in one of three ways by selecting one of three options described below from the drop-down list labelled **Type**.

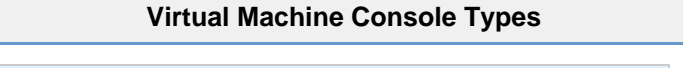

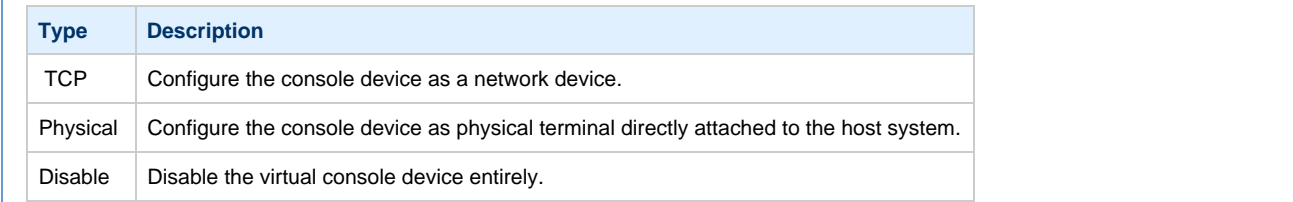

<span id="page-53-0"></span>The following sections describe the specific configuration details of the physical and network consoles.

### **Physical Console Device**

The image below shows the physical console device configuration window.

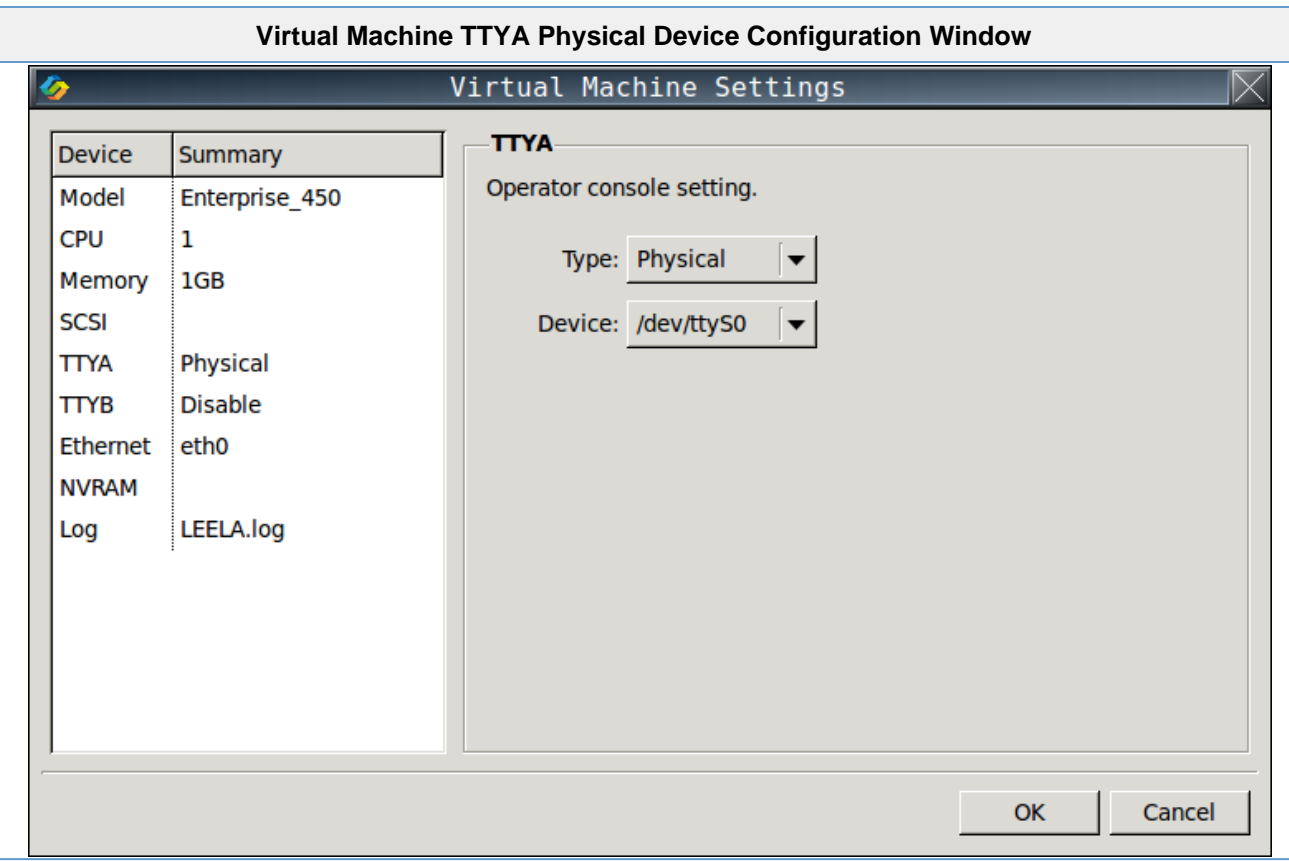

<span id="page-54-0"></span>The only option for the physical terminal is **Device**. This is a drop-down list of all directly attached serial ports available on the host system.

### **Network Console Device**

The image below shows the network console device configuration window.

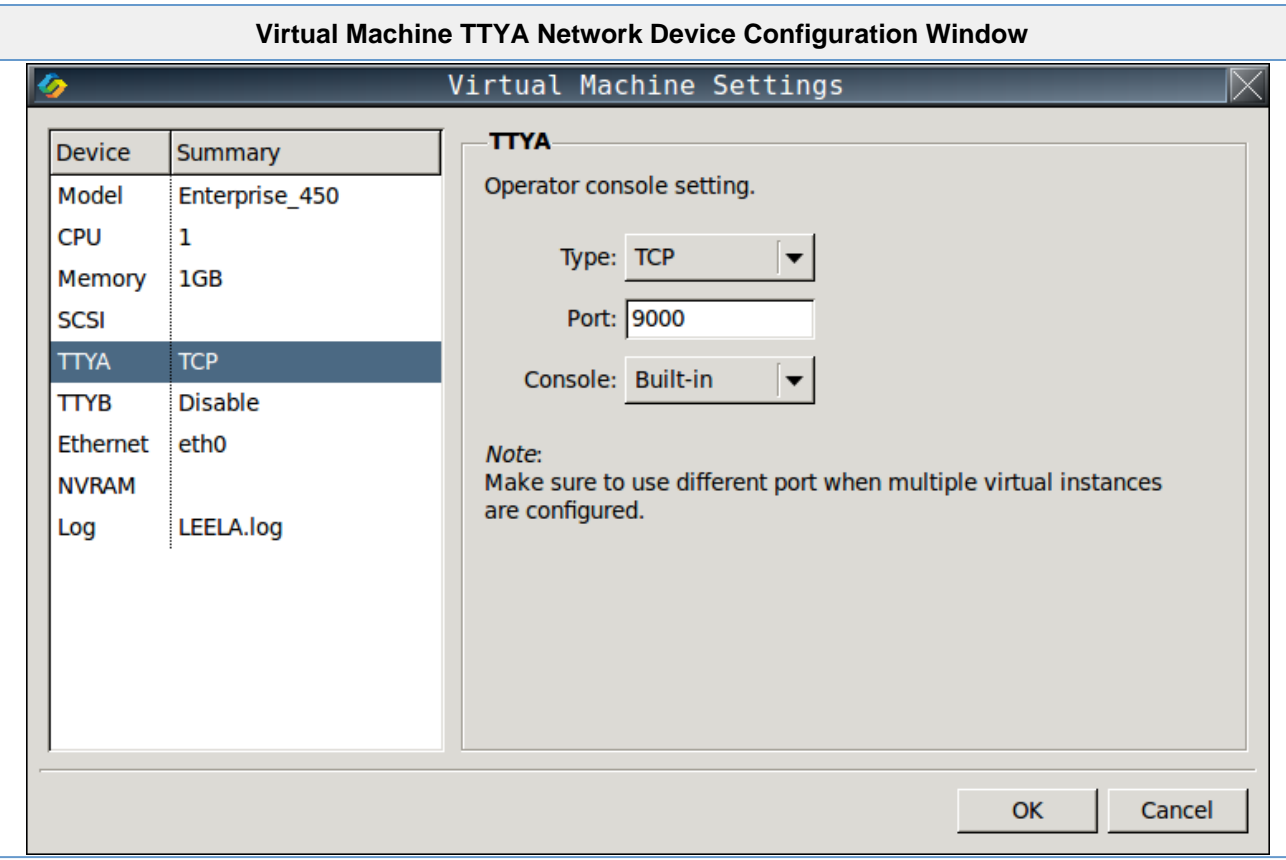

The following table lists each of the fields in the network console device configuration window and describes their operation.

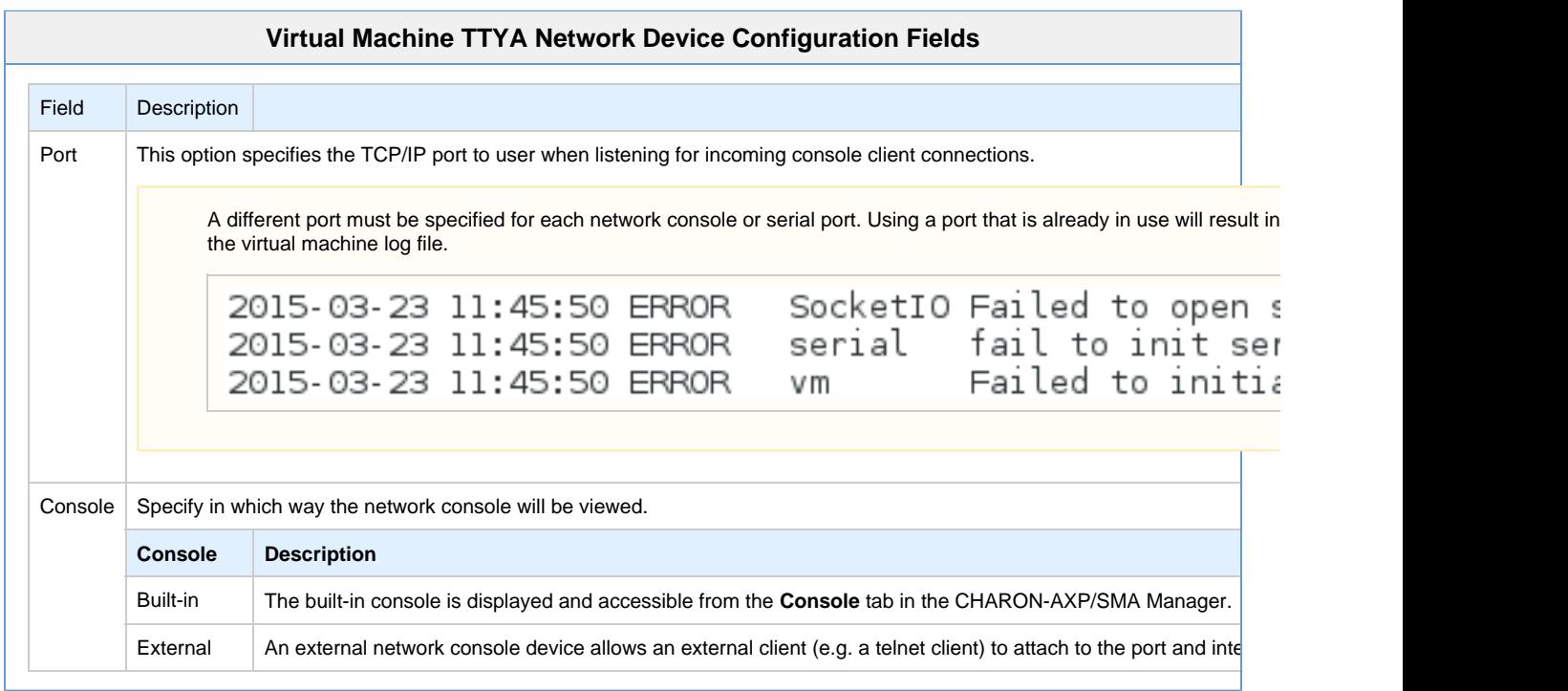

#### **TTYB Configuration**

<span id="page-55-0"></span>To view or change the virtual machine TTYB configuration, select **TTYB** in the **Device** column of the left-hand pane.

The virtual TTYB serial device can be configured as both a physical or network connected device. The configuration of this device is very similar

<span id="page-56-0"></span>to TTYA. For further details related to configuring this device, consult the section [TTYA Configuration](#page-52-2).

#### **Ethernet Configuration**

To view or change the virtual machine Ethernet configuration, select **Ethernet** in the **Device** column of the left-hand pane.

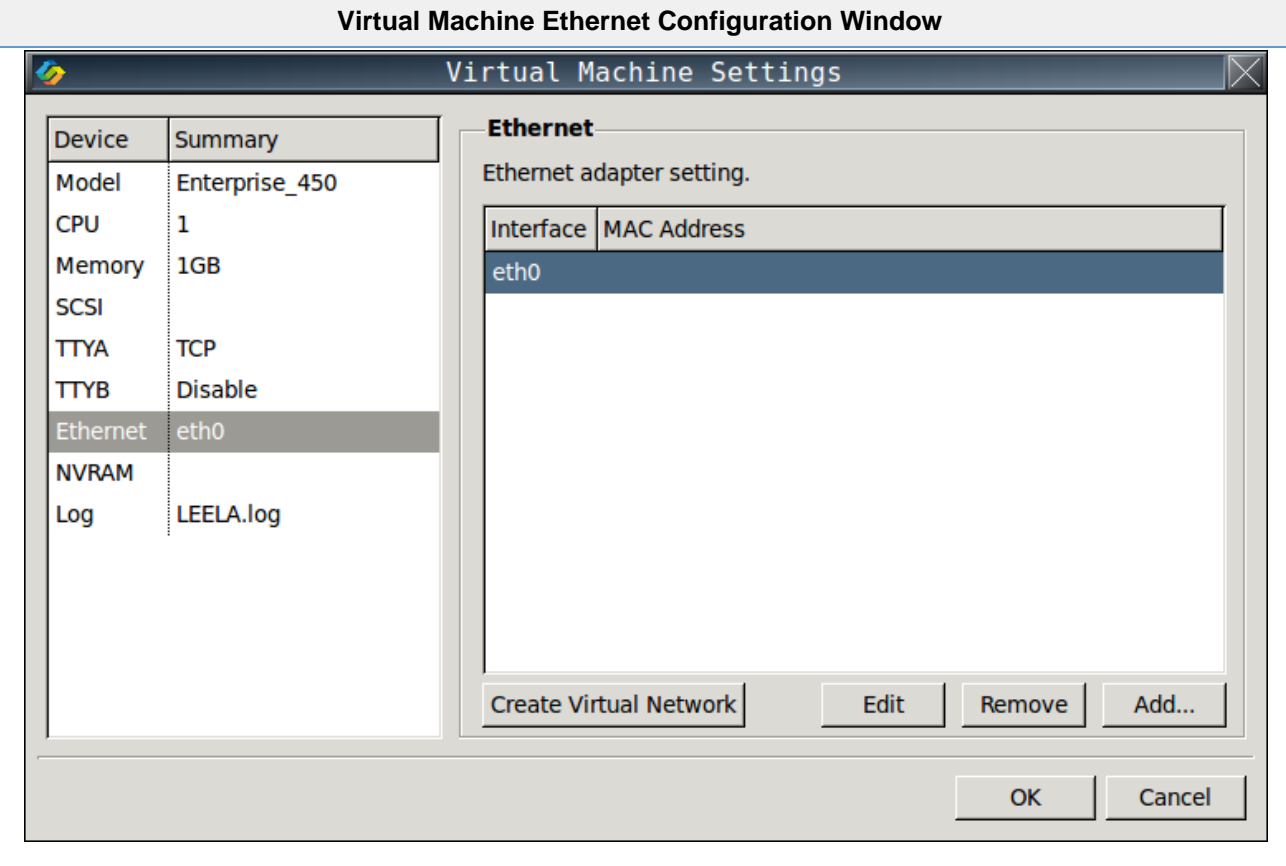

To remove an existing virtual Ethernet adapter, select the adapter from the list of configured devices and **click** the button labelled **Remove...**

To create a virtual network, **click** the button labelled **Create Virtual Network**. For further details on creating, changing and removing a virtual network ,see the section [Managing Virtual Networks.](#page-61-0)

To add a new virtual Ethernet adapter **click** the button labelled **Add...** To adjust an existing virtual Ethernet adapter, select it from the list of configured devices and **click** the button labelled **Edit....** In both cases a widow similar to the one below will pop up to further configure the virtual Ethernet device.

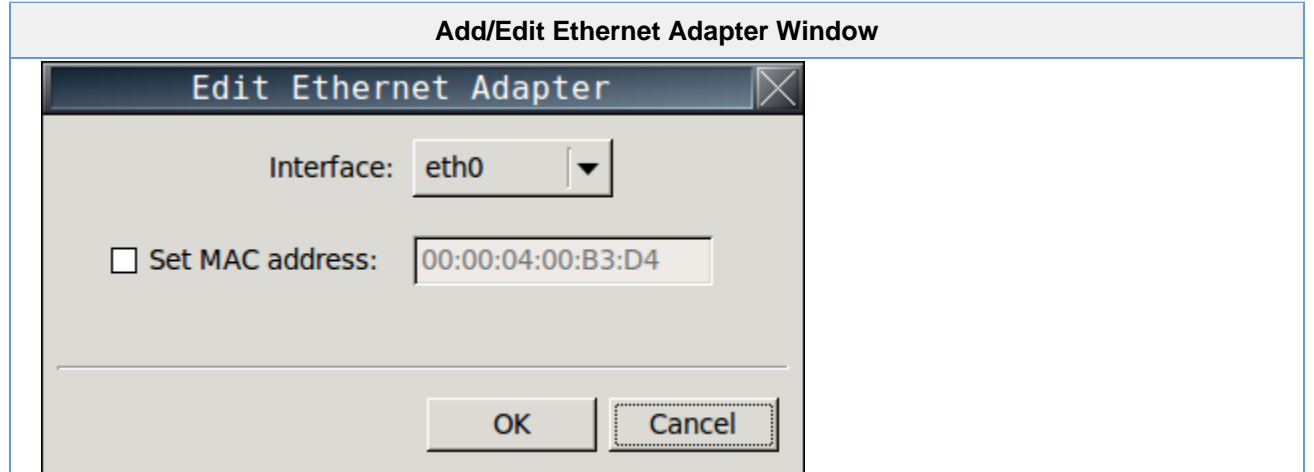

The following table lists each of the fields in the **Add/Edit Ethernet Adapter** configuration window and describes their operation.

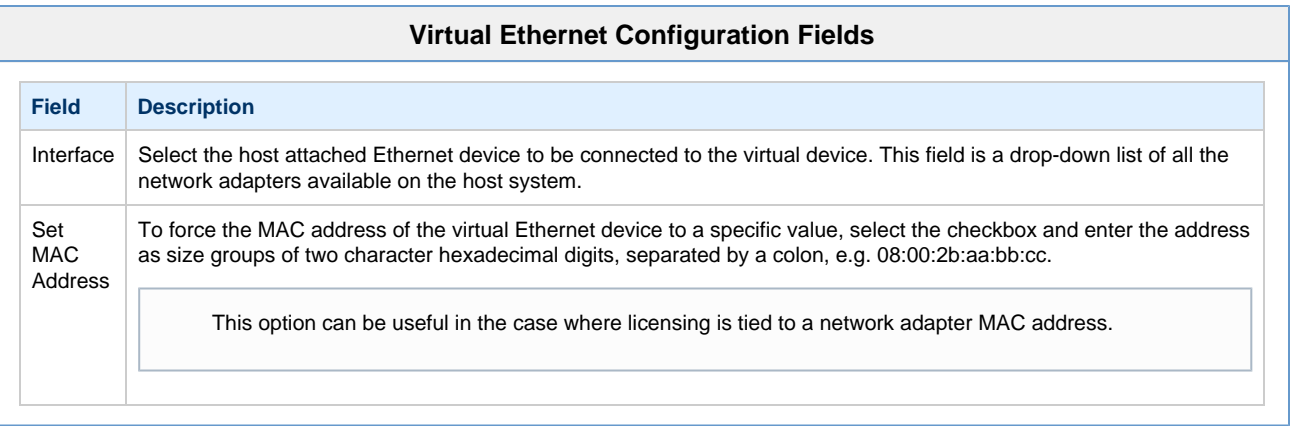

### **Log Configuration**

<span id="page-57-0"></span>To view or change the virtual machine logging configuration, select **Log** in the **Device** column of the left-hand pane.

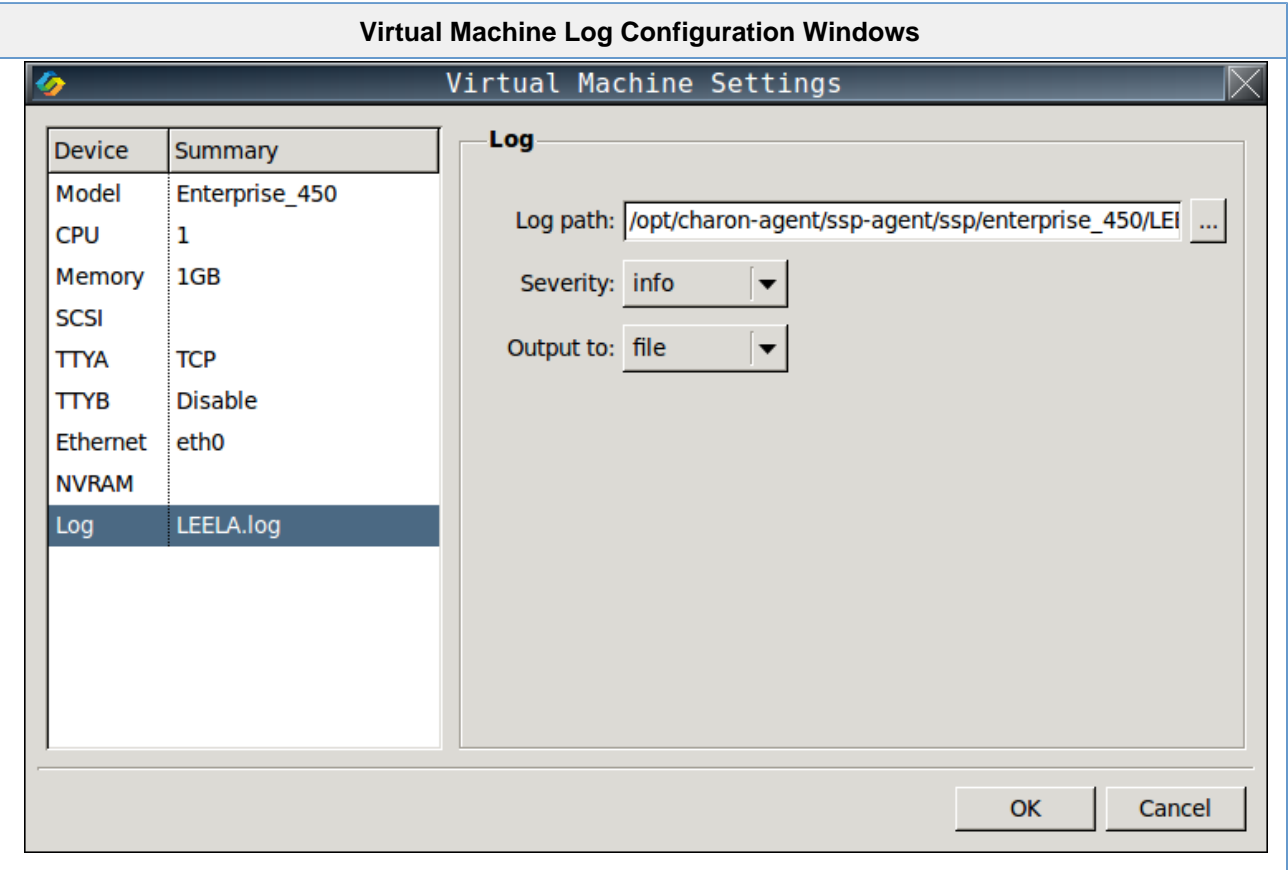

The following table lists each of the fields in the log configuration window and describes their operation.

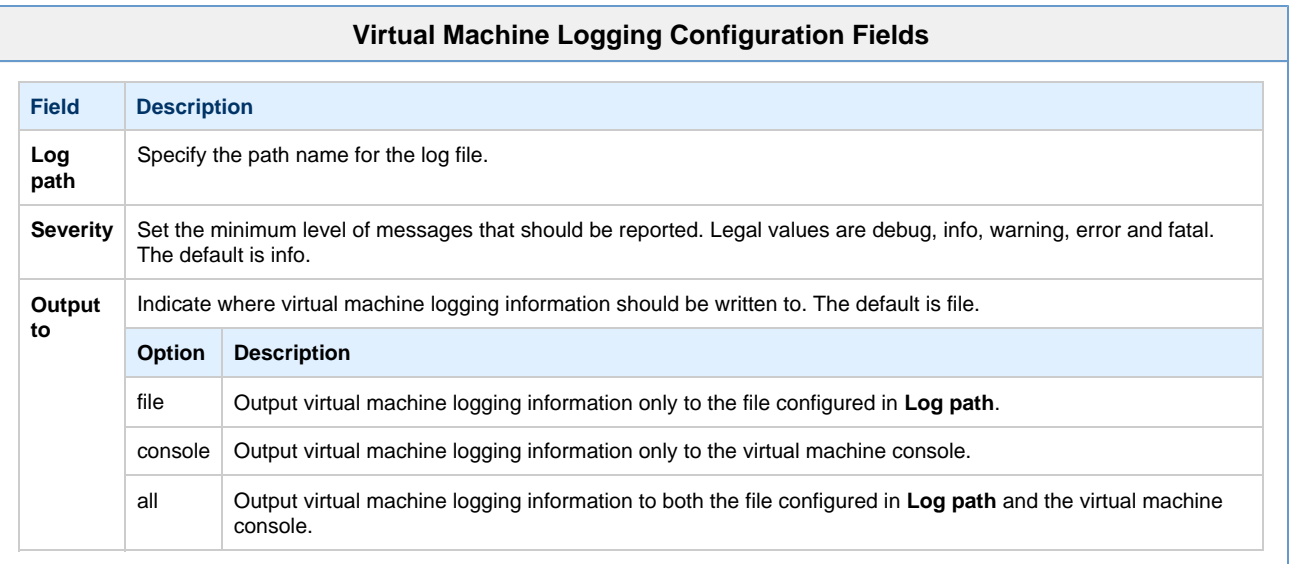

### **Renaming a Virtual Machine**

<span id="page-58-0"></span>To rename a virtual machine, follow the steps shown below.

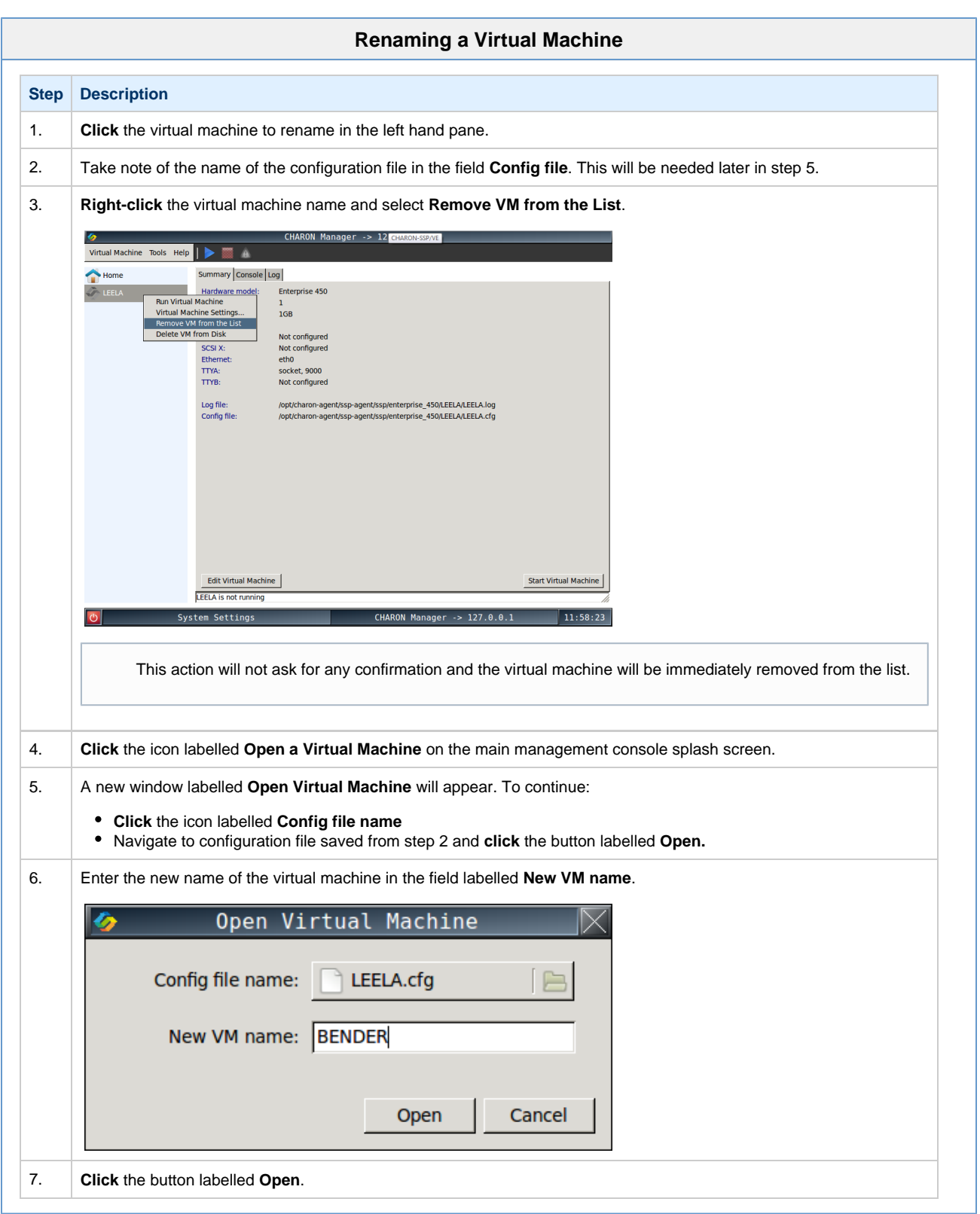

There is no confirmation and the newly renamed virtual machine will appear in the left-hand pane.

This process does not rename the configuration file, container files, log files or any other associated files. It simply changes the name of the virtual machine as it appears in the list.

### **Removing a Virtual Machine**

<span id="page-60-0"></span>The complete removal of a virtual machine must be performed in a number of steps. Each of these steps is detailed below.

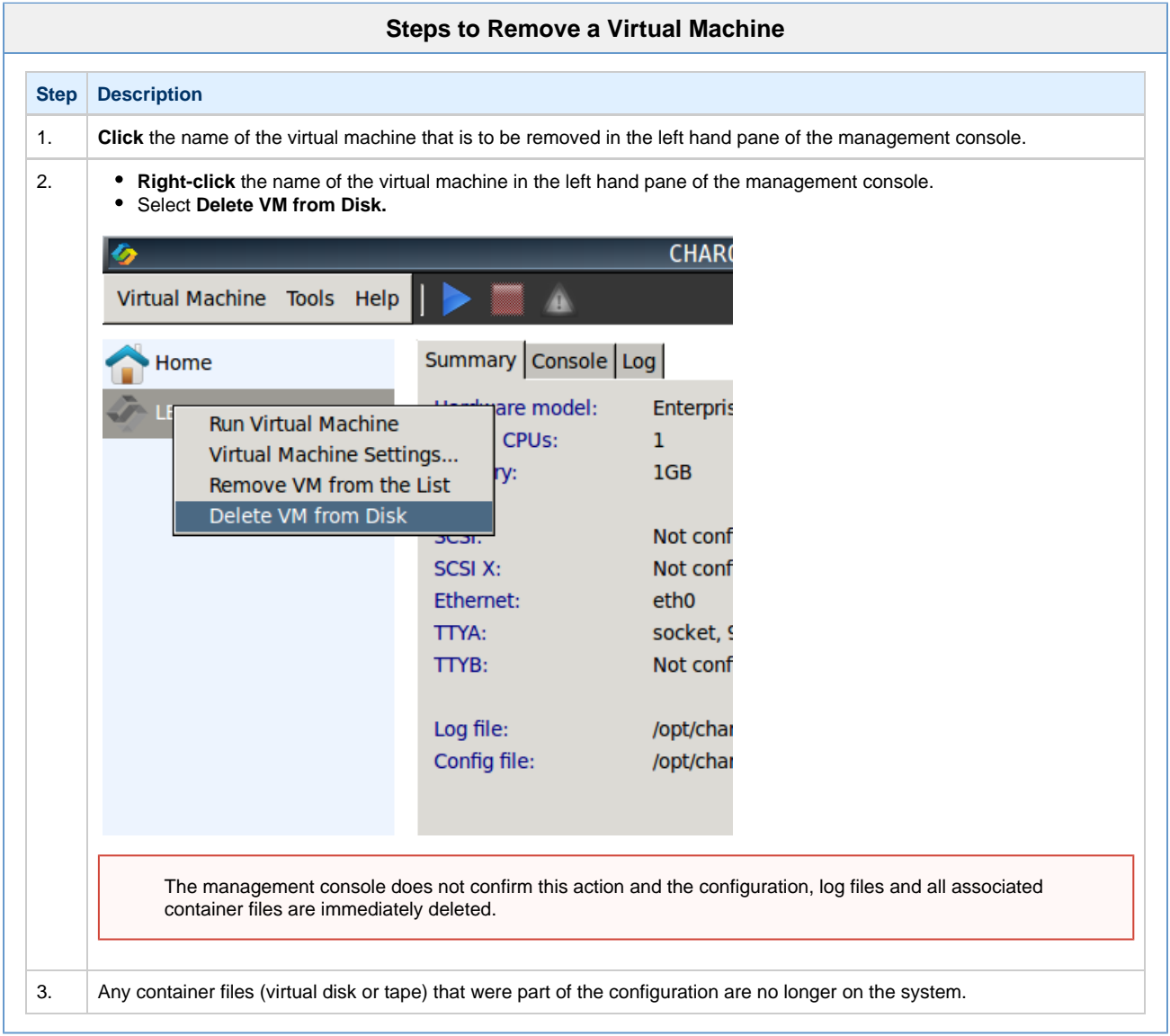

...

### **Managing Virtual Networks**

<span id="page-61-0"></span>Using the CHARON-SSP Agent in conjunction with the CHARON-SSP Manager it is possible to configure a collection of virtual network tap (TAP) devices that constitute a host-attached virtual LAN. These interfaces are bridged with a physical network device on the host system that allows the virtual LAN to connect to the physical LAN.

#### **Creating a Virtual Network**

To create a new virtual network, follow the instructions listed below.

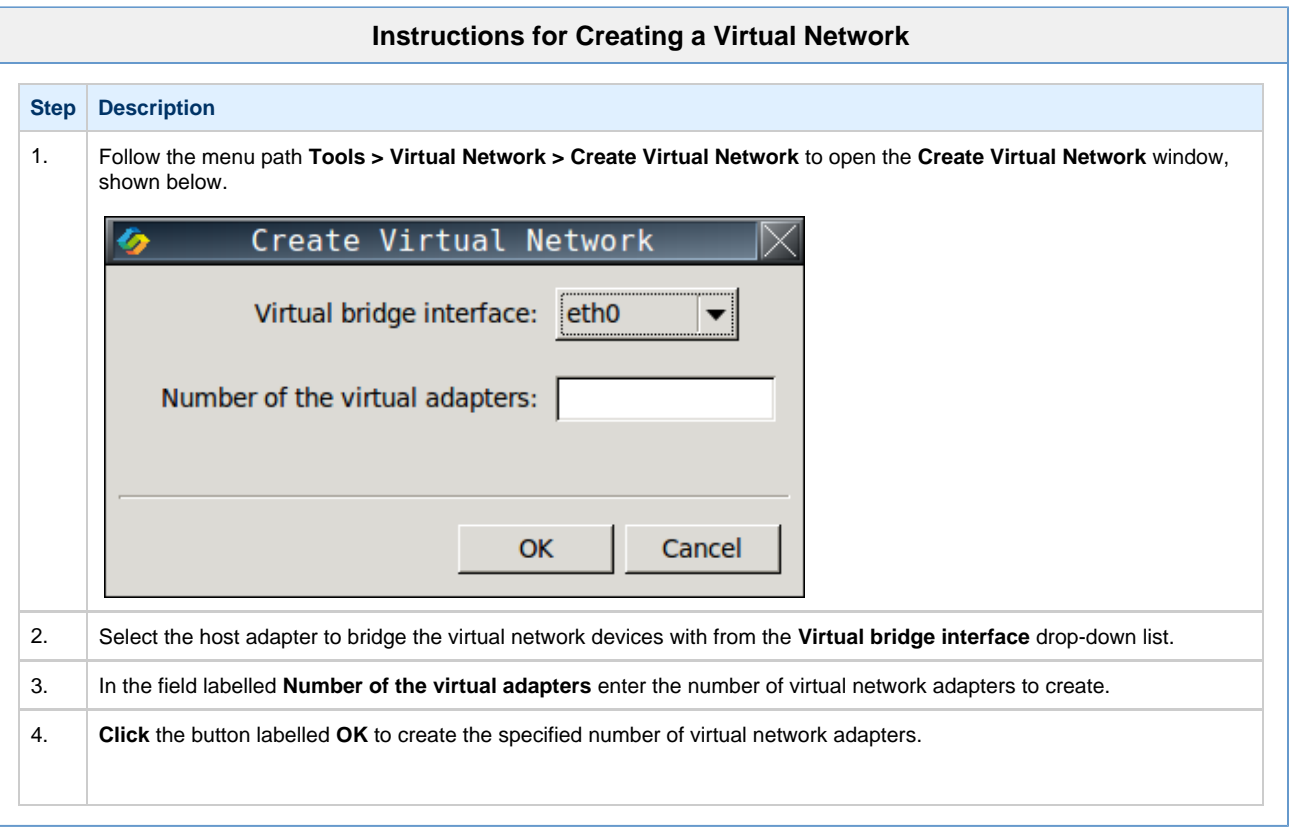

The instructions detailed above will create a series of TAP devices, named tap0 to tapN-1, where N is the value specified in the field **Number of the virtual adapters.** Theses devices can then be configured for use as virtual Ethernet controllers.

#### **Deleting a Virtual Network**

<span id="page-61-1"></span>To delete a virtual network, follow the instructions listed below.

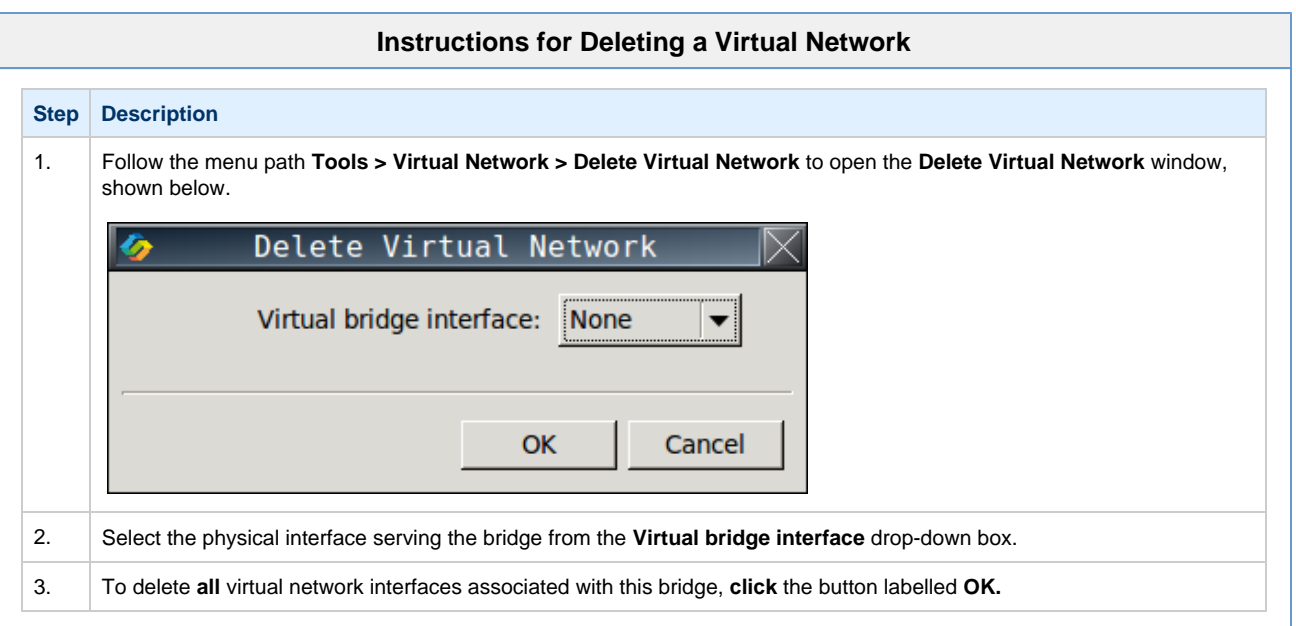

The instructions detailed above will immediately delete all TAP devices associated with physical interface selected in **Virtual bridge interface**.

### **Resizing a Virtual Network**

To resize a virtual network, follow the instructions listed below.

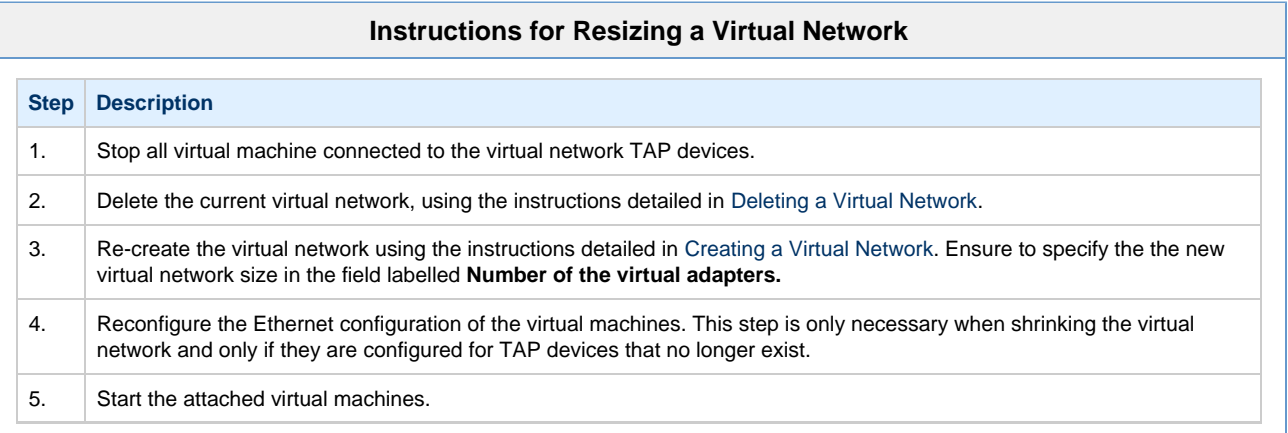

It is not recommended to shrink a virtual network as this can mean potentially having to adjust a number of virtual machine configurations.

### **Managing Licenses**

The process of managing CHARON-SSP for Linux is described in full detail in the section [Managing Licenses with CHARON-SSP Manager.](#page-78-0) For further complete information on additional command-line utilities and the SafeNet Sentinel Admin Control Center web-interface, see the section [Li](#page-77-0) [cense Management](#page-77-0).

### **Miscellaneous Management Tasks**

The following sections describe some other miscellaneous functionality provided by the CHARON-SSP Manager interface that may be useful in certain instances.

- [Gathering Host Information](#page-64-0)
- [Determining the CHARON-SSP Manager Version](#page-64-1)
- [Modifying the CHARON-SSP Agent Preferences](#page-65-0)

#### **Gathering Host Information**

<span id="page-64-0"></span>To view the details of the system hosting the CHARON-SSP instance, follow the menu path Tools > **Host Information...** to open a window similar to the one below.

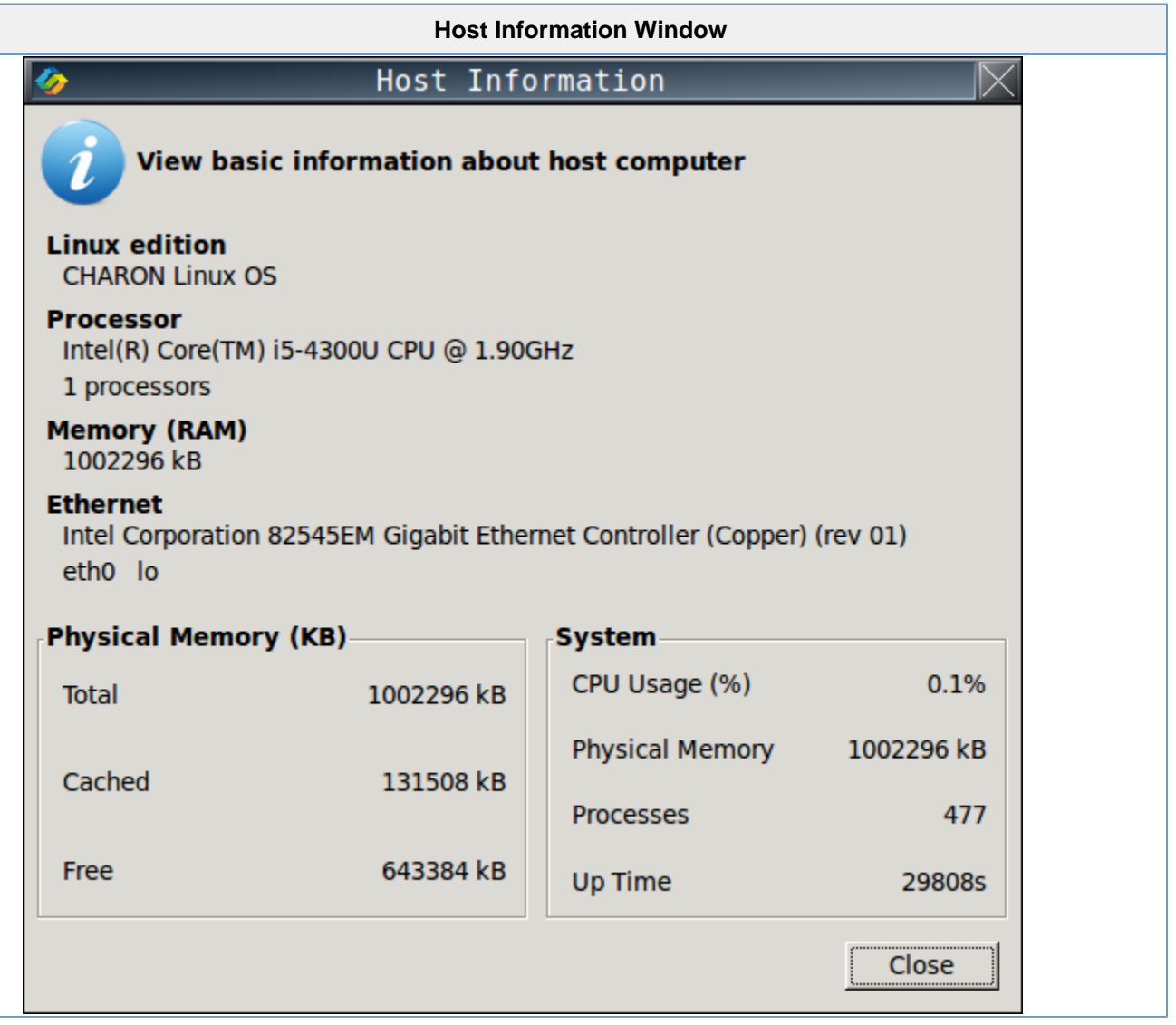

<span id="page-64-1"></span>This window provides details of the host system's hardware configuration and the operating system it is running on.

#### **Determining the CHARON-SSP Manager Version**

To determine the version of CHARON-SSP Manager currently running, follow the menu path **Help** > **About...** to open a window similar to the one shown below.

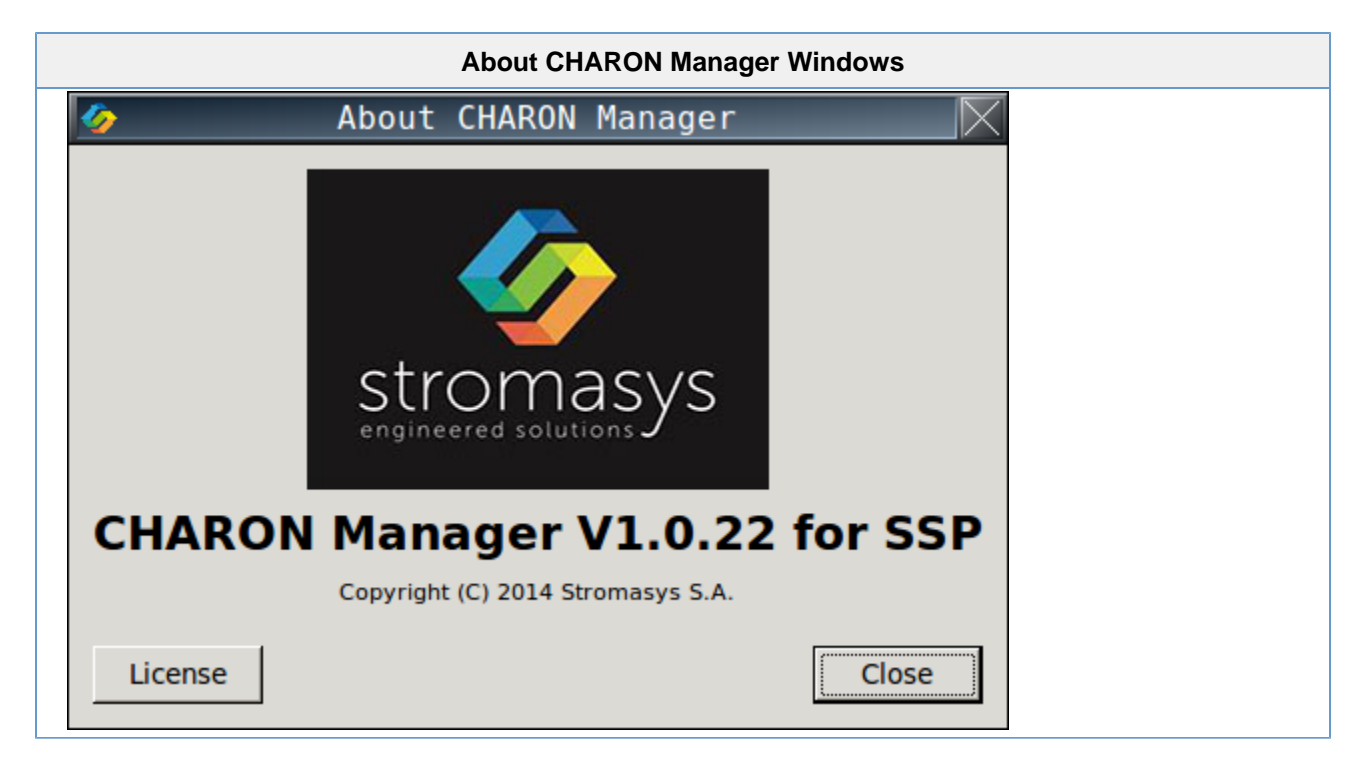

<span id="page-65-0"></span>The example above shows the **About CHARON Manager** window for CHARON-SSP Manager version V1.0.13.

#### **Modifying the CHARON-SSP Agent Preferences**

To modify the preferences maintained by the CHARON-SSP Agent software, follow the menu path **Virtual Machine** > **Preferences...** to open a window similar to the one shown below.

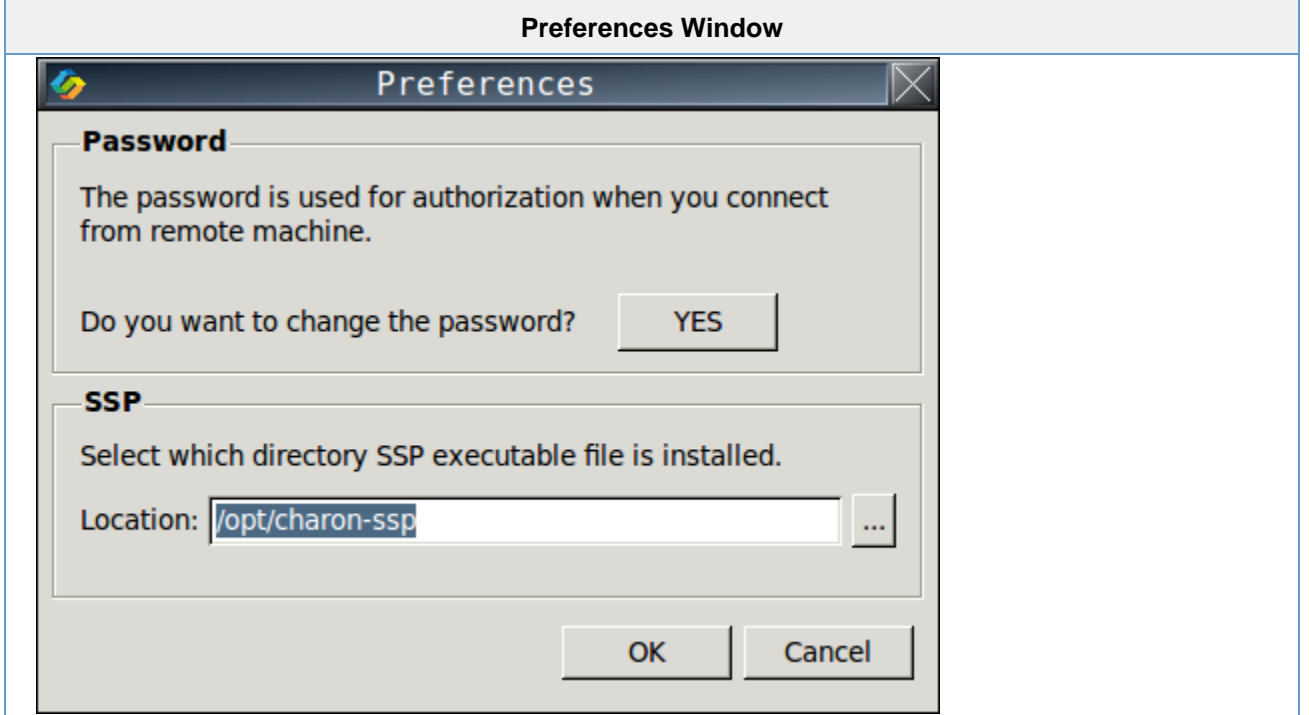

The CHARON-SSP Manager password can be modified by **clicking** the button labelled **YES**, adjacent to the label **Do you want to change the password?**

It is possible to alter the root location of the CHARON-SSP executables. This might be useful for example, if multiple versions of CHARON-SSP have been installed, this can be used to switch between them. To change the root location, alter the pathname in the field **Location**.

# Using CHARON-SSP from the Command Line

#### **Name**

**ss20 – CHARON-SSP/4M 32-bit SPARC V8, sun4m Architecture Virtual Machine**

**e450 – CHARON-SSP/4U 64-bit SPARC V9, sun4u Architecture Virtual Machine**

#### **Synopsis**

ss20 | e450 [ [ -a <u>alias name</u> ] [ -d ] -f <u>config file</u> [ -s ] ] [ -h ] [ -k pid ] [ -l ]

### **Description**

The sma utility is the lowest level access to the CHARON-SSP virtual machine software. It can be started in four different modes:

- Utility,
- $\bullet$ Foreground,
- Background, and
- Interactive.

In utility mode it is possible to specify the **-l** and **-k** options to list and terminate running instances. In both foreground and background mode, the **sma** software can be used to start a running SPARC virtual machine. The difference between the two being that background mode will run the virtual machine as a daemon, releasing the controlling terminal. Lastly, interactive mode will run a virtual machine as well as start an interactive command line described in the section [Interactive Mode](#page-67-0)

The following table describes all the options that can be passed to the **sma** command line utility.

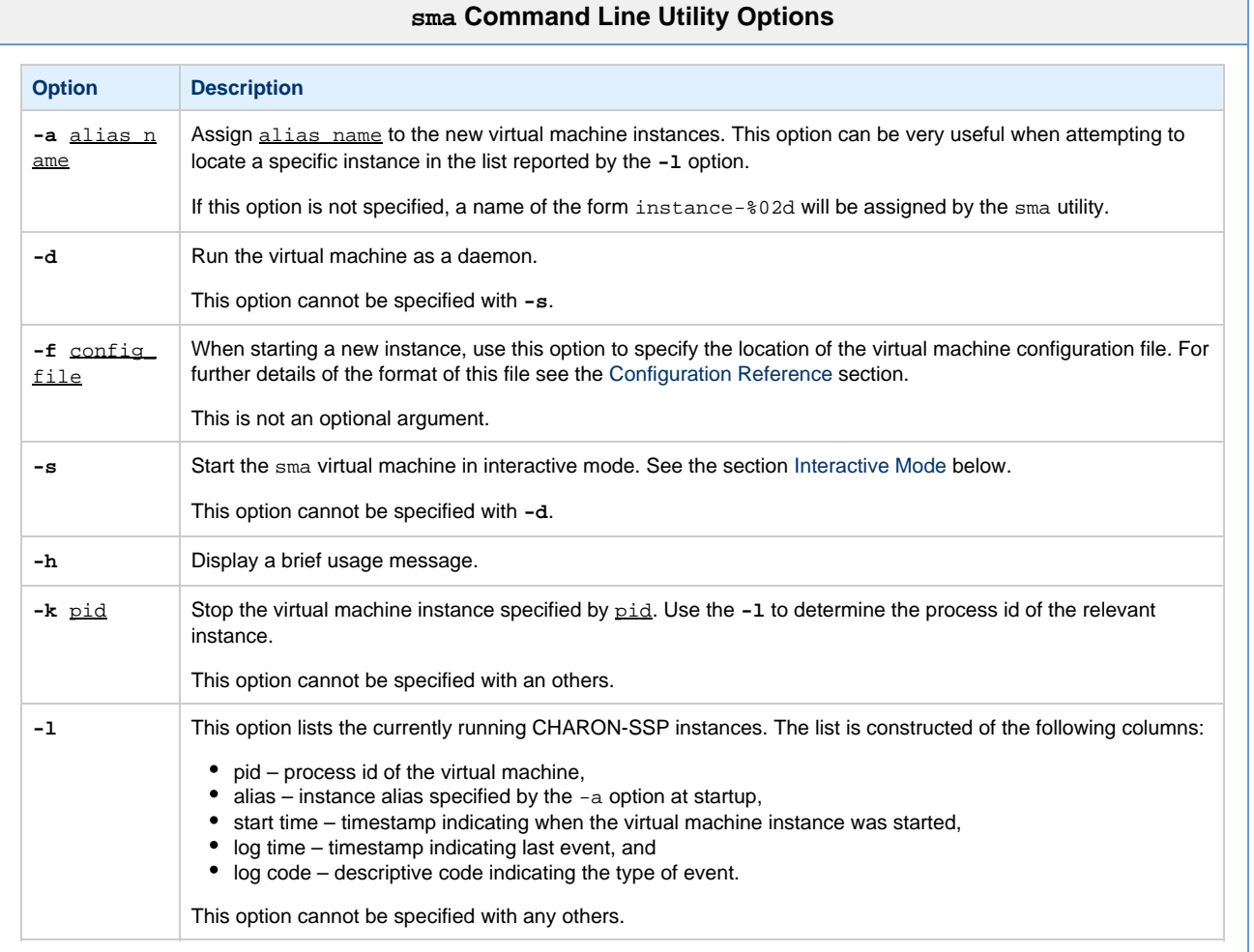

#### **Interactive Mode**

<span id="page-67-0"></span>Running the **sma** virtual machine with the **-s** option will, as well as starting a virtual machine, start an interactive command line on the controlling terminal. This command line is indicated by the **CHARON/SS20>** or **CHARON/E450>** prompt and allows the user to query and manipulate the operation of the running virtual machine. The terminal output shown below shows the tail end of the virtual machine start up messages before displaying the prompt.

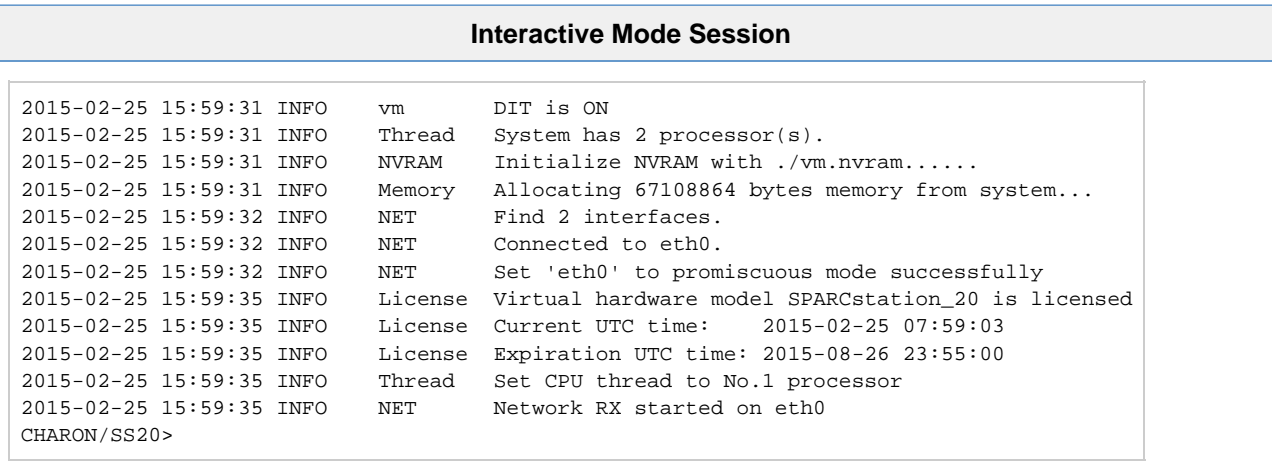

Interactive Mode does not refer to running the SPARC Open Boot console in the current tty.

The following command reference describes the syntax and operation of the commands supported in this version of CHARON-SSP for Linux.

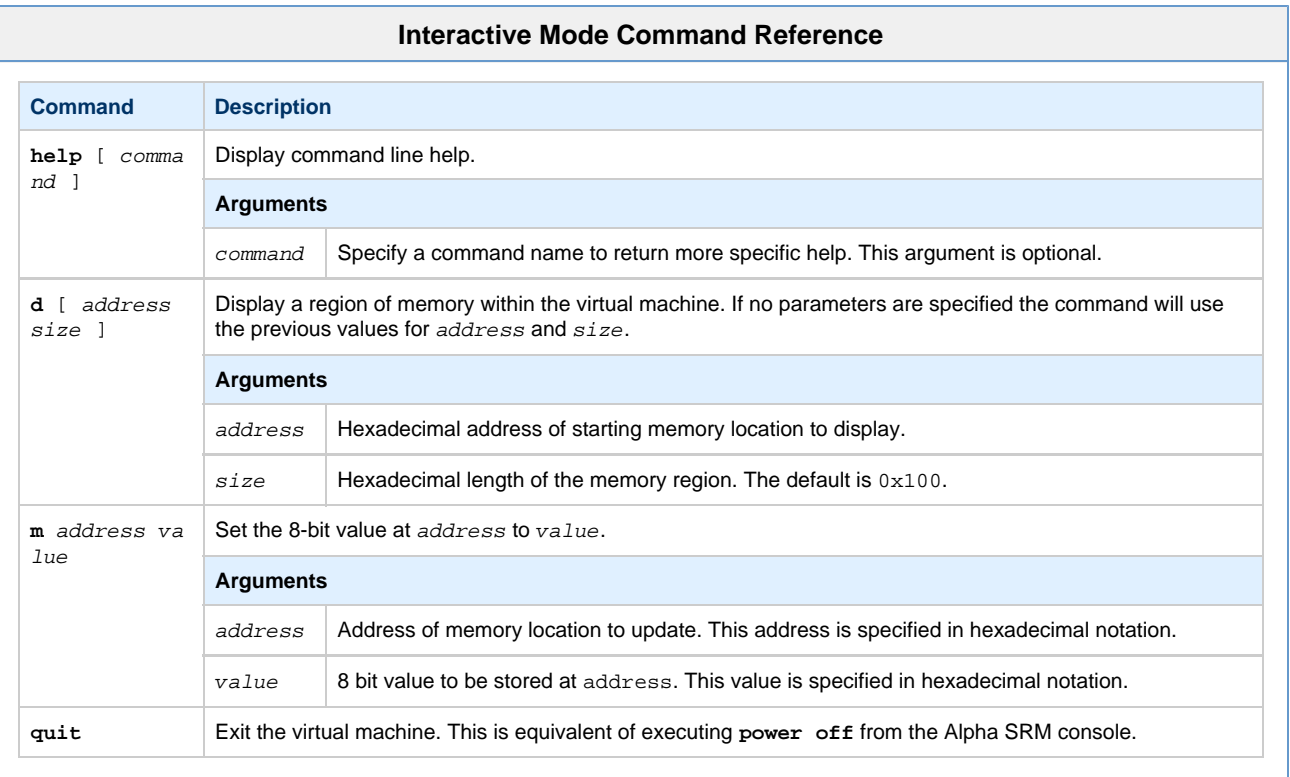

### **Exit Status**

The **ss20** and **e450** virtual machine exits **0** on success and **255** if an error occurs.

### **Examples**

The following is a very basic example configuration file.

#### **Example SPARCstation 20 Configuration**

```
[system]
model = "SPARCstation_20"
[ram]
size = 64[nvram]
path = ./vm.nvram
[ethernet]
interface = eth0
[ttya]
type = socket
port = 9000
[log]
severity = info
destination = console
path = vm.log
```
Assuming the configuration file above is stored in vm.config the following commands can be used to start the virtual machine and connect to the console.

# /opt/charon-spk-ss20/ss20 -f vm.config

This will generate output similar to the following on the current terminal:

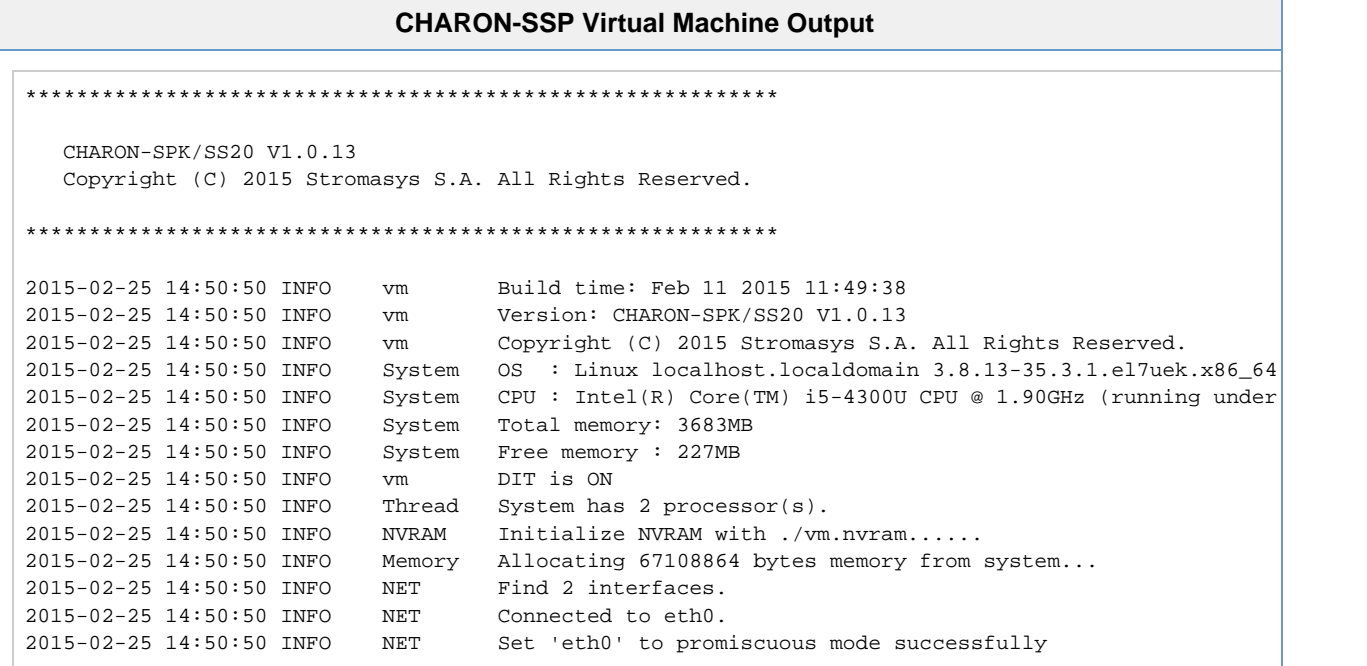

The following shows the SPARC Open Boot console after the virtual machine has started:

#### **Open Boot Console Ouptut**

```
 SMCC SPARCstation 20 Emulator by Stromasys
CPU_#0 TI, TMS390Z50(3.x) 0Mb External cache
CPU_#1 ****** NOT installed ******
CPU_#1 ****** NOT installed ******
CPU_#1 ****** NOT installed ******
           >>>>> Power On Self Test (POST) is running .... <<<<<
SPARCstation 20 (1 X 390Z50), No Keyboard
Emulate OBP Rev. 2.25, 64 MB memory installed, Serial #12648430.
Ethernet address 2:c:29:4a:d3:29, Host ID: 72c0ffee.
Type help for more
ok
```
# Using the CHARON-SSP Agent

The CHARON-SSP Agent is a Linux service that runs on a system that will be managed by the CHARON-SSP Manager. This service provides the interface between the CHARON-SSP Management GUI and the virtual machine software. A prerequisite of installing the CHARON-SSP Agent is that the CHARON-SSP for Linux virtual machine software must already be installed.

The following sections describe how to manipulate the CHARON-SSP Agent software.

The default installation of CHARON-SSP Agent can be insecure. To ensure the most secure environment for the CHARON-SSP Agent and the virtual machines it interfaces to, please complete the post-installation tasks documented in the section [Installing the](#page-27-0) [CHARON-SSP Agent](#page-27-0).

#### **Starting the Agent Service**

The CHARON-SSP Agent service can be started by executing the following command from a privileged account:

# service charon-agentd-ssp start

#### **Stopping the Agent Service**

The CHARON-SSP Agent can be stopped by executing the following command from a privileged account:

# service charon-agentd-ssp stop

### **TCP/IP Ports Used by CHARON-SSP Agent**

Communication between the CHARON-SSP Agent and Manager is achieved over the TCP/IP port 9091. To ensure correct operation, the CHARON-SSP Agent must be able to bind to port **9091/tcp** and the CHARON-SSP Manager must be able to connect to the same port.
# Accessing the Console

Depending on how the virtual machine console device has been configured, it is possible to access the console in a number of different ways. The sections listed below describe example configurations and other useful notes detailing how set up and use the different console access methods.

- [Physical Console Access](#page-72-0)
- [Console Access from CHARON-SSP Manager](#page-72-1)
- [Console Access from the Network](#page-74-0)
- [Graphical Console Access](#page-74-1)
	- [Enabling XDMCP](#page-75-0)
		- [Solaris 2.5 and higher](#page-75-1)
		- [Solaris 10 and HIgher](#page-75-2)
		- [Starting the Xserver](#page-75-3)
		- [Stopping the Xserver](#page-76-0)

For complete reference on all configuration options related to accessing the virtual serial console device, see the section [\[ttya\] Section](#page-100-0) of the [Conf](#page-86-0) [iguration Reference](#page-86-0) and the section [Managing Virtual Machines.](#page-41-0)

## <span id="page-72-0"></span>Physical Console Access

For physical console access, the virtual machine must be configured to attach the virtual serial port to a physical serial port on the host system. The following configuration extract demonstrates how to attach the virtual serial port to the host device, /dev/ttyS0.

#### **Configuratin ttya for Physical Console Access**

```
# Virtual serial console attached to host device /dev/ttyS0.
[ttya]
type = physical
port = /dev/ttyS0
```
The remaining serial port configuration options, such as speed, parity and stop-bits must be configured using the ttya-mode variable in the Open Boot guest environment. The following example shows the default configuration values for ttya-mode.

#### **Printing Configuration of ttya-mode Console Variable**

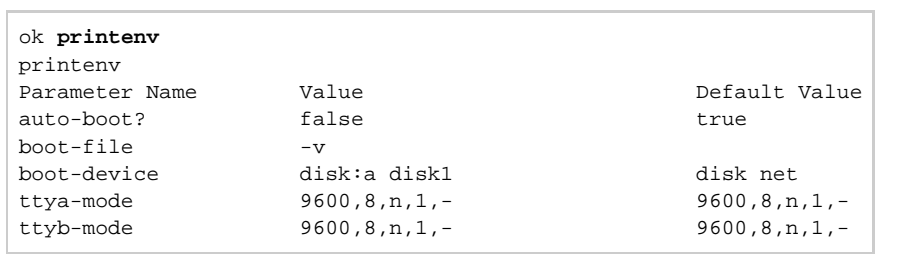

For a complete reference on how to configure the serial options in Open Boot, see the [\[ttya\] Section](#page-100-0) of the [Console Reference](#page-104-0) chapter.

## <span id="page-72-1"></span>Console Access from CHARON-SSP Manager

From the CHARON-SSP Manager it is possible to access the serial console, via the **Console** tab. The example below shows the console of a SPARCstation 20 that has booted the SunOS 4.1.4 installation CDROM.

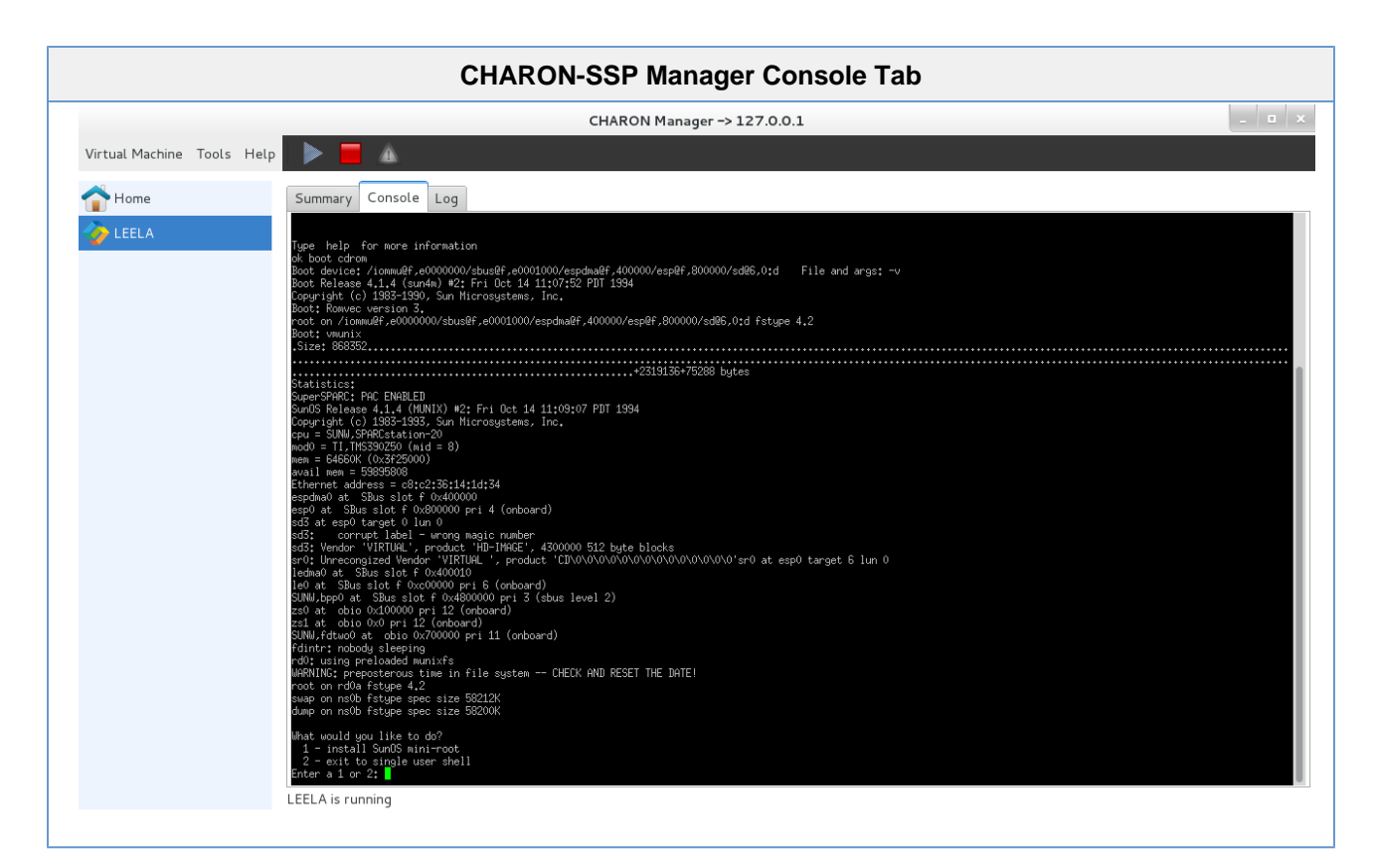

To configure the serial console to be accessed from the CHARON-SSP Manager, use a configuration for the TTYA section similar to the one below.

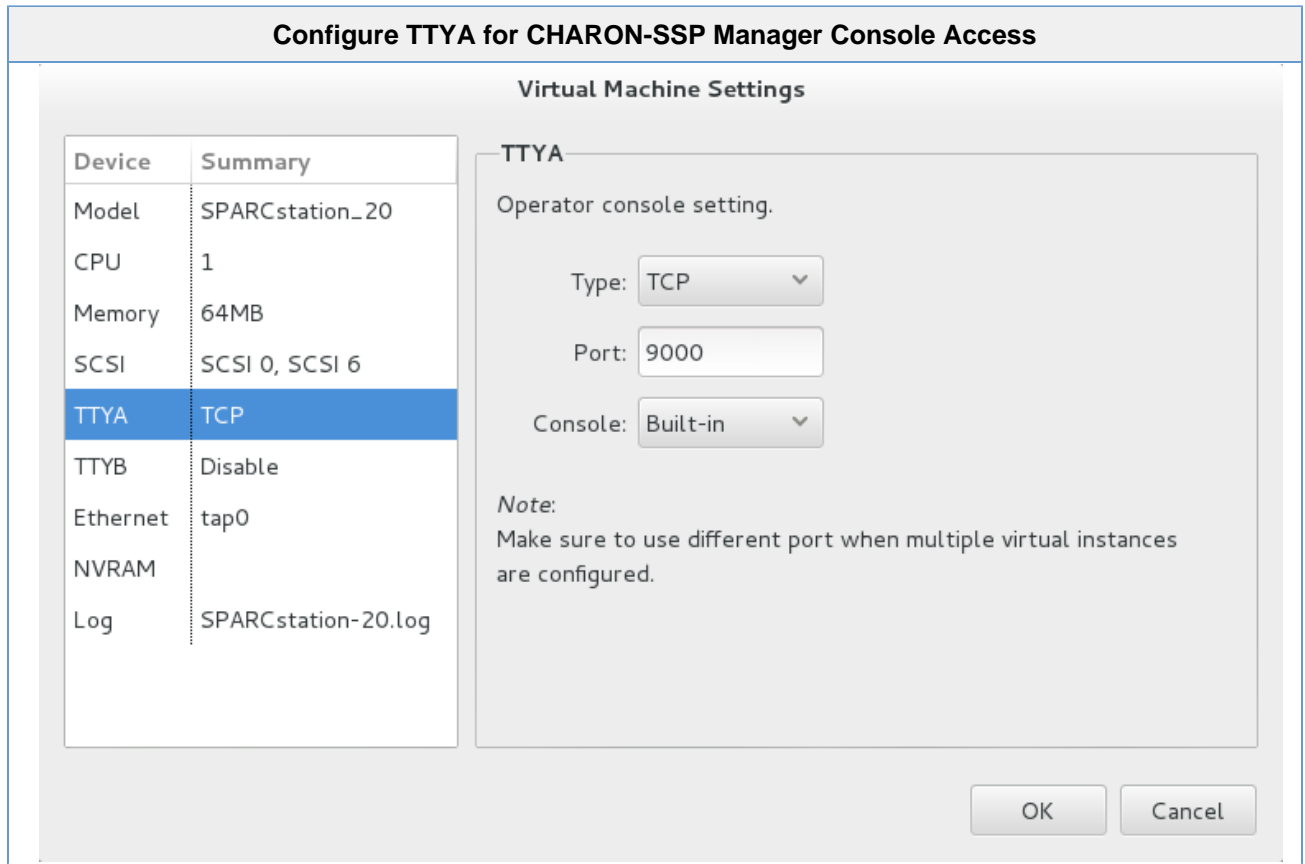

## <span id="page-74-0"></span>Console Access from the Network

The serial console can also be configured for remote access across the network. The configuration extra below demonstrates configuring the guest console, ttya to accept incoming connections from port 9000/tcp on the host.

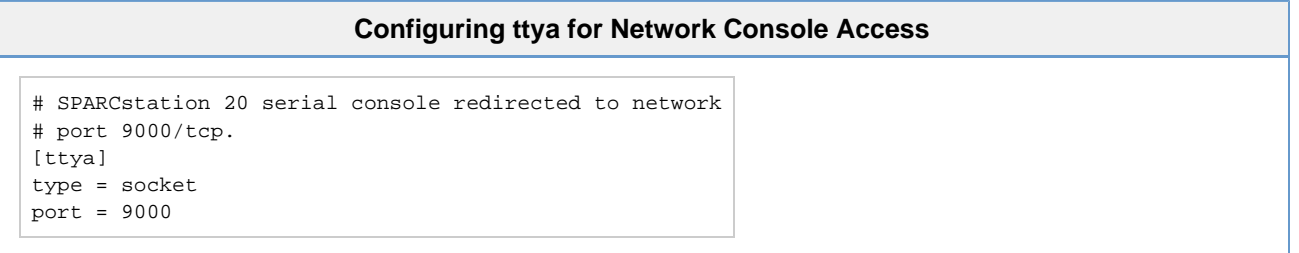

At this point, any terminal emulator with telnet capability can be used to connect to the port and access the guest system's serial console.

## <span id="page-74-1"></span>Graphical Console Access

Although not a graphical console, per-se, the CHARON-SSP Manager has the ability to connect to an X11 login session using the XDMCP protocol. The screenshot below shows an X11 session from CHARON-SSP Manager to a guest running Oracle Solaris 10.

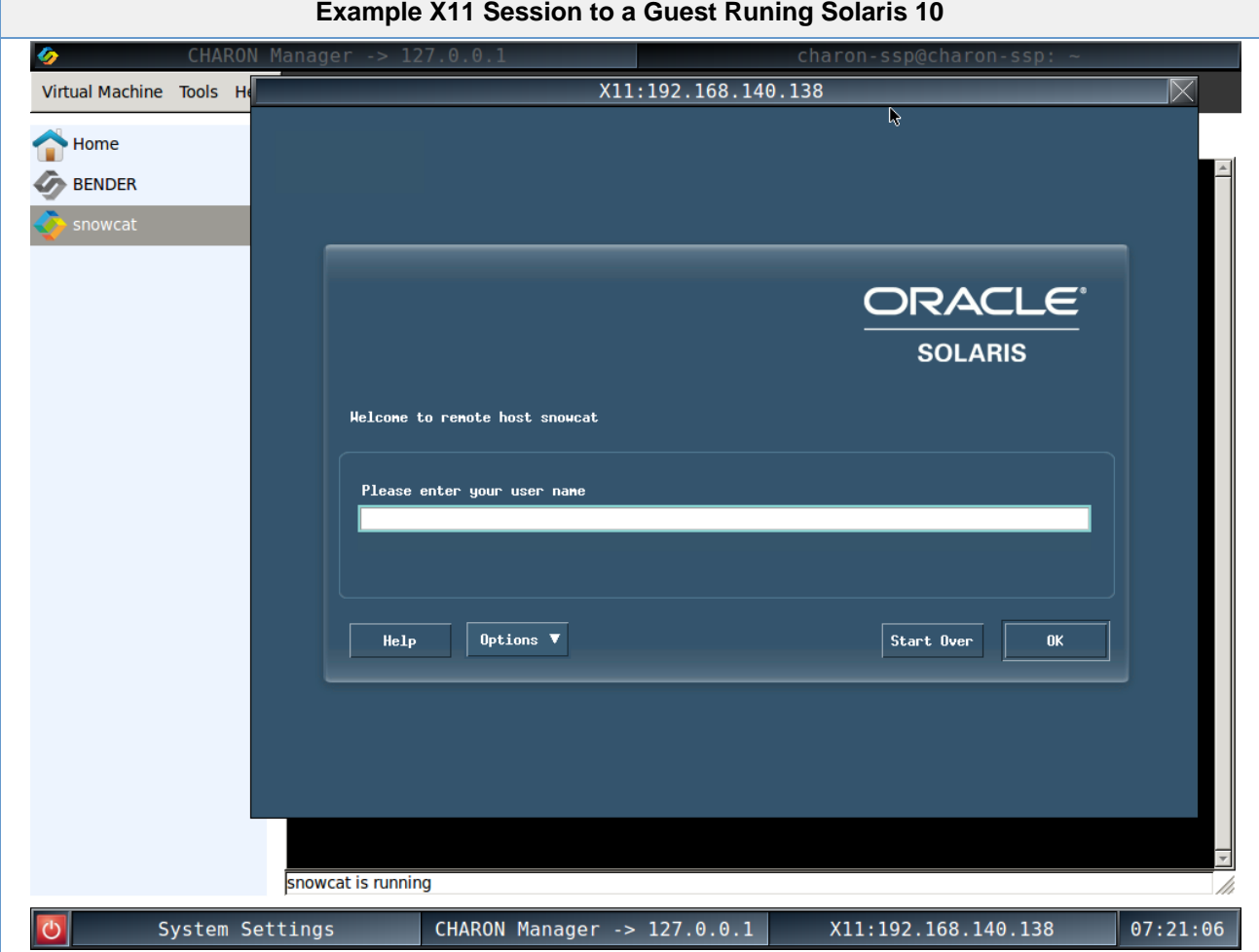

## **Enabling XDMCP**

<span id="page-75-0"></span>Before switching to the Xserver, it is first necessary to ensure that XDMCP is enabled on the guest system. The actions for enabling XDMCP are different, depending on the version of Solaris or SunOS installed on the guest. Follow the relevant sub-section below to configure XDMCP on your guest.

### **Solaris 2.5 and higher**

<span id="page-75-1"></span>Use the following instructions to enable remote login over XDMCP on Solaris 9 and lower.

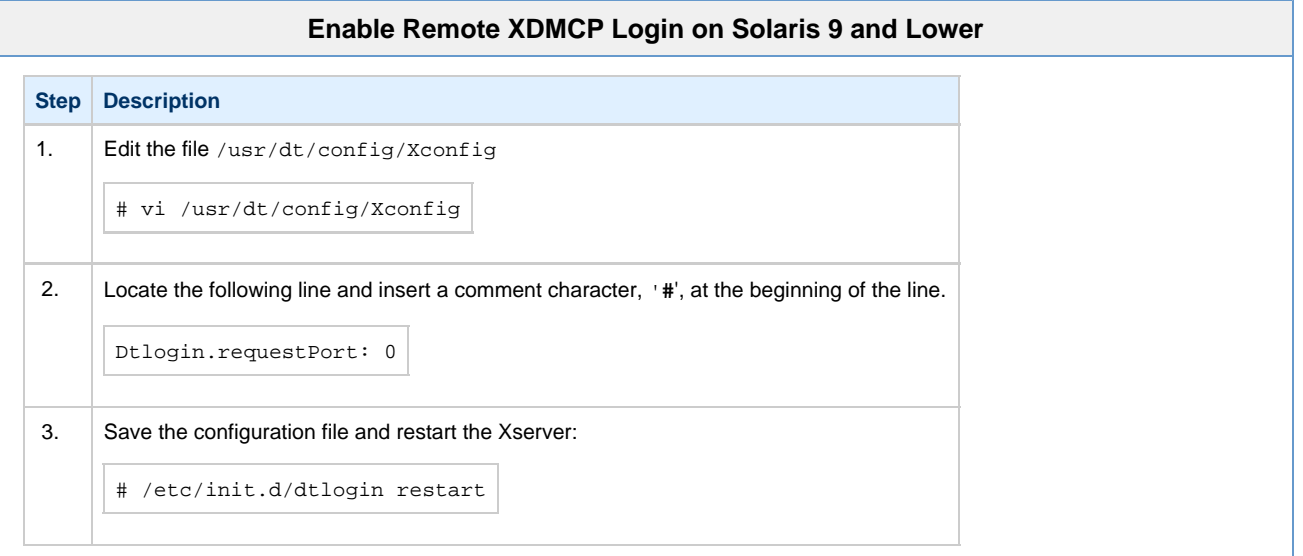

## **Solaris 10 and HIgher**

<span id="page-75-2"></span>Use the following commands to enable remote login over XDMCP on Solaris 10 and higher.

#### **Enable Remote XDMCP Login on Solaris 10 and Higher**

```
# svccfg -s cde-login setprop 'dtlogin/args=""'
# svcadm restart cde-login
```
## **Starting the Xserver**

<span id="page-75-3"></span>Once XDMCP has been enabled on the guest, use the following instructions to start the Xserver display.

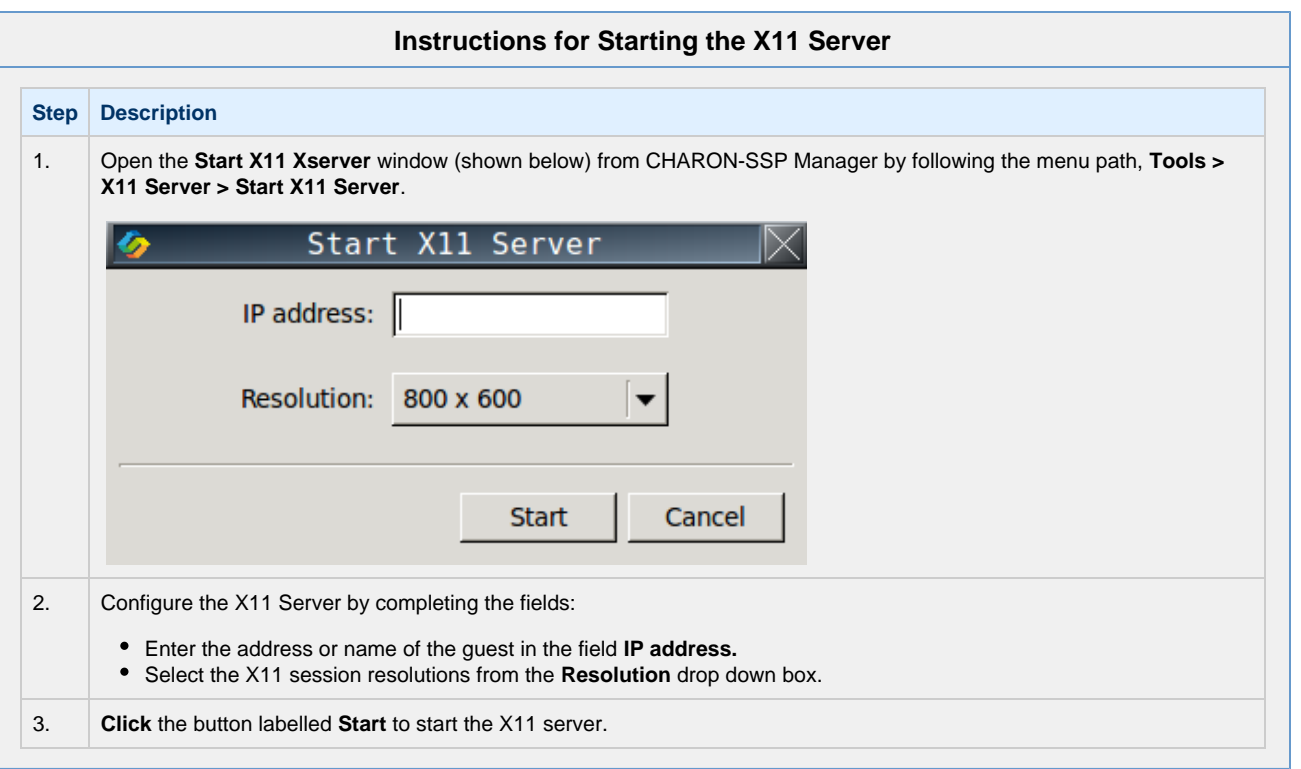

# **Stopping the Xserver**

<span id="page-76-0"></span>To stop the X11 Server, follow the instructions below.

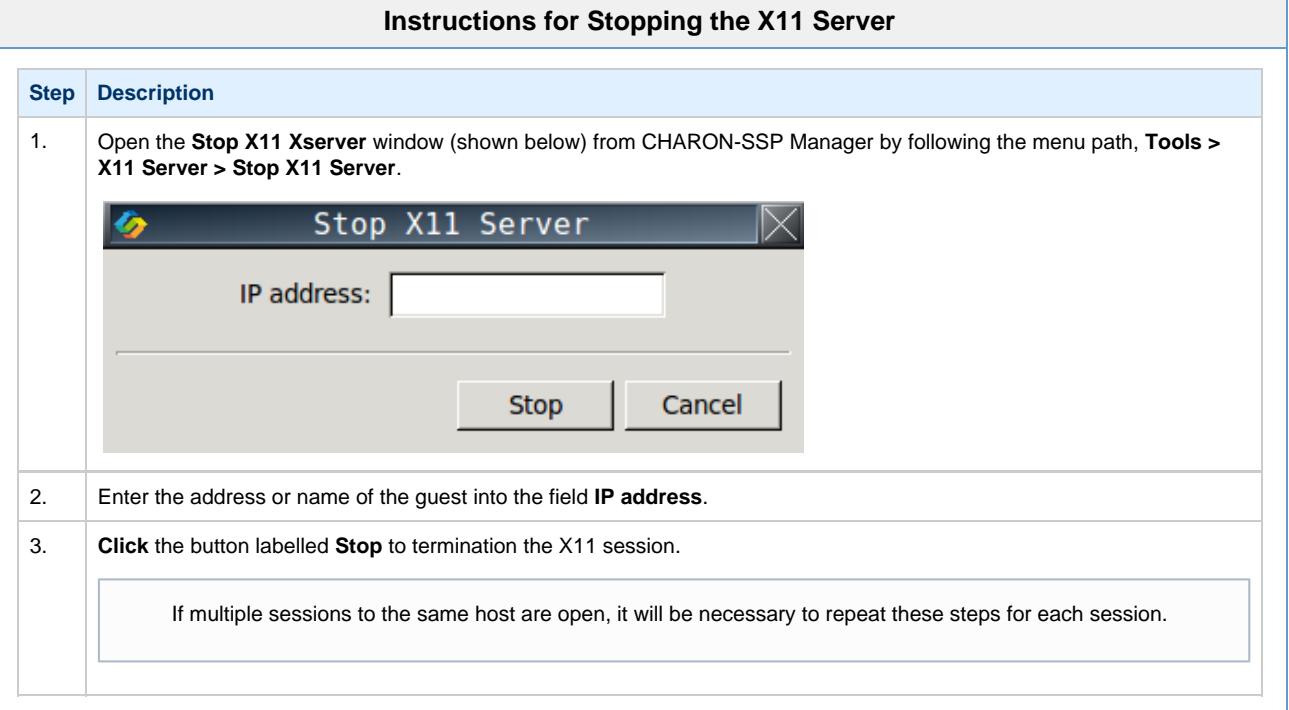

# License Management

All Stromasys CHARON virtual machine software products are licensed using a Sentinel HASP (Hardware Against Software Piracy) key. To use these products you must have both the physical key and a valid license file loaded on to it. The following CHARON-SSP products require this license key to operate:

- CHARON-SSP/4M for Linux
- CHARON-SSP/4U for Linux
- CHARON-SSP Virtual Environment

The following products work with the licensed products, but do not require the HASP a license themselves:

- CHARON-SSP Manager for Linux
- CHARON-SSP Manager for Windows
- CHARON-SSP Agent for Linux

## Licensing CHARON-SSP for Linux

It is possible to gather license information and apply license keys using a collection of tools. These different tools provide both command line and GUI interfaces to managing the licenses for CHARON-SSP products. They also allow for licenses to be managed either locally on the host system or remotely from a client (running either GNU/Linux or Microsoft Windows).

All licensing techniques follow the same basic four steps:

- 1. Generate a C2V (customer to vendor) key information file;
- 2. Submit the C2V information to Stromasys Orders Administration;
- 3. Receive one or more V2C (vendor to customer) license key files; and
- 4. Apply the V2C files to the local system.

The following sections describe how to apply each of these steps using the different tools available.

For customers licensed with USB HASP keys; please note these keys contain a built-in battery, which must not be completely discharged. It is recommended that unused keys are connected to spare USB ports from time to time for charging. In the event that a key fails, do not discard the key. Please contact Stromasys Customer Support immediately.

# <span id="page-78-1"></span>Managing Licenses with CHARON-SSP Manager

The CHARON-SSP Manager provides a friendly graphical interface for the management of licenses. The following sections describe how to use these tools:

- [Viewing the License Details](#page-78-0)
- [Gathering Customer to Vendor \(C2V\) Detail](#page-79-0)
- [Applying Vendor to Customer \(V2C\) License Update](#page-80-0)

## **Viewing the License Details**

<span id="page-78-0"></span>To view the license details of the attached USB HASP **click** the menu path **Tools > License Viewer...** This will load a **License Viewer** window, similar to the following.

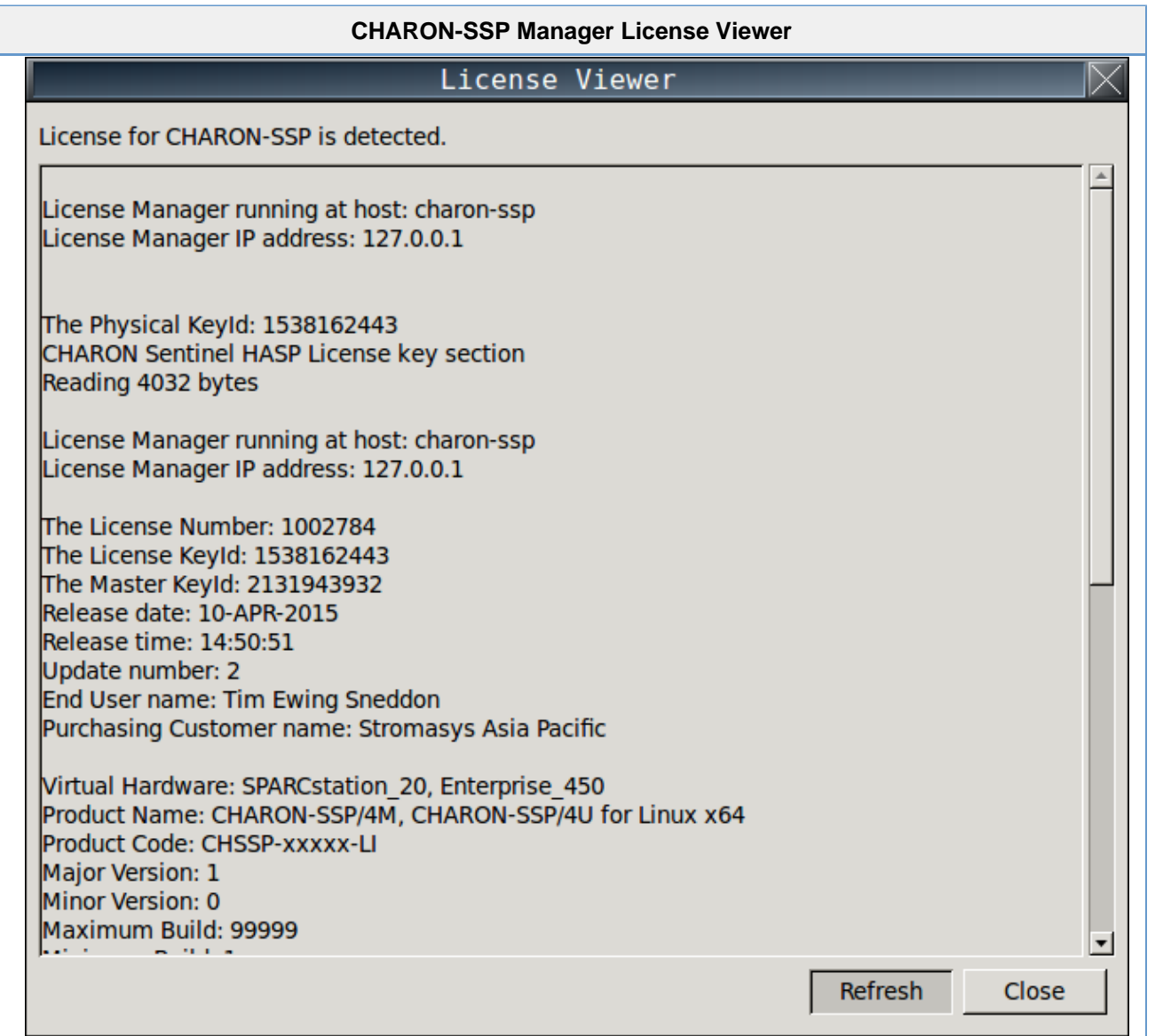

If the license detail does not display and the USB HASP has recently been disconnected or exchanged, it may be necessary to **click** the button labelled **Refresh**.

To exit the window, **click** the button labelled **Close**.

## **Gathering Customer to Vendor (C2V) Detail**

<span id="page-79-1"></span><span id="page-79-0"></span>The following steps describe the process of gathering the customer to vendor (C2V) data file. This information is used by Stromasys to generate a license data file

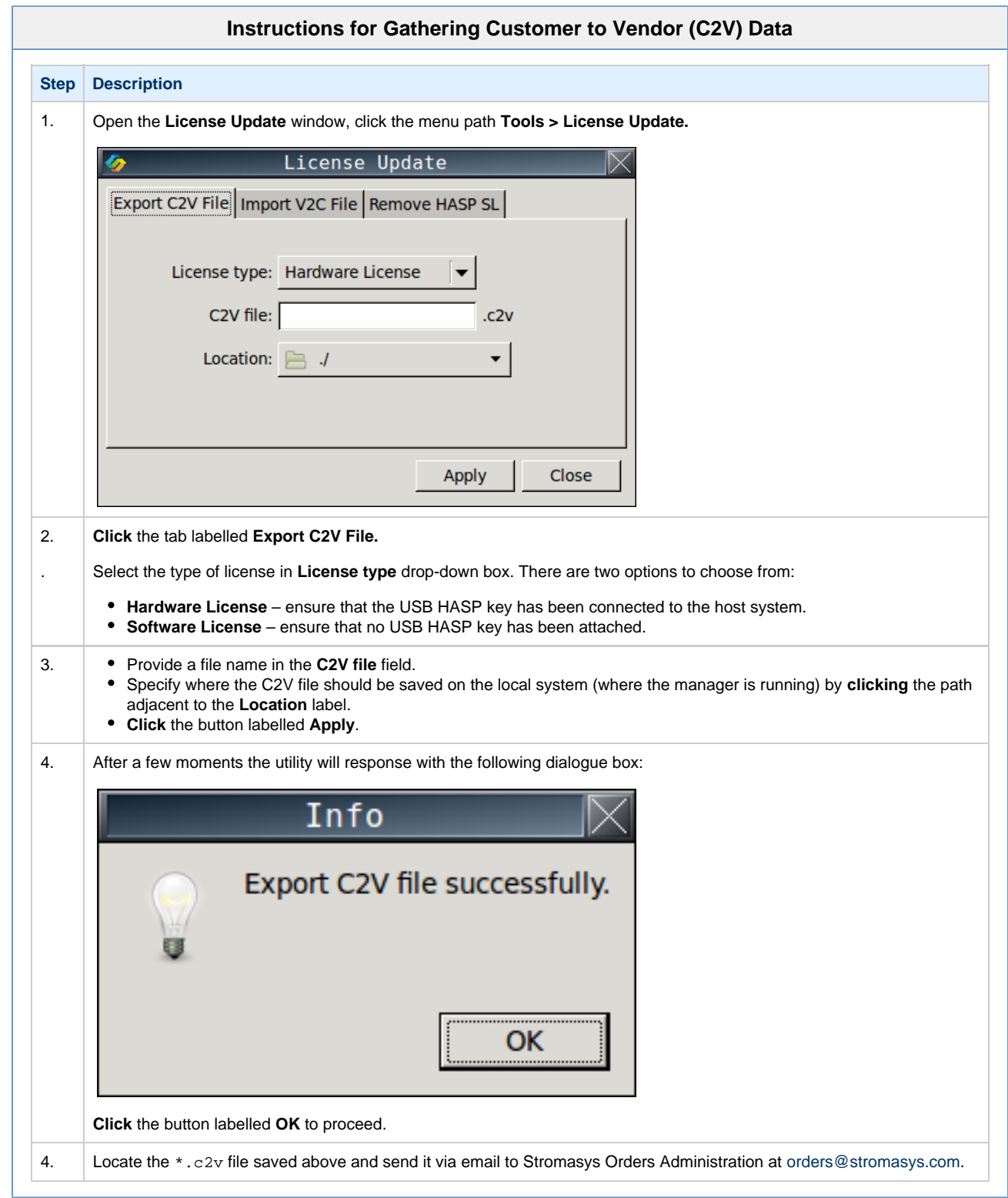

## **Applying Vendor to Customer (V2C) License Update**

<span id="page-80-0"></span>After sending the C2V (customer to vendor) file to Stromasys Orders Administration (see [Gathering Customer to Vendor \(C2V\) Detail\)](#page-79-1) a response will be generated and returned. Depending on certain factors there may be one or two files attached to the response. Once the response from Stromasys Orders Administration has been received, follow the instructions below to apply the V2C (vendor to customer) files and license the software.

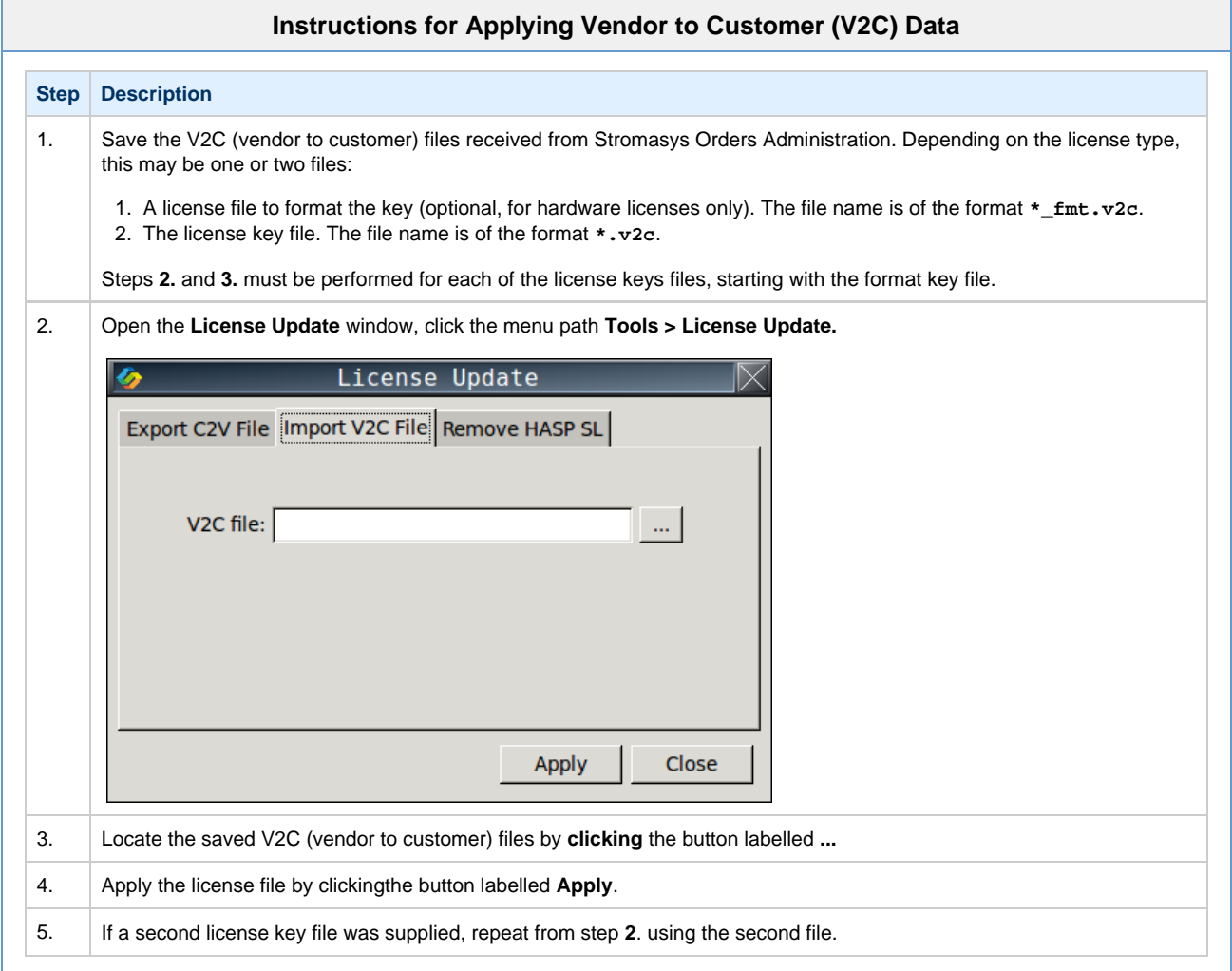

All V2C (vendor to customer) files are sequentially numbered and can only be applied once and in order. After the V2C license data files has been applied it is not possible to reuse them.

## <span id="page-81-2"></span>Managing Licensing from the Command Line

The CHARON-SSP Agent provides two command line utilities for the management of licenses. The following sections describe how to use these tools:

- [Viewing the License Details](#page-81-0)
- **[Gathering Customer to Vendor \(C2V\) Detail](#page-81-1)**
- [Applying Vendor to Customer \(V2C\) License Updates](#page-82-0)

Complete documentation for the two utilities used in this section can be found in the section [Command Line Utilities Reference.](#page-116-0)

- [hasp\\_srm\\_view](#page-117-0)
- [hasp\\_update](#page-119-0)

## **Viewing the License Details**

<span id="page-81-0"></span>To view the current details of the license key, use the [hasp\\_srm\\_view](#page-117-0) utility. The following shows and example of the output generated by this utility.

## **Example of License Data Output from hasp\_srm\_view** License Manager running at host: localhost.localdomain License Manager IP address: 127.0.0.1 The Physical KeyId: 1538162443 CHARON Sentinel HASP License key section Reading 4032 bytes License Manager running at host: localhost.localdomain License Manager IP address: 127.0.0.1 The License Number: 1002784 The License KeyId: 1538162443 The Master KeyId: 2131943932 Release date: 10-APR-2015 Release time: 14:50:51 Update number: 2 End User name: Tim Ewing Sneddon Purchasing Customer name: Stromasys Asia Pacific Virtual Hardware: SPARCstation\_20, Enterprise\_450 Product Name: CHARON-SSP/4M, CHARON-SSP/4U for Linux x64 Product Code: CHSSP-xxxxx-LI Major Version: 1 Minor Version: 0 Maximum Build: 99999 Minimum Build: 1 Host CPU supported: X64 Host Operating System required: LINUX CPU's allowed: 24 Maximum virtual memory: 32768MB Instances allowed: 3 Released product expiration date: 28-May-2015 Field Test product expiration date: 28-May-2015

## **Gathering Customer to Vendor (C2V) Detail**

<span id="page-81-1"></span>To gather the customer to vendor (C2V) data file, use the following command:

#### **Command to Gather Customer to Vendor Data File**

\$ hasp\_srm\_view -c2v /path/to/keydata.c2v

The resulting file should then be sent to Stromasys Orders Administration via email, orders@stromasys.com.

## **Applying Vendor to Customer (V2C) License Updates**

<span id="page-82-0"></span>License keys received from Stromasys Orders Administration can be applied using the [hasp\\_update](#page-119-0) command line utility. In some cases, depending on the license type there maybe one or two files to apply.

- 1. A license file to format the key (optional, for hardware licenses only). The file name is of the format **\*\_fmt.v2c**.
- 2. The license key file. The filename is of the format **\*.v2c**.

If there are multiple keys, it is important that they are applied in the correct order. To apply a V2C file, use the following command:

#### **Command to Apply Vendor to Customer (V2C) License File**

\$ hasp\_update u /path/to/key.v2c

For multiple key files, this command should be used for both, consecutively.

All V2C (vendor to customer) files are sequentially numbered and can only be applied once and in order. After the V2C license data files has been applied it is not possible to reuse them.

## Using the SafeNet Sentinel Admin Control Center

The SafeNet Sentinel Admin Control Center (ACC) provides a simple web interface for the query and management of both hardware and software Sentinel license keys. It is installed and enabled as part of the Sentinel HASP Software isntallation, described in the section [Installing the Sentinel](#page-8-0) [HASP Software.](#page-8-0) The following sections describe some of the common tasks associated with the SafeNet Sentinel ACC.

- [Connecting to the Admin Control Center](#page-83-0)
- [Displaying Attached Licenses](#page-83-1)
- [Applying V2C \(Vendor to Customer\) License Files](#page-84-0) [Troubleshooting License Key Application](#page-85-0)

The SafeNet Sentinel ACC is not secure at installation. To ensure a secure installation, please follow the Post-Installation Tasks described in [Installing the Sentinel HASP Software.](#page-8-0)

## **Connecting to the Admin Control Center**

<span id="page-83-0"></span>To connect to the SafeNet Sentinel ACC, use a web browser to connect to port **1947/tcp** on the CHARON-SSP for Linux host system. If running a web browser on the CHARON-SSP for Linux host, use the URL http://localhost:1947 to connect to the Admin Control Center. The screenshot below shows the default splash page, shown immediately after connecting to the Admin Control Center.

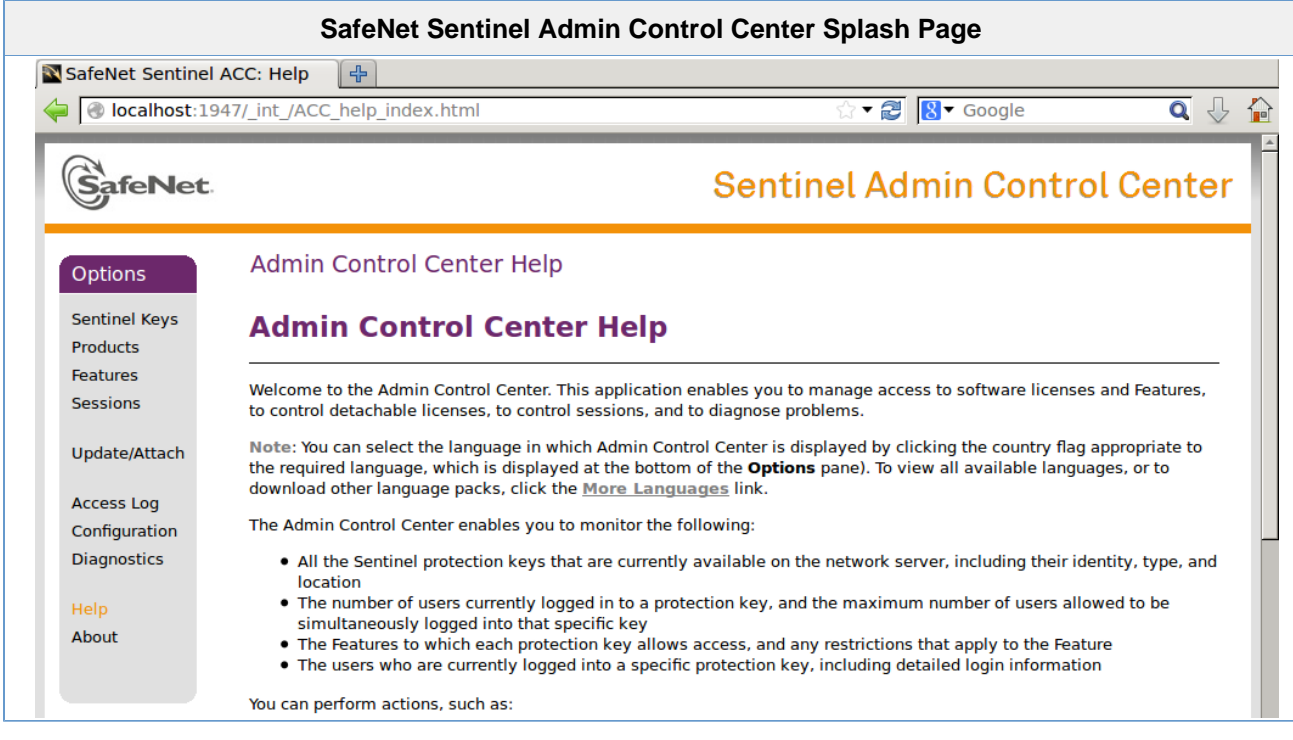

## **Displaying Attached Licenses**

<span id="page-83-1"></span>From the **Options** menu on the left hand-side of the SafeNet Admin Control Center, **click** the **Sentinel Keys** item to display all attached keys and licenses. The screen shot below shows an attached Sentinel USH HASP hardware license key.

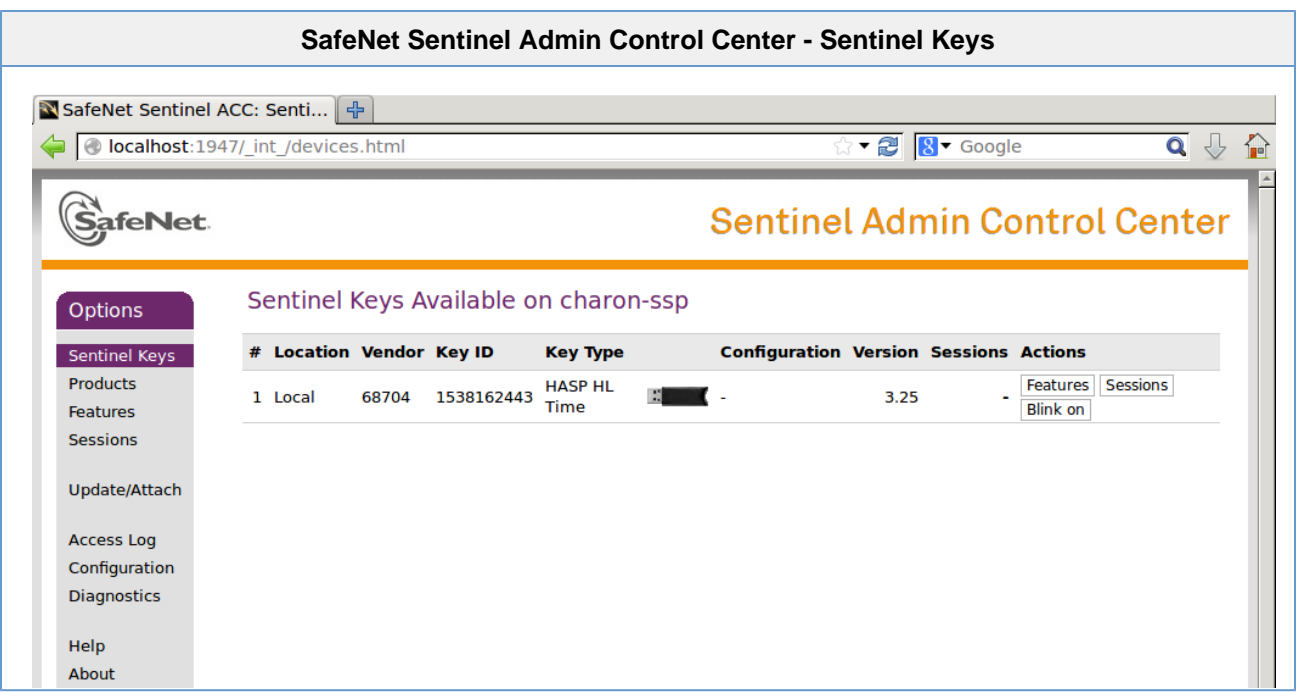

# **Applying V2C (Vendor to Customer) License Files**

<span id="page-84-0"></span>License keys received from Stromasys Orders Administration can be applied through the Safenet Sentinel ACC Update/Attach form. The screenshot below shows this form.

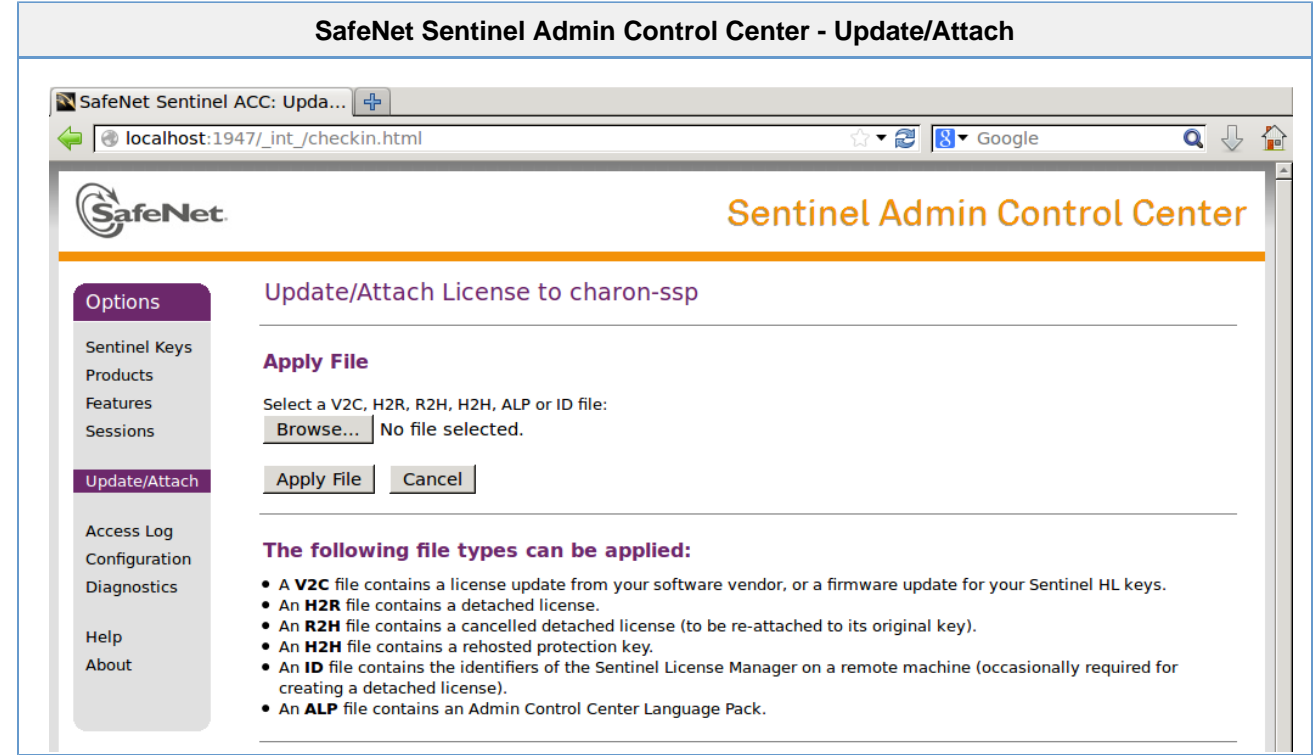

To load a license key using the SafeNet Sentinel ACC Update/Attach form, follow the instructions below.

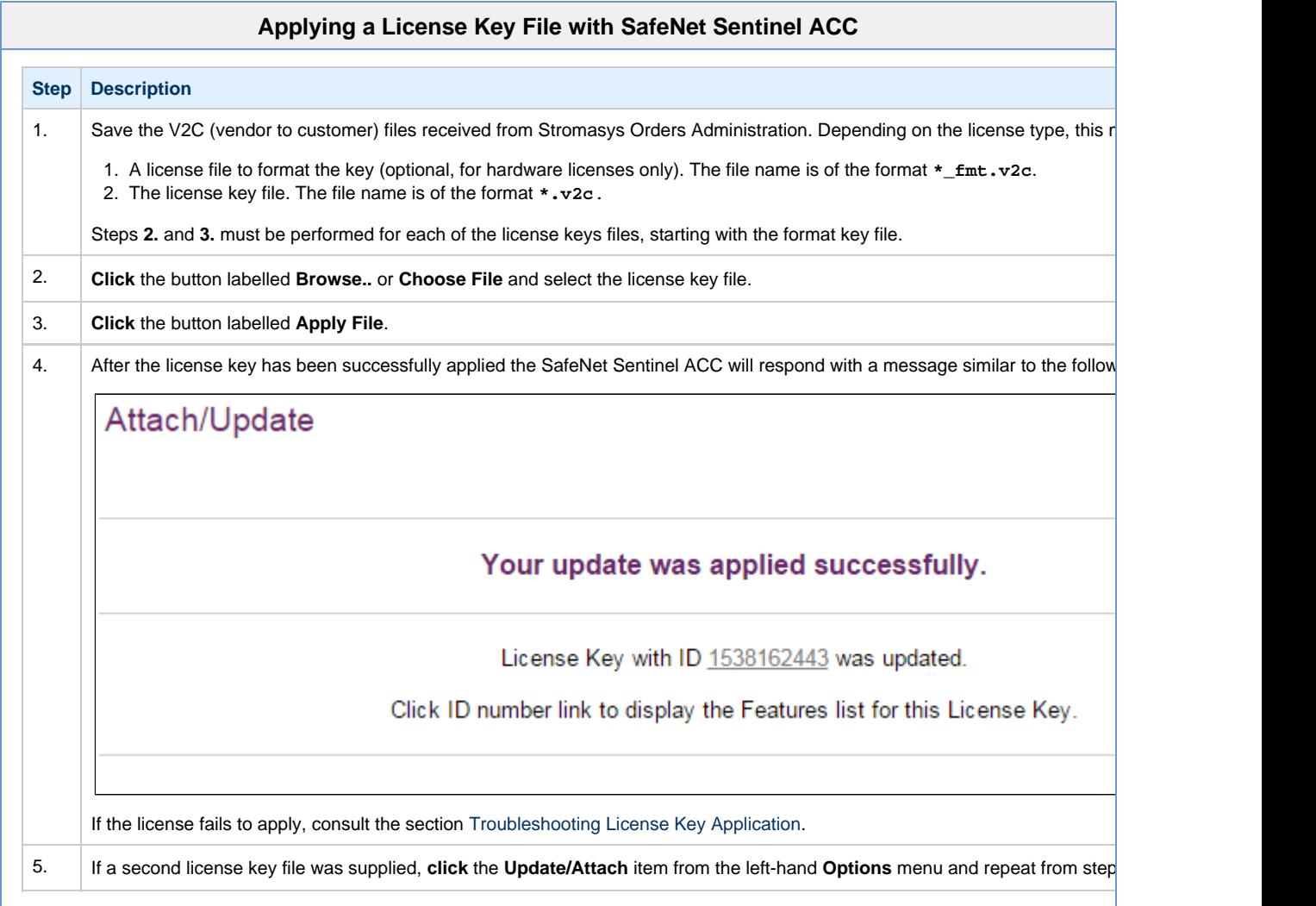

It is not possible to generate a C2V (customer to vendor) file from the SafeNet Sentinel ACC. These must be generated with either the command line tools (see section [Managing Licensing from the Command Line](#page-81-2)) or the CHARON-SSP Manager GUI (see section [Manag](#page-78-1) [ing Licenses with CHARON-SSP Manager\)](#page-78-1).

### **Troubleshooting License Key Application**

<span id="page-85-0"></span>In the event there is a failure in loading the license key, use the following table as a guide to . If these solutions do not resolve the problem, please contact the Stromasys Customer Support Centre, using the details in the Obtaining Technical Assistance section of [About This Guide](#page-2-0).

#### **SafeNet Sentinel ACC License Application Troubleshooting Steps**

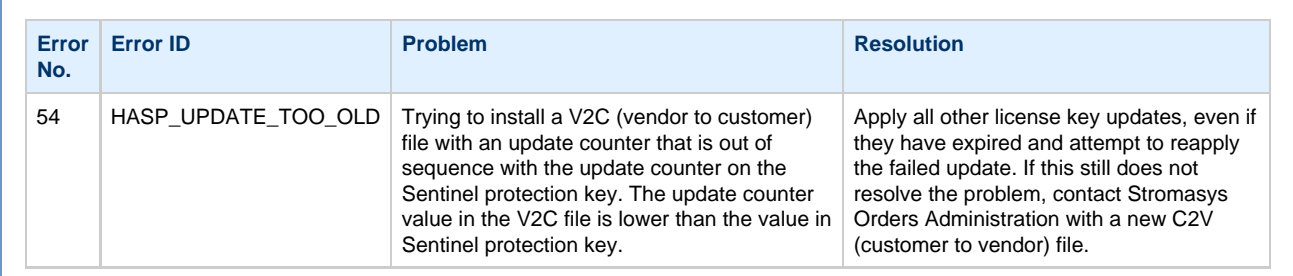

# <span id="page-86-0"></span>Configuration Reference

The CHARON-SSP virtual machines can be configured using a text-based configuration file or the [CHARON-SSP Manager GUI](#page-39-0).

This section describes the format and content of the text-based configuration file. The configuration file is made up of a number of sections that describe various aspects of the virtual machine environment. The remaining sections describes the different sections and their syntax.

## **Syntax**

The configuration file format for CHARON-SSP follows the "INI file" format originally pioneered by MS-DOS and 16-bit Microsoft Windows. The syntax is described in EBNF (Extended Bakus Naur Format) below.

#### **Configuration file syntax in EBNF**

```
file := (section)+
section := \lceil \cdot \rceil NAME \lceil \cdot \rceil' \lceil \cdot \rceil'
                   (key)+
key := NAME '=' VALUE '\\n'
```
The following briefly describes each configuration file syntax element.

## **Section**

The configuration file is divided into sections. These sections are denoted by names enclosed in '[' and ']'. Figure ... shows an example header.

[system]

```
There is no "end of section" delimiter. A section ends when either the end of file is reached or a new section is encountered.
```
## **Properties**

Configuration options (properties) are specified as key/value pairs. Key names are separated from values by the '=' character. All characters following the '=' character to the end of the line are considered part of the value. Figure n shows an example key/value pair.

port = /dev/ttyS0

Configuration property names are case-sensitive. This means that "port" and "Port" are not equivalent.

## **Comments**

Comments are ignored by the emulator. They are provided for human readers and writers to leave informative notes. A comment starts with the ' #' character and continues to the end of the line. Figure n shows some example comments.

```
# CHARON-SSP configuration file comment
```
## **Blank Lines**

Blank lines are ignored by the emulator. They should be used to break up the configuration file, making it easier for a human reader to analyze.

# Reference

The following sections describe how to manipulate the configuration objects and their members to set up a virtual SPARC machine:

# [cpu] Section

This section controls options related to the operation of the virtual machines CPUs. The following list each of the available options:

- [dit](#page-88-0) Enable/disable Dynamic Instruction Translation.
- [number](#page-88-1) Specify number of virtual CPUs.

## **dit**

<span id="page-88-0"></span>**Enable/disable Dynamic Instruction Translation.**

#### **Syntax**

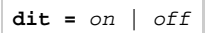

#### **Description**

This option enables of disables the Dynamic Instruction Translation (DIT) mode. This can provide significant performance increase if enabled.

Enabling this option will consume approximately 600MB of additional host memory.

## **number**

#### <span id="page-88-1"></span>**Specify number of virtual CPUs.**

#### **Syntax**

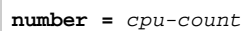

#### **Description**

This option specifies the total number of CPUs the virtual machine is to provide. The table below lists each supported virtual machine and the maximum number of CPUs.

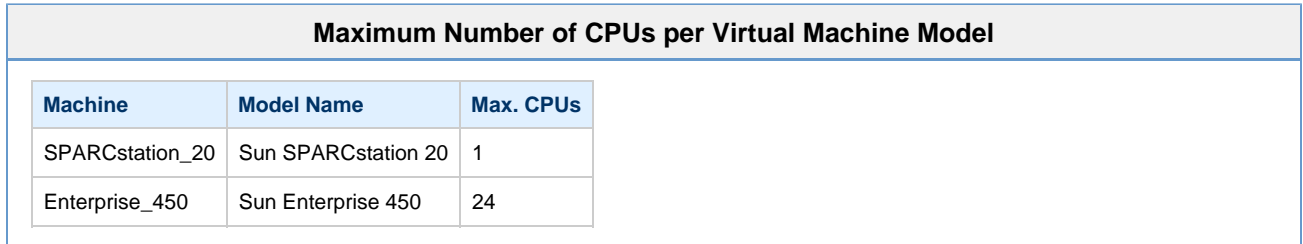

# <span id="page-89-2"></span>[ethernet] Section

This section describes the virtual Ethernet adapters attached to the virtual machine. The following list describes the available options:

- [interface](#page-89-0)  Attach virtual Ethernet interface to host attached adapter.
- [mac](#page-89-1) Specify virtual Ethernet adapter MAC address.

For virtual models that support the feature, it is possible to configure multiple Ethernet controllers. For an example configuration and details on section naming, see [\[ethernet\\_n\] Section.](#page-90-0)

## **interface**

<span id="page-89-0"></span>**Attach virtual Ethernet interface to host attached adapter.**

#### **Syntax**

**interface** = host-device

#### **Description**

The **interface** option is used to attach the virtual Ethernet adapter to a physical host adapter.

### **mac**

#### <span id="page-89-1"></span>**Specify virtual Ethernet adapter MAC address.**

#### **Syntax**

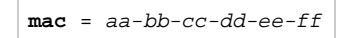

#### **Description**

This optional parameter can be used to force the physical address of the network adapter to a certain address. This can be particularly relevant in the case where a software product may be licensed against the network adapter of a native SPARC system.

# <span id="page-90-0"></span>[ethernet\_n] Section

This section is used for virtual machine configurations where there are multiple Ethernet controllers. The properties are the same as those described in the [\[ethernet\] Section](#page-89-2). However, the section naming is slightly different in that the names are suffixed with an underscore and the controller number.

The configuration example below demonstrates the configuration of two virtual Ethernet adapters.

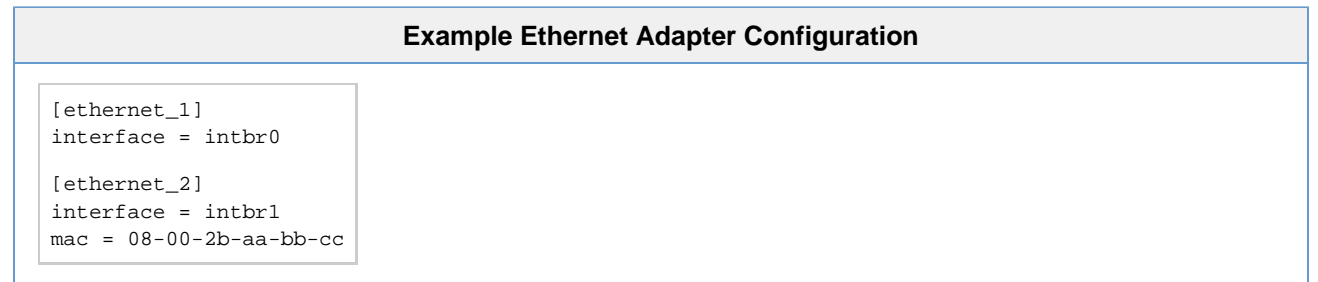

# [log] Section

This section describes the configuration of the CHARON-SSP for Linux virtual machine logging facility. The following lists the properties supported by this section:

- [destination](#page-91-0)  Logging facility output destination.
- [path](#page-91-1)  Logging output path.
- [severity](#page-92-0)  Logging severity level.

It is important to note that all properties in this section must be configured correctly to ensure that the virtual machine will start. If the following message is received, something in the logging section is not configured correctly.

Failed to setup log!

Faults in the logging facility configuration could be:

- Incorrect path or insufficient privilege to create the file,
- Unconfigured property or properties, or
- Misconfigured property value.

## **destination**

<span id="page-91-0"></span>**Logging facility output destination.**

#### **Syntax**

```
destination = log-destination
```
#### **Description**

This property controls the destination of the logging facility output. The table below lists all possible values for  $log-destrained$ .

#### **Logging Destination Keywords**

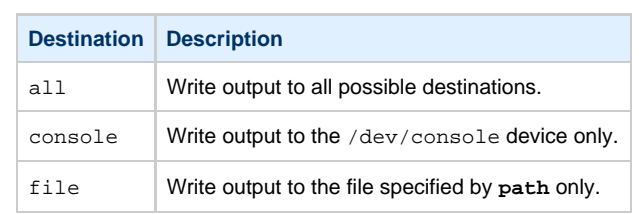

### **path**

#### <span id="page-91-1"></span>**Logging output path.**

#### **Syntax**

```
path = log-path
```
#### **Description.**

Specify a path in  $log-path$  to write virtual machine logging messages to.

This configuration property must be present, even if **destination** is set to a value other than all or file.

## **severity**

#### <span id="page-92-0"></span>**Logging severity level.**

#### **Syntax**

**severity** = level

### **Description**

Virtual machine logging messages are arranged into levels to make messages more relevant and reduce log file size. The severity property controls which level messages are included in the logging output. The list below lists these levels from most to least verbose. Setting logging to a specific level also includes all levels below it. For example, setting severity to warning ensures that error and fatal are also included in the output and other levels are not.

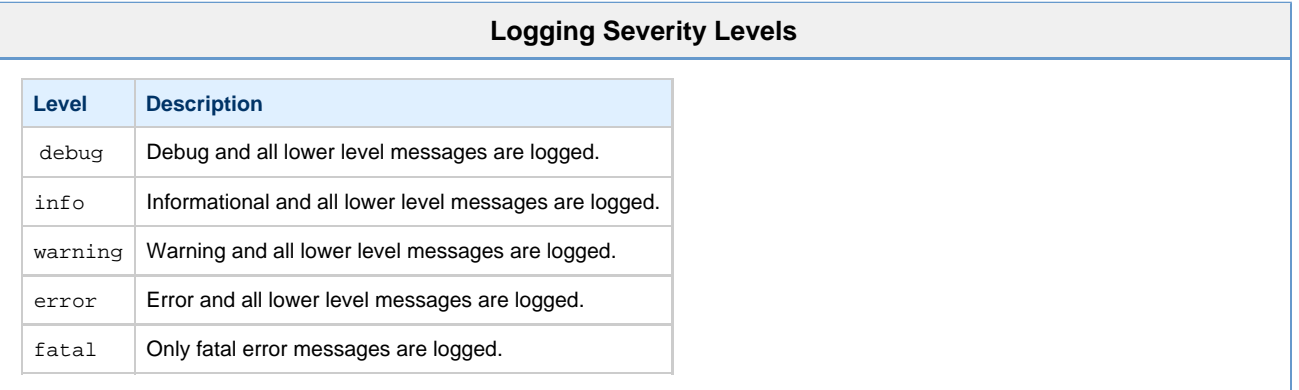

# [nvram] Section

This section is used to configure the location of the NVRAM backing file store as well as some other NVRAM options. The list below describes the options that can be set:

- [hostid](#page-93-0) Set Sun Host ID.
- [path](#page-93-1)  Specify location of console NVRAM file.

## **hostid**

<span id="page-93-0"></span>Set Sun Host ID.

#### **Syntax**

**hostid =** hex-hostid

#### **Description**

This optional property can be used to configure the Sun Host ID of the virtual machine. The value of  $hex-path$  is of the format  $0xnnnnnnnn$ .

## **path**

#### <span id="page-93-1"></span>**Specify location of console NVRAM file.**

#### **Syntax**

**path =** nvram-path

#### **Description**

This property specifies the location of the console NVRAM image. It contains information such as environment variable settings, boot flags, etc. Set nvram-path to a location on the host system where this information can be stored.

## [ram] Section

This section controls the virtual machine memory environment. The following list describes these options:

- [allocator](#page-94-0) Virtual machine memory allocator.
- [size](#page-94-1)-- Virtual machine memory size.

## **allocator**

#### <span id="page-94-0"></span>**Virtual machine memory allocator.**

#### **Syntax**

```
allocator = memory-allocator
```
#### **Description**

The **allocator** option is used to indicate to the virtual machine which memory allocation method the host system will use to allocate the virtual memory environment. The memory-allocator value can be set according to the able below:

## **Virtual Machine Memory Allocators**

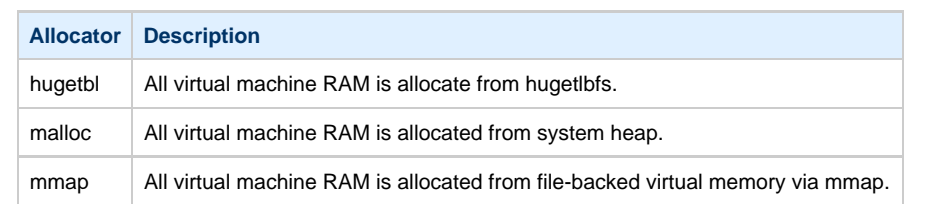

### **size**

#### <span id="page-94-1"></span>**Virtual machine memory size.**

#### **Syntax**

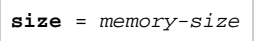

#### **Description**

This option specifies the amount of host memory that the virtual machine should make available to the guest. It is specified in megabytes (MB). T he table below describes the allocation rules for each virtual machine model.

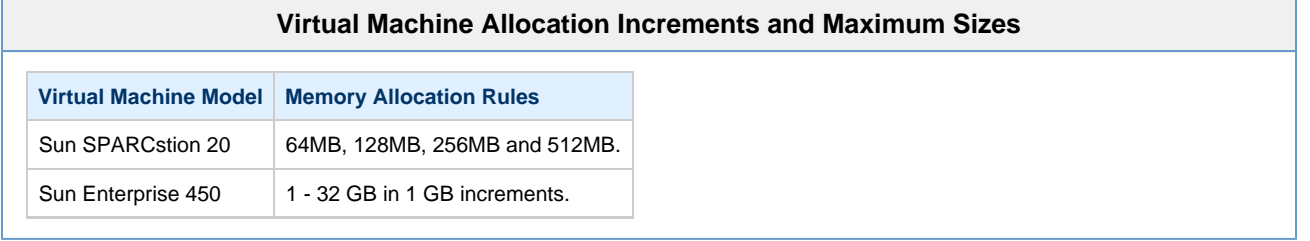

# <span id="page-95-2"></span>[scsi\_n] Section

This section describes the virtual SCSI storage device configuration. Each device requires a separate section heading, where n is replaced with a SCSI ID number between 0 and 15. The example below shows the configuration entries for a physical tape device attached at SCSI ID 5. All devices are attached to the internal bus of the SPARC virtual machine.

#### **Physical tape device attached at SCSI ID 5**

```
[scsi_5]
path = /dev/tape
type = tape
```
The following list describes the available options for [scsi\_n] sections:

- [path](#page-95-0)  Virtual SCSI storage device path.
- [type](#page-95-1) Specify type of virtual SCSI storage device.

For virtual models that support the feature, it is possible to configure additional virtual SCSI devices attached to a external SCSI controller. For an example configuration and details on section naming, see [\[scsix\\_n\] Section.](#page-97-0)

The SCSI ID 7 is reserved for the virtual SCSI adapter, consequently it is not possible to configure a section titled [scsi\_7].

## **path**

#### <span id="page-95-0"></span>**Virtual SCSI storage device path.**

#### **Syntax**

```
interface = host-device
```
#### **Description**

The **interface** option is used to attach the virtual Ethernet adapter to a physical host adapter.

...reference below...

## **type**

<span id="page-95-1"></span>**Specify type of virtual SCSI storage device.**

#### **Syntax**

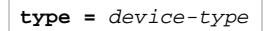

#### **Description**

This property describes the type of the virtual SCSI storage device. It is possible to attach a range of devices in various formats, including container files and physical devices. The table below describes each possible value for  $device-type$ .

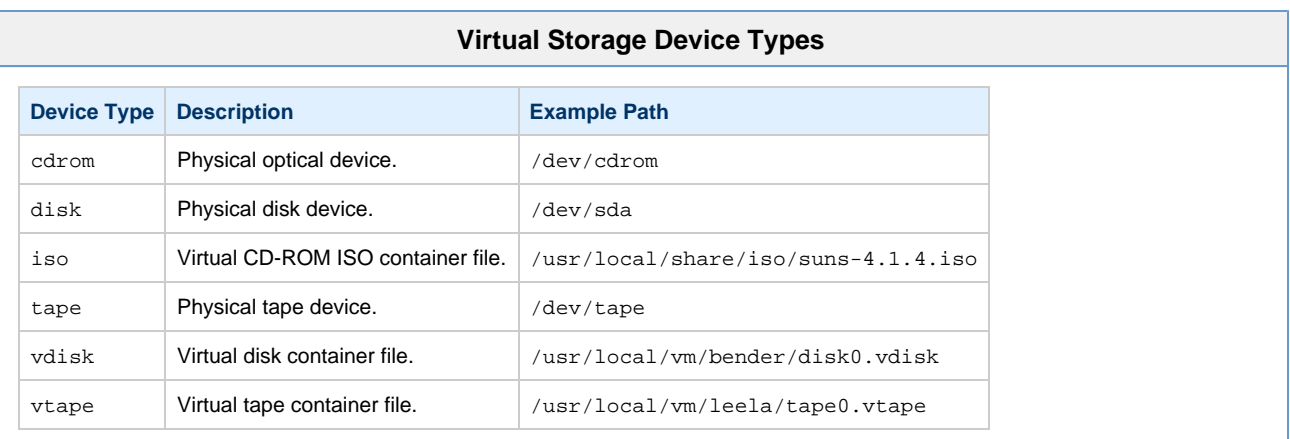

# <span id="page-97-0"></span>[scsix\_n] Section

These sections are used for virtual machine configurations that support the external (although not necessarily physically external) SCSI controller, such as the Sun Enterprise 450. Each device requires a separate section heading, where  $n$  is replaced with a SCSI ID number between 0 and 15. The example below demonstrates a configuration of three devices (two CD-ROMs backed by ISO container files and one physical disk) attached to the external SCSI bus.

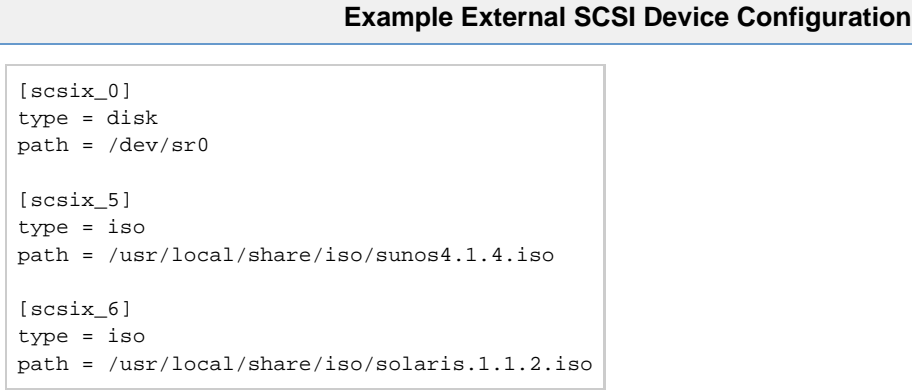

The section properties describes in the [\[scsi\\_n\] Section](#page-95-2) are also applicable here.

The SCSI ID 7 is reserved for the virtual SCSI adapter, consequently it is not possible to configure a section titled [scsix\_7].

# [system] Section

The system section is used to configure "system-wide" properties of the virtual machine. The list below describes the options that can be set:

- [cpu\\_affinity](#page-98-0) Assign virtual CPU processing to a specific host CPU.
- [io\\_affinity](#page-98-1)  Assign virtual machine I/O processing to a specific host CPU.
- [io\\_cpus](#page-98-2)  Number of host CPUs reserved for virtual machine I/O processing.
- m[achine](http://stromasys.atlassian.net#machine) Specify the Alpha system model of the virtual machine.

## **cpu\_affinity**

<span id="page-98-0"></span>**Assign virtual CPU processing to a specific host CPU.**

#### **Syntax**

```
cpu_affinity = cpu-affinity [, cpu-affinity [, ... ] ]
```
#### **Description**

This option is a comma delimited list of host CPUs (or cores) that the virtual machine is to assign to virtual CPU threads.

The virtual machine will assign affinity automatically if this option is not set.

## **io\_affinity**

<span id="page-98-1"></span>**Assign virtual machine I/O processing to a specific host CPU.**

#### **Syntax**

```
io_affinity = io-affinity [, io-affinity [, ... ] ]
```
#### **Description**

This option accepts a comma delimited list of specific host CPUs (or cores) the virtual machine will assign to I/O processing.

If this directive is unset the virtual machine will assign affinity automatically.

### **io\_cpus**

<span id="page-98-2"></span>**Number of host CPUs reserved for virtual machine I/O processing.**

#### **Syntax**

**io\_cpus =** cpu-count

#### **Description**

Use this option to reserve a specific number of host CPUs (or cores) for virtual machine I/O processing.

If both [io\\_affinity](#page-98-1) and [io\\_cpus](#page-98-2) are not set, the virtual machine will automatically reserve one third of the host CPUs (or cores) for I/O processing.

### **machine**

**Specify the SPARC system model of the virtual machine.**

#### **Syntax**

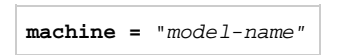

## **Description**

The model keyword is used to indicate the specific model of the SPARC-based system to emulate. The following table lists the possible values of model-name and the systems they represent.

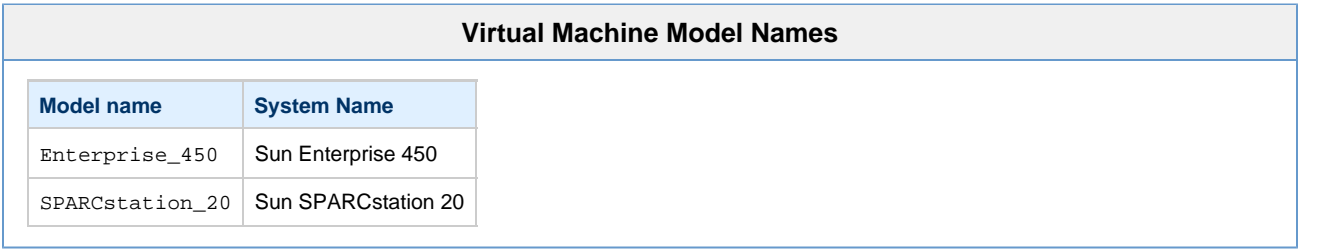

The mode 1-name specified here must correspond to what is configured on the HASP license dongle.

# <span id="page-100-0"></span>[ttya] Section

The ttya section is used to configure the first serial port (sometimes used as the console) on the SPARC virtual machine. Using these options it is possible to attach the virtual serial port to a network socket or a physical serial port attached to the host. The list below describes the options that can be configured:

- [port](#page-100-1)  Virtual serial port specification.
- [start\\_console](#page-100-2)  Start PuTTY at virtual machine boot.
- $\bullet$  [type](#page-100-3) Virtual serial port type.

### **port**

<span id="page-100-1"></span>**Virtual serial port specification.**

#### **Syntax**

```
port = port-spec
```
#### **Description**

This option is dependent on the setting of the **type** option. The table below describes the valid values for port-spec.

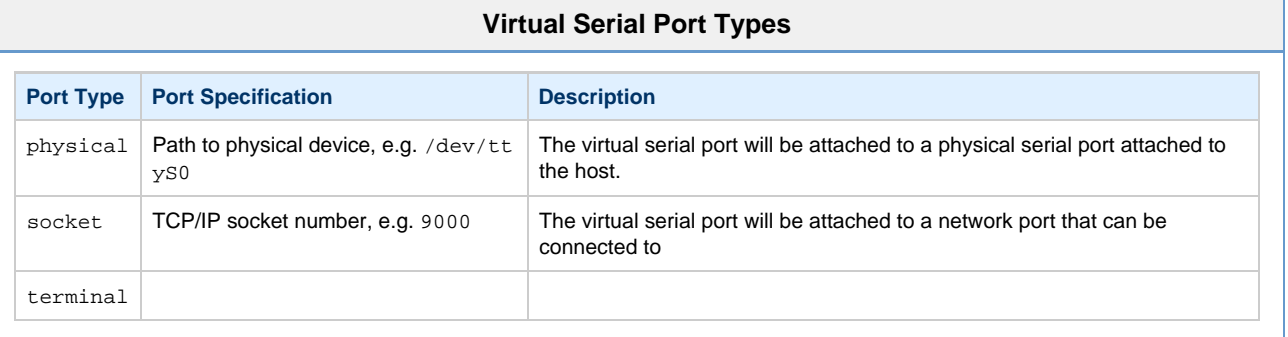

## **start\_console**

#### <span id="page-100-2"></span>**Start PuTTY at virtual machine boot.**

#### **Syntax**

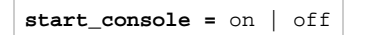

#### **Description**

This option enables (or disables) the automatic starting of PuTTY when the virtual machine starts.

This option is enabled by default.

## **type**

#### <span id="page-100-3"></span>**Virtual serial port type.**

#### **Syntax**

**type** = port-type

## **Description**

This option configures how the serial console port will be connected. The table below lists the possible values for  $port-type$  and their purpose.

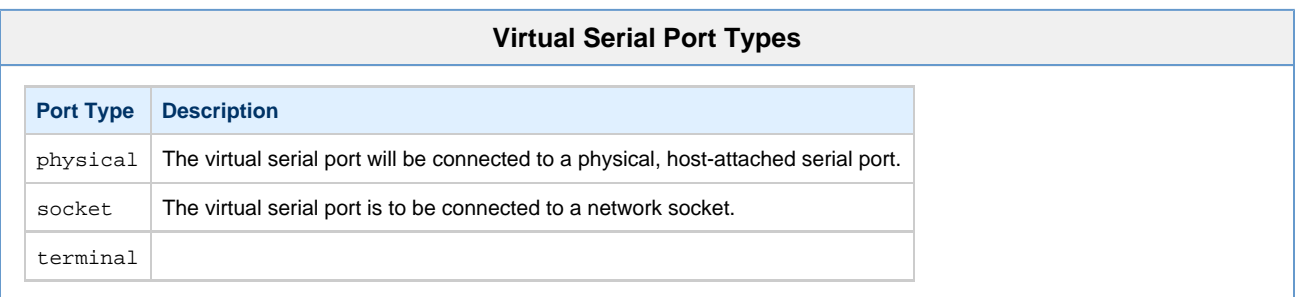

For details of the [port](#page-100-1) specification, see the port section.

# [ttyb] Section

The ttya section is used to configure the first serial port (sometimes used as the console) on the SPARC virtual machine. Using these options it is possible to attach the virtual serial port to a network socket or a physical serial port attached to the host. The list below describes the options that can be configured:

- [port](#page-102-0)  Virtual serial port specification.
- $\bullet$  [type](#page-102-1) Virtual serial port type.

### **port**

<span id="page-102-0"></span>**Virtual serial port specification.**

#### **Syntax**

**port** = port-spec

#### **Description**

This option is dependent on the setting of the **type** option. The table below describes the valid values for port-spec.

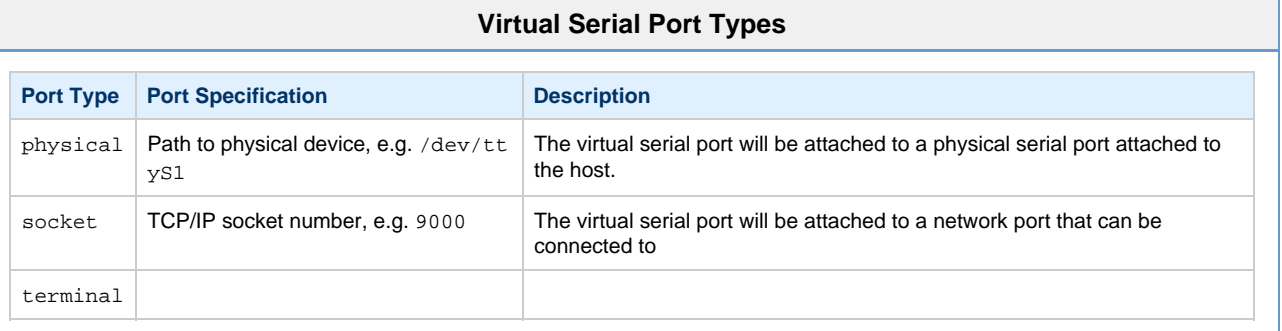

## **type**

#### <span id="page-102-1"></span>**Virtual serial port type.**

#### **Syntax**

```
type = port-type
```
### **Description**

This option configures how the alternate serial port will be connected. The table below lists the possible values for port-type and their purpose.

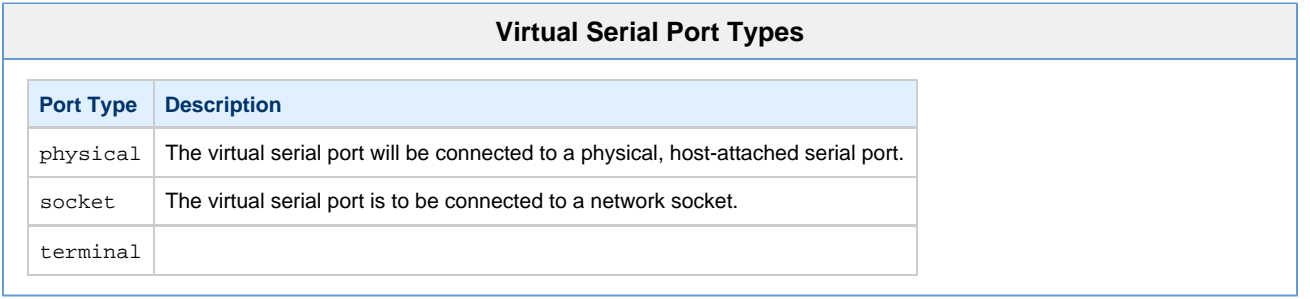

For details of the [port](#page-102-0) specification, see the port section.

Document number: **55-16-001-002**

# <span id="page-104-0"></span>Console Reference

The CHARON-SSP SPARC virtual machines use a subset of the Sun OpenBoot console found on native Sun workstations and servers. The figure below shows the initial console screen at boot on a virtual SPARCstation 20.

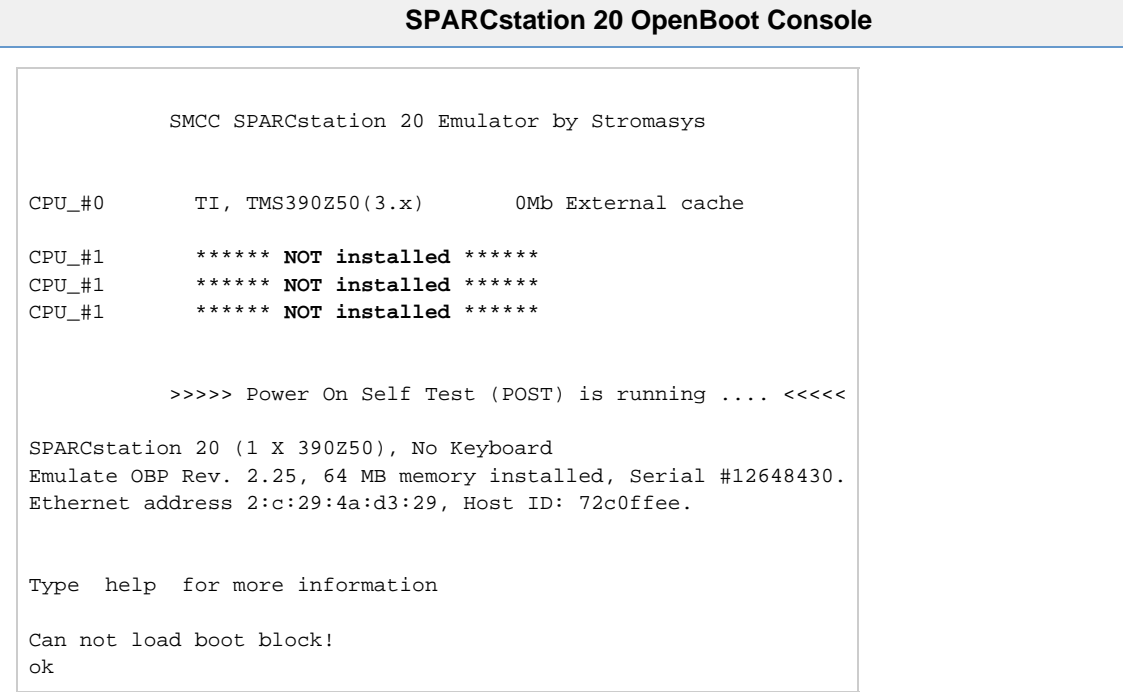

# **Reference**

The following is a list of the currently supported console commands:

## banner

Display power-on banner.

#### **Syntax**

banner

#### **Description**

Use this command to display the power-on banner.

### **Example**

The following example demonstrates the output of the banner command on CHARON-SSP/L10 configured as a SPARCstation 20.

#### **Example banner Command Output**

```
ok banner
banner
SPARCstation 20 (1 X 390Z50), No Keyboard
Emulate OBP Rev. 2.25, 64 MB memory installed, Serial #12648430.
Ethernet address 2:c:29:4a:d3:29, Host ID: 72c0ffee.
```
## boot

Load operating system.

#### **Syntax**

```
boot [ device-alias ] [ boot-args ]
```
#### **Description**

This commands boots the specified device-alias passing any optional boot-args to the kernel.

For a complete list of device aliases, see the [devalias](#page-107-0) command.

#### **Example**

The following example demonstrates the output of the boot command on CHARON-SSP/L10 configured as a SPARCstation 20 and booting SunOS 4.1.4 from CD-ROM.

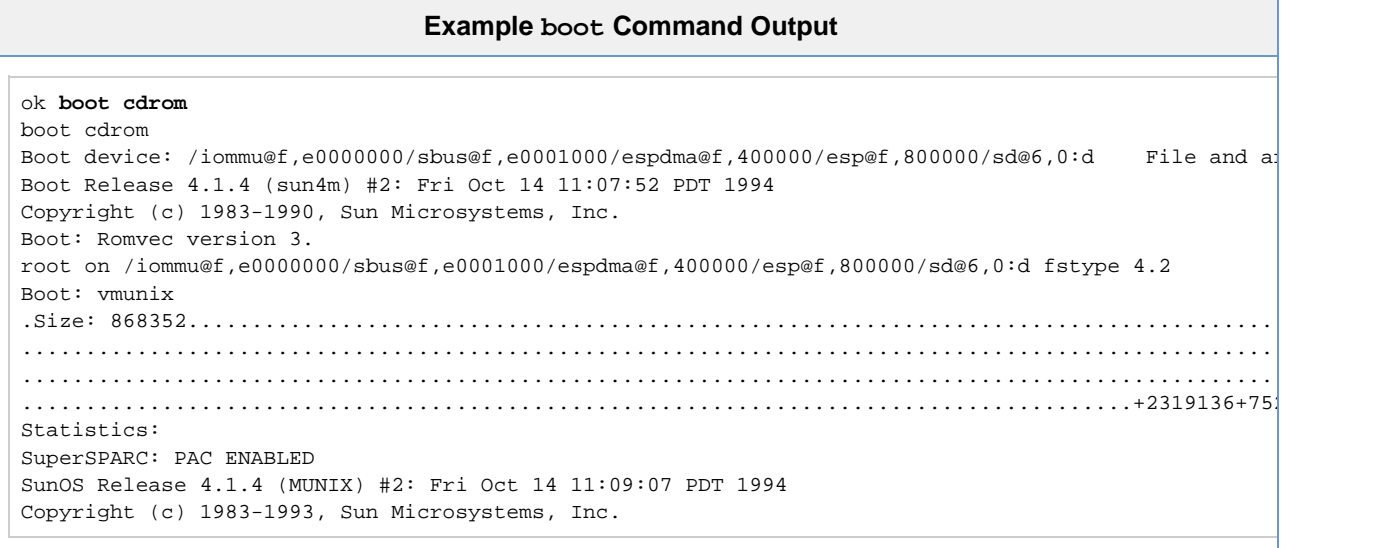

# <span id="page-107-0"></span>devalias

Display device aliases.

#### **Syntax**

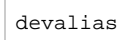

## **Description**

This commands display the current device aliases. This shows the link between the aliases, such as cdrom and the devices shown in the device tree, listed by [show-devs](#page-115-0) .

#### **Example**

The following example demonstrates the output of the devalias command.

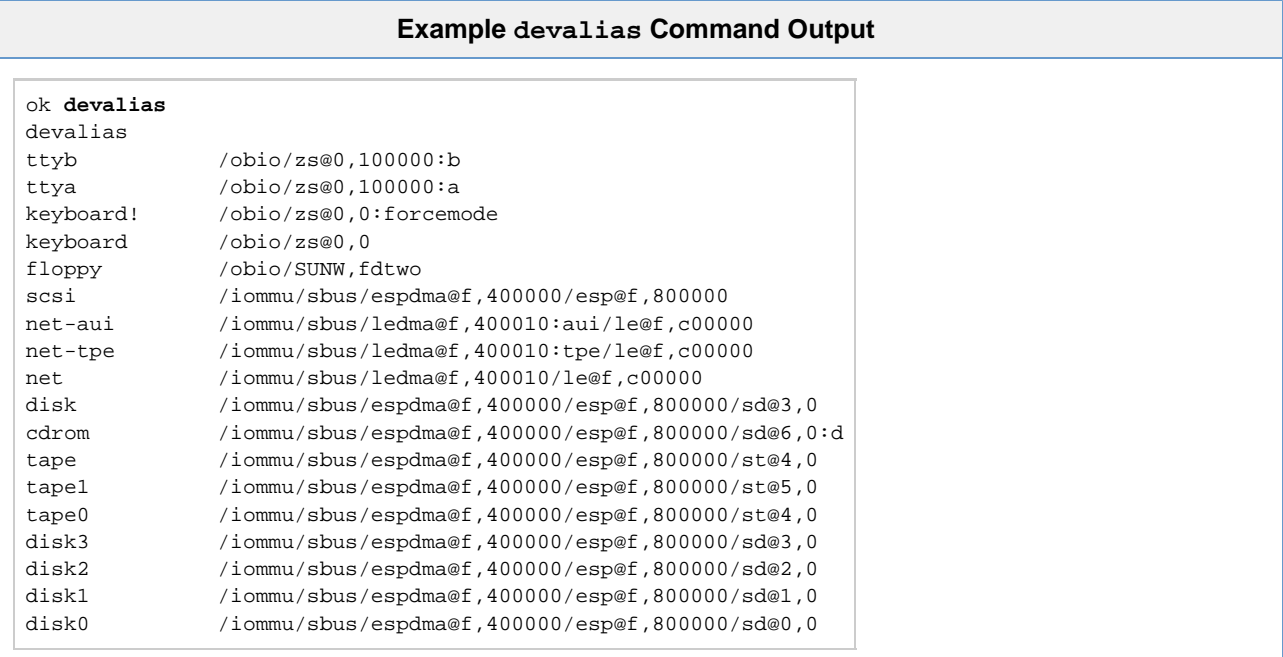
# help

Display OpenBoot console help.

#### **Syntax**

help [ command ]

#### **Description**

Use this command to display the list of commands supported by the OpenBoot console. For brief help on individual commands specify the **comma nd** parameter.

#### **Example**

The following example demonstrates the output of the help command.

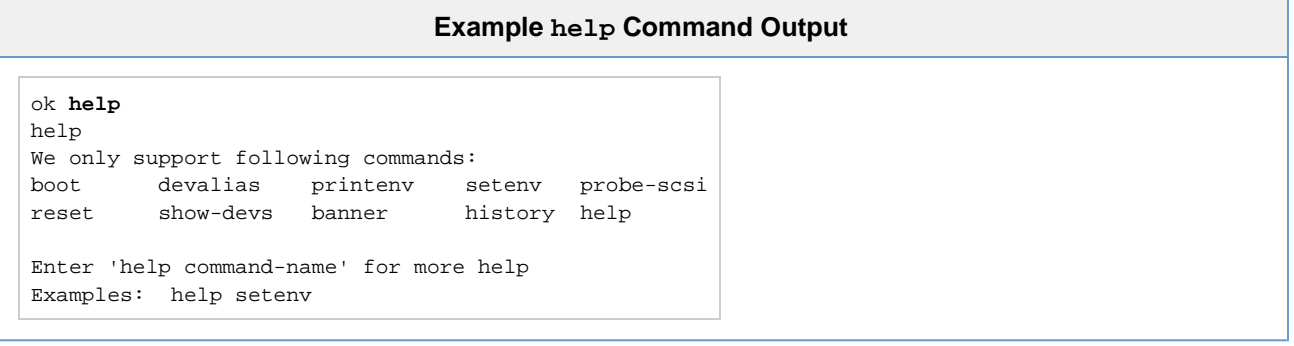

# history

Display console command history.

#### **Syntax**

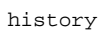

#### **Description**

This command displays a list of all commands previously entered at the OpenBoot Console.

#### **Example**

The following example demonstrates the output of the history command.

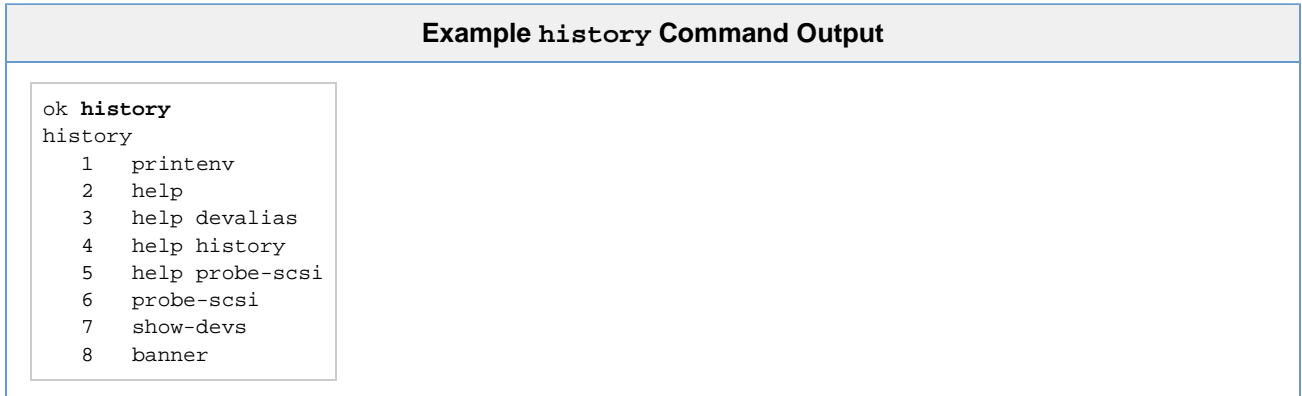

# printenv

Display environment variables.

#### **Syntax**

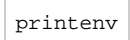

#### **Description**

Use this command to print the current and default values of OpenBoot console variables.

#### **Example**

The following example demonstrates the output of the printenv command.

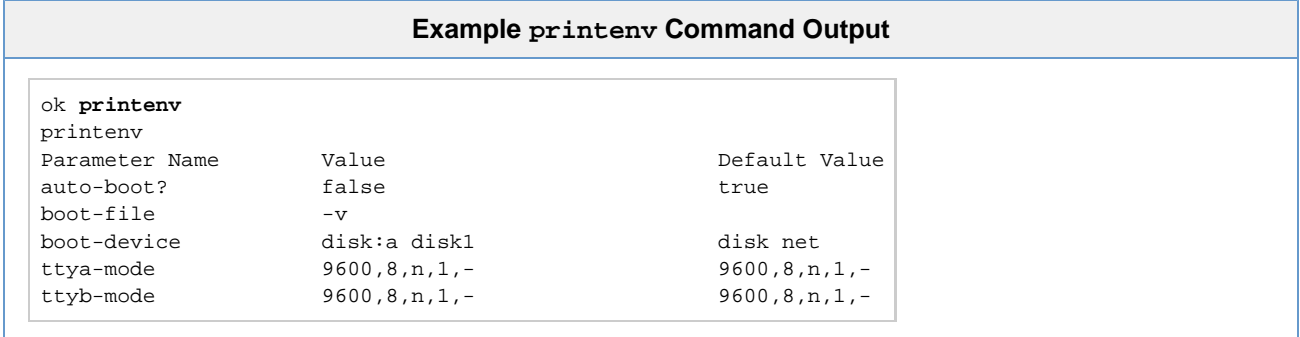

# probe-scsi

Scan SCSI bus for attached devices.

#### **Syntax**

probe-scsi

#### **Description**

This command scan the SCSI bus to locate attached devices.

#### **Example**

The following example demonstrates the output of the probe-scsi command on system with a single virtual CD-ROM..

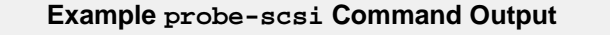

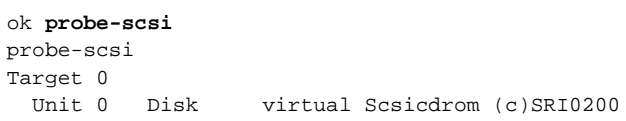

# quit

Shutdown virtual machine.

#### **Syntax**

quit

#### **Description**

Use this command to shutdown the virtual machine.

#### **Example**

The following example demonstrates the output of the quit command on CHARON-SSP configured as a SPARCstation 20.

#### **Example banner Command Output**

ok quit quit The system will be shutdown soon...

### <span id="page-113-0"></span>reset

Restart the system.

#### **Syntax**

reset

### **Description**

This command restarts the SPARC virtual machine.

#### **Example**

The following example demonstrates the output of the reset command on CHARON-SSP/L10 configured as a SPARCstation 20.

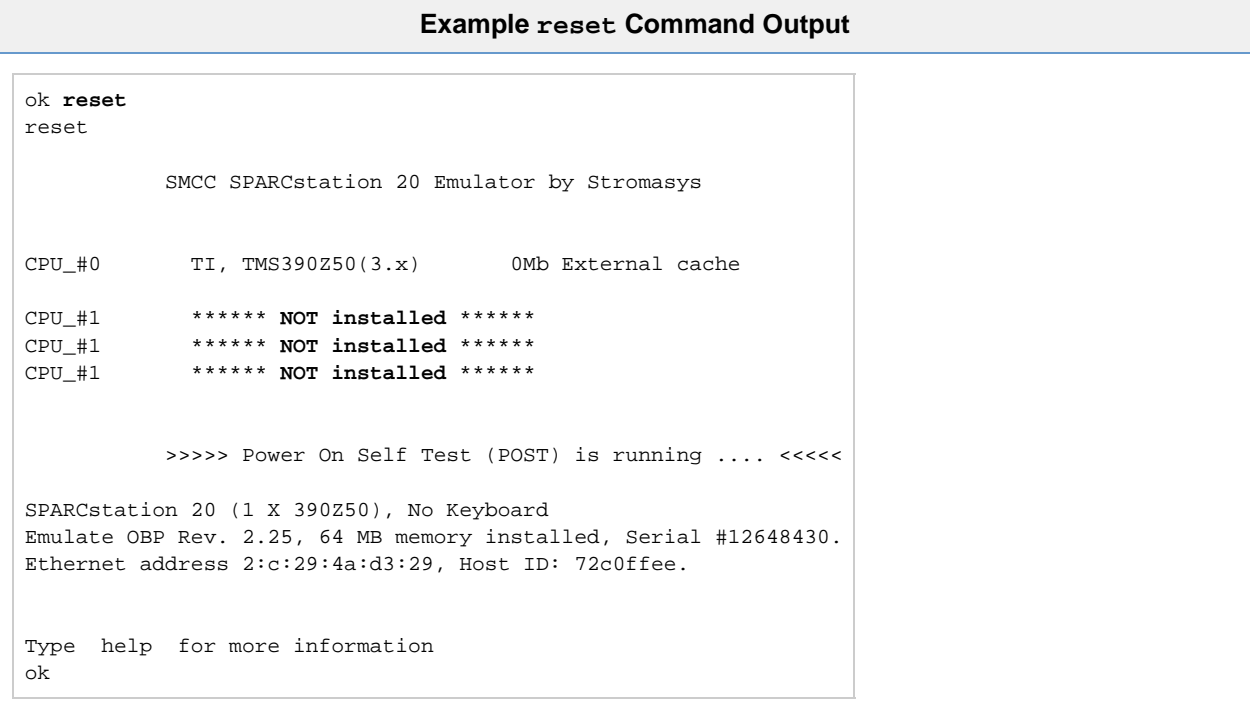

## setenv

Set console environment variables.

#### **Syntax**

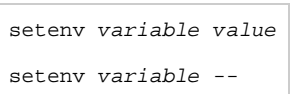

#### **Description**

This command sets the console configuration variable to value. For a complete list of possible variable names and details, see the table below.

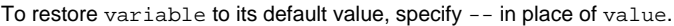

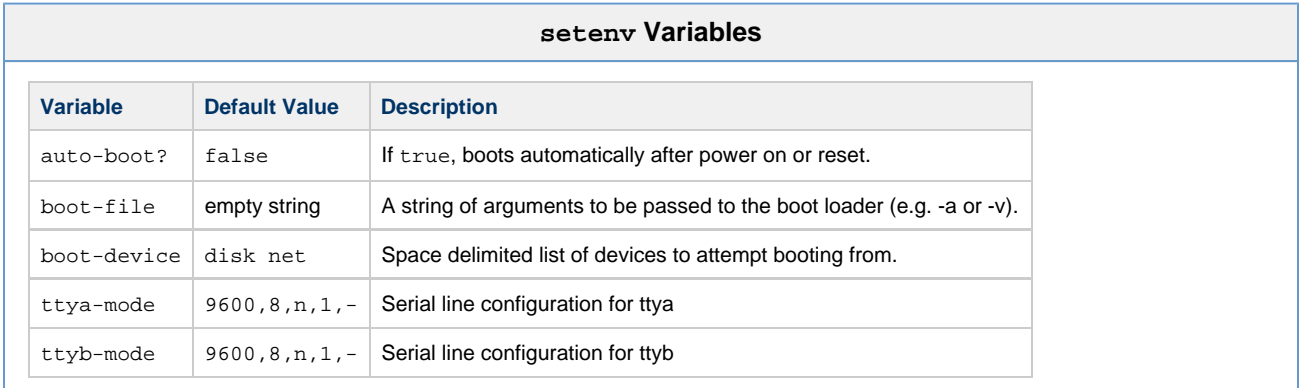

Changes to environment variables are stored in NVRAM and permanent. However, they only take effect after executing the [reset](#page-113-0) com mand.

#### **Example**

The following example demonstrates the output of the setenv command.

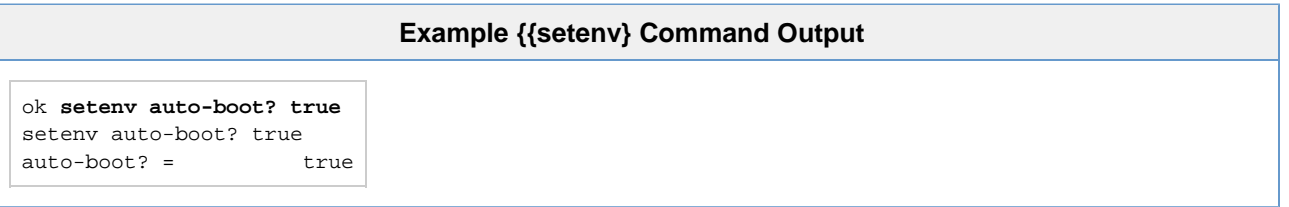

# show-devs

Display device tree.

#### **Syntax**

show-devs

#### **Description**

This command displays the tree of devices visible from the console.

#### **Example**

The following example demonstrates the output of the show-devs command.

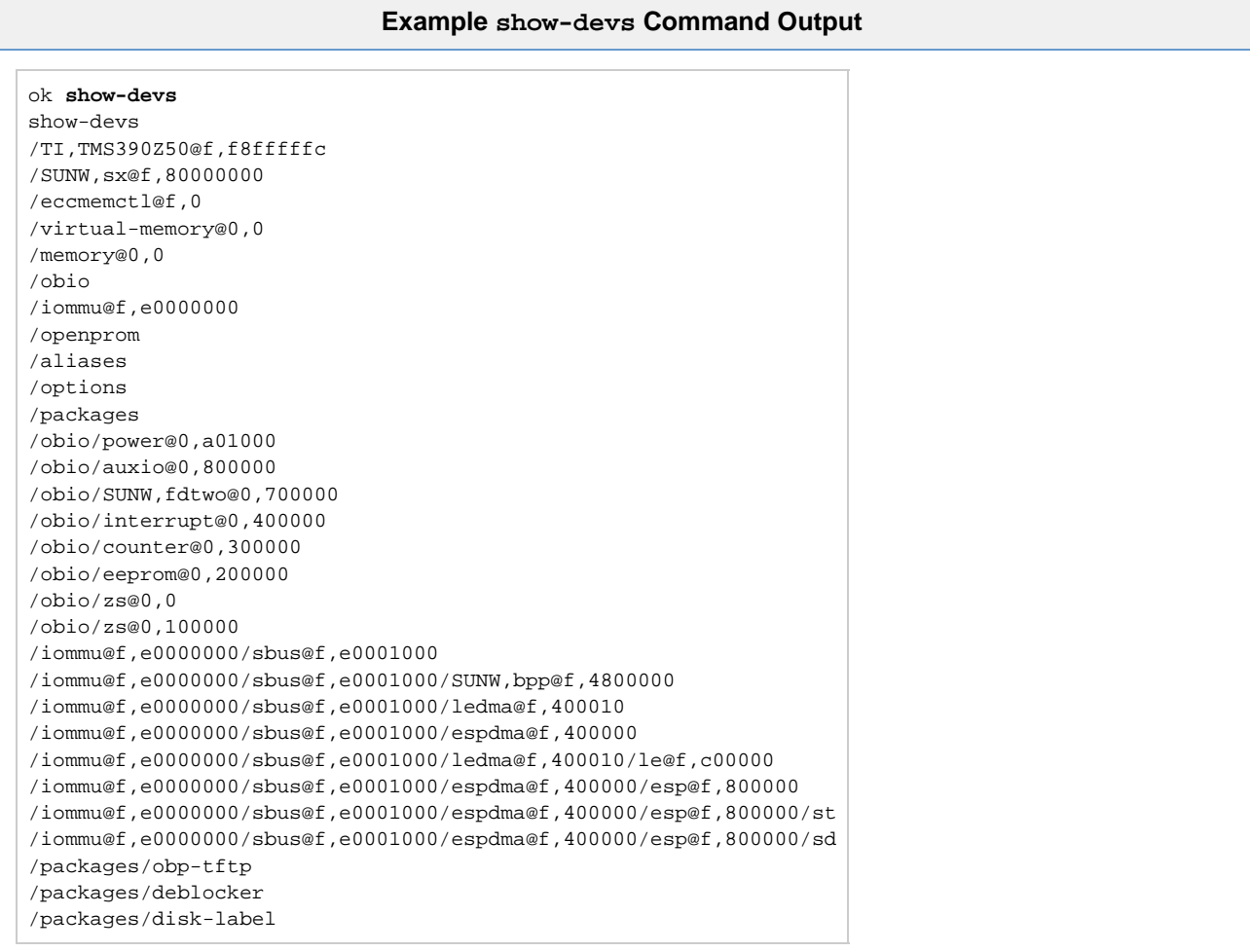

# Command Line Utilities Reference

In many cases it may be preferrable to be able to perform maintenance and management tasks for the command line of the Linux host system. This sections describes how to set up the PATH environment variable to use these utilities as well as a comprehensive reference.

# **Prerequisites**

The utilities described in this reference section are installed as a part of the CHARON-SSP Agent for Linux software. Depending on your environment you many not need or want support for the GUI environment. If this is the case it is recommended that following installation of the CHARON-SSP Agent (described in the section, [Installing the CHARON-SSP Agent](#page-27-0)) the Agent service is immediately disabled.

### **Disabling the CHARON-SSP Agent Service**

Use the following commands to disable the CHARON-SSP Agent service and avoid automatic start up at system boot.

#### **Disable the CHARON-SSP Agent Service**

# chkconfig charon-agentd-ssp off

# Configure the Shell Path

To add the command line utilities to a C Shell environment, add the following to the end of . login:

#### **Add Command Line Utilities to C Shell .login**

setenv PATH \$PATH:/opt/charon-agent/ssp-agent/utils/license setenv PATH \$PATH:/opt/charon-agent/ssp-agent/utils/mkdisk setenv PATH \$PATH:/opt/charon-agent/ssp-agent/utils/mktape setenv PATH \$PATH:/opt/charon-agent/ssp-agent/utils/ncu

To add the command line utilities to a Bourne Shell environment (e.g. bash or sh), add the following to the end of .profile, .bash\_profile or .bashrc:

#### **Add Command Line Utilities to Bourne Shell Login Profile**

PATH=\$PATH:/opt/charon-agent/ssp-agent/utils/license PATH=\$PATH:/opt/charon-agent/ssp-agent/utils/mkdisk PATH=\$PATH:/opt/charon-agent/ssp-agent/utils/mktape PATH=\$PATH:/opt/charon-agent/ssp-agent/utils/ncu export PATH

## **Reference**

The following utilities can be used from the command line to support and manipulate the CHARON-SSP host environment.

## hasp\_srm\_view

#### **Name**

hasp\_srm\_view –CHARON Sentinel HASP Utility

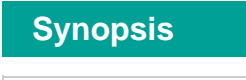

hasp\_srm\_view [OPTION]

### **Description**

The **hasp\_srm\_view** utility provides a simple command line utility for gathering Sentinel license information. If no options are specified, **-l**, is specified by default.

```
-?, -h, -help
```
Display the utility usage message.

**-c2v FILENAME**

Collect the Sentinel HASP key status information and write it to **FILENAME**.

```
-fgp FILENAME
```
Collect the host fingerprint information for generating a Sentinel software license to **FILENAME**.

**-l**

Show the product license details currently attached to the host.

```
-tfr LICENSEID [ FILENAME ]
```
-tfr <LicenseID> <recipient file> - to transfer HASP SL license (V2C file) -tfr <LicenseID> - to remove HASP SL license (V2C file) from the local host

**-idf**

to get transfer recipient (ID) file "[recipient.id](http://recipient.id/)"

#### **Exit Status**

The **hasp\_srm\_view** utility exits **0** on success and **255** if an error occurs.

#### **Examples**

The following example shows the output of the -1 qualifier for an attached Sentinel USB HASP key.

```
License Manager running at host: localhost.localdomain
License Manager IP address: 127.0.0.1
The Physical KeyId: 663427931
CHARON Sentinel HASP License key section
Reading 4032 bytes
License Manager running at host: localhost.localdomain
License Manager IP address: 127.0.0.1
The License Number: 1002783
The License KeyId: 663427931
The Master KeyId: 2131943298
Release date: 24-MAR-2015
Release time: 11:47:56
Update number: 3
End User name: Stromasys Asia Pacific
Purchasing Customer name: Stromasys Asia Pacific
Virtual Hardware: SPARCstation_20
Product Name: CHARON-SSP/4M for Linux x64
Product Code: CHSSP-xxxxx-LI
Major Version: 1
Minor Version: 0
Maximum Build: 99999
Minimum Build: 1
Host CPU supported: X64
Host Operating System required: LINUX
CPU's allowed: 1
Maximum virtual memory: 512MB
Instances allowed: 4
Released product expiration date: 01-Oct-2015
Field Test product expiration date: 01-Oct-2015
```
The example below demonstrates creating a C2V (customer to vendor) file for the purpose of requesting a license from Stromasys.

hasp\_srm\_view -c2v /tmp/hasp.c2v

# hasp\_update

### **Name**

hasp\_update –Sentinel HASP Update and Transfer Utility

### **Synopsis**

hasp\_update u filename

### **Description**

The **hasp\_update** utility provides a simple command-line interface for manipulating the HASP License Key.

**u**

Apply the HASP key update found in **filename**.

### **Exit Status**

The **hasp\_update** virtual machine exits **0** on success and **255** if an error occurs.

### **Examples**

The following example demonstrates the application of a V2C (vendor-to-customer) license key file.

#### **Applying a Vendor to Customer (V2C) License Key Update**

# hasp\_update u /tmp/0002\_1002784\_27-May-2015.v2c

press ENTER

# mkdskcmd

#### **Name**

mkdskcmd –CHARON virtual disk container creation utility.

### **Synopsis**

mkdskcmd [OPTION] ...

### **Description**

Create virtual disk container files for use the the CHARON family of virtual machines. By default, this utility will display a usage message.

Mandatory arguments to long options are mandatory for short options too.

**-a, --avtable PATHNAME**

Use this option to specify an alternate location, **PATHNAME**, of the known disk device table.

**-c, --blcount BLOCKCOUNT**

Specify the number of blocks, **BLOCKCOUNT**, in the virtual disk container file. Use this option with **-z, --blsize** to set the block size.

**-d, --disk NAME**

Specify the **NAME** of a known disk type. Use **-l, --list** to see a list of disk types supported by the utility.

**-h, --help**

Display the utility usage message.

**-l, --list**

Display a list of the known disk types.

**-o, --output FILENAME**

Specify the pathname of the virtual disk container file.

**-s, --silent**

Do not write any output to the terminal.

**-z, --blsize BLOCKSIZE**

Specify the **BLOCKSIZE** in bytes when creating a custom virtual disk container file. This option must be used with **-c, --blcount**.

#### **Exit Status**

The mkdskcmd utility exits **0** on success and **non-zero** if an error occurs.

### **Examples**

The following example creates the virtual disk container file /usr/local/vm/leela/disk0.vdisk using the geometry of a Seagate ST446452W 46GB disk drive.

```
mkdskcmd -o /usr/local/vm/leela/disk0.vdisk -d ST446452W
```
This example creates a virtual disk container file, /usr/local/vm/bender/disk0.vdisk, using a block size of 4,096 bytes and a total of 16,384 blocks.

mkdskcmd -o /usr/local/vm/bender/disk0.vdisk -z 4096 -c 16384